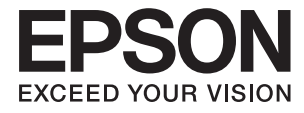

# **DS-1660W Руководство пользователя**

# <span id="page-1-0"></span>**Авторское право**

Настоящая публикация не может полностью или частично воспроизводиться, сохраняться в поисковой системе либо передаваться в любом виде или с помощью любых электронных, механических, фотокопировальных или иных средств без предварительного письменного разрешения корпорации Seiko Epson. В отношении использования содержащейся здесь информации патентные обязательства не применяются. Не допускается никакой ответственности за повреждения, произошедшие в результате использования приведенной в настоящем документе информации. Сведения, представленные здесь, предназначены только для использования с изделиями компании Epson. Компания Epson не несет ответственности за использование этой информации при использовании других изделий.

Ни компания Seiko Epson Corporation, ни ее дочерние предприятия не несут ответственности перед покупателем данного изделия или третьими сторонами за убытки, потери, затраты или расходы, понесенные покупателем или третьими сторонами в результате несчастных случаев, неправильного использования и нарушения условий эксплуатации данного изделия, а также модификации, ремонта или изменения данного изделия или (за исключением США) несоблюдения инструкций по эксплуатации и техническому обслуживанию, выпущенных компанией Seiko Epson Corporation.

Ни компания Seiko Epson Corporation, ни ее дочерние предприятия не несут ответственности за повреждения или неисправности, произошедшие в результате использования каких-либо функций или продуктов, за исключением помеченных знаками Original Epson Products (Оригинальные продукты компании Epson) или Epson Approved Products (Продукты, сертифицированные компанией Epson).

Компания Seiko Epson Corporation не несет ответственности за повреждения в результате электромагнитных помех из-за использования интерфейсных кабелей, не помеченных знаком Epson Approved Products.

© 2016 Seiko Epson Corporation. All rights reserved.

Содержание данного руководства и технических спецификаций продукта может быть изменено без предварительного уведомления.

# <span id="page-2-0"></span>**Торговые марки**

- ❏ EPSON® зарегистрированный товарный знак, а EPSON EXCEED YOUR VISION или EXCEED YOUR VISION — товарный знак Seiko Epson Corporation.
- ❏ Microsoft®, Windows®, Windows Server®, and Windows Vista® are either registered trademarks or trademarks of Microsoft Corporation in the United States and/or other countries.
- ❏ Apple®, Mac OS®, and OS X® are trademarks of Apple Inc., registered in the U.S. and other countries.
- ❏ Adobe®, Adobe Reader®, and Acrobat® are registered trademarks of Adobe Systems Incorporated.
- ❏ Intel® is a registered trademark of Intel Corporation.
- ❏ Wi-Fi®, Wi-Fi Alliance®, and Wi-Fi Protected Access® (WPA) are registered trademarks of the Wi-Fi Alliance. Wi-Fi Protected Setup™, and WPA2™ are trademarks of the Wi-Fi Alliance.
- ❏ The SuperSpeed USB Trident Logo is a registered trademark of USB Implementers Forum, Inc.
- ❏ Epson Scan 2 Software is based in part on the work of the Independent JPEG Group.
- ❏ libtiff

Copyright © 1988-1997 Sam Leffler

Copyright © 1991-1997 Silicon Graphics, Inc.

Permission to use, copy, modify, distribute, and sell this software and its documentation for any purpose is hereby granted without fee, provided that (i) the above copyright notices and this permission notice appear in all copies of the software and related documentation, and (ii) the names of Sam Leffler and Silicon Graphics may not be used in any advertising or publicity relating to the software without the specific, prior written permission of Sam Leffler and Silicon Graphics.

THE SOFTWARE IS PROVIDED "AS-IS" AND WITHOUT WARRANTY OF ANY KIND, EXPRESS, IMPLIED OR OTHERWISE, INCLUDING WITHOUT LIMITATION, ANY WARRANTY OF MERCHANTABILITY OR FITNESS FOR A PARTICULAR PURPOSE.

IN NO EVENT SHALL SAM LEFFLER OR SILICON GRAPHICS BE LIABLE FOR ANY SPECIAL, INCIDENTAL, INDIRECT OR CONSEQUENTIAL DAMAGES OF ANY KIND, OR ANY DAMAGES WHATSOEVER RESULTING FROM LOSS OF USE, DATA OR PROFITS, WHETHER OR NOT ADVISED OF THE POSSIBILITY OF DAMAGE, AND ON ANY THEORY OF LIABILITY, ARISING OUT OF OR IN CONNECTION WITH THE USE OR PERFORMANCE OF THIS SOFTWARE.

❏ Общее уведомление: используемые здесь названия прочих продуктов приведены исключительно в целях идентификации и могут являться товарными марками соответствующих владельцев. Epson отрицает владение любыми правами на эти марки.

# *Содержание*

### *[Авторское право](#page-1-0)*

### *[Торговые марки](#page-2-0)*

### *[О данном руководстве](#page-6-0)*

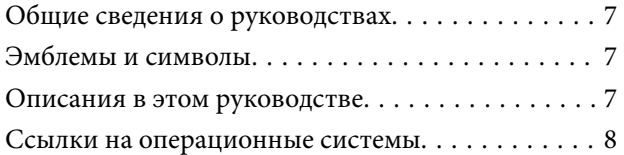

### *[Важные указания](#page-8-0)*

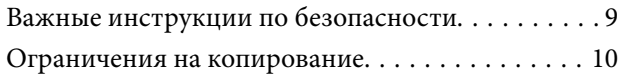

### *[Общая информация о сканере](#page-10-0)*

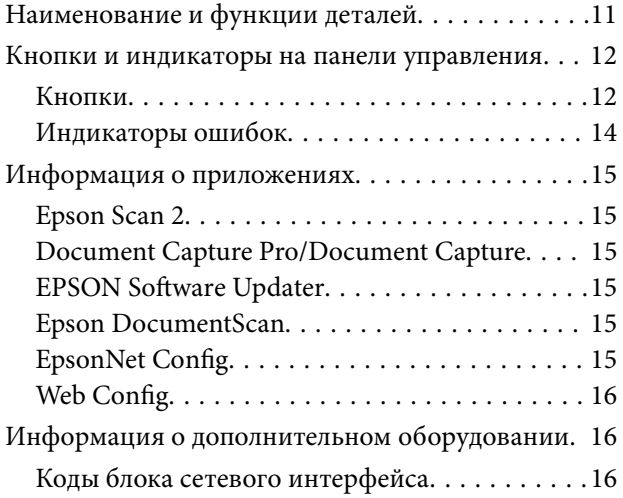

## *[Характеристики и размещение](#page-17-0)  [оригиналов](#page-17-0)*

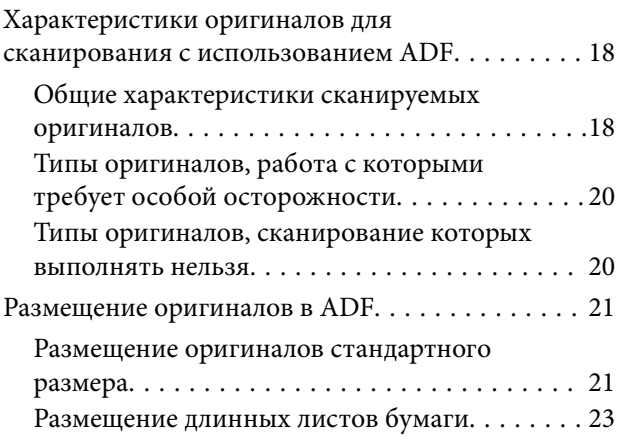

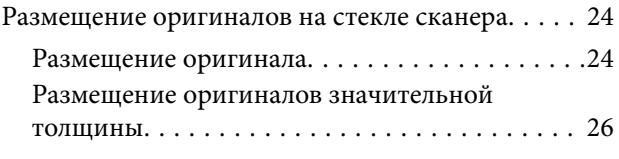

## *[Базовые функции сканирования](#page-27-0)*

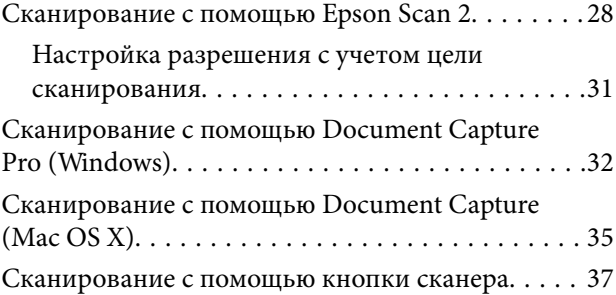

### *[Расширенные функции](#page-38-0)  [сканирования](#page-38-0)*

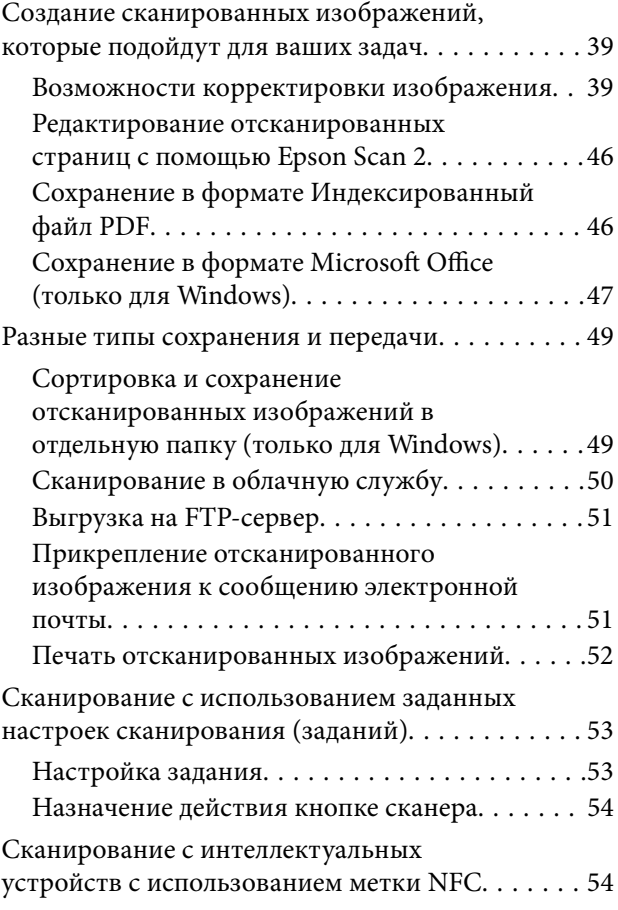

# *[Настройки сети](#page-55-0)*

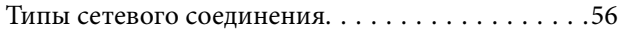

### **Содержание**

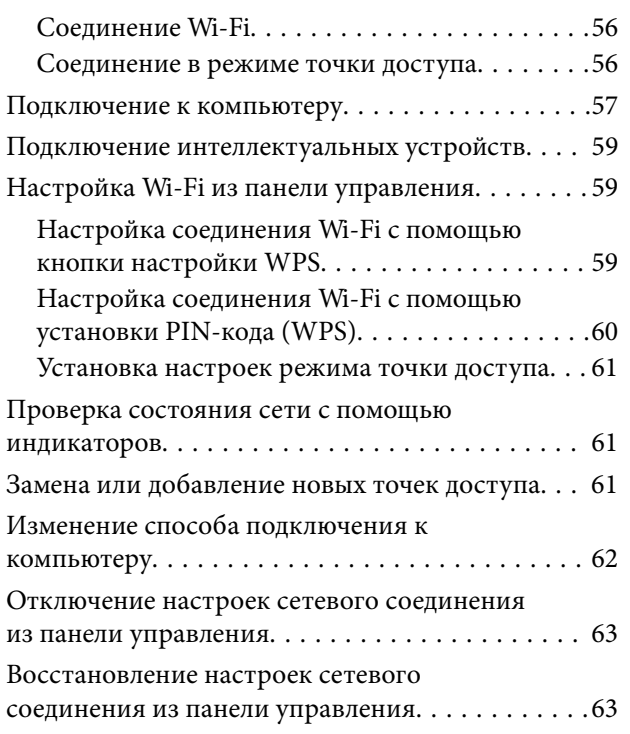

# *[Обслуживание](#page-63-0)*

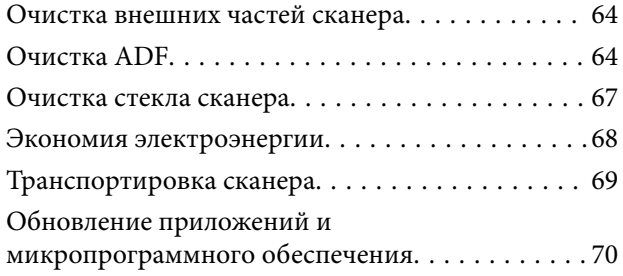

# *[Решение проблем](#page-70-0)*

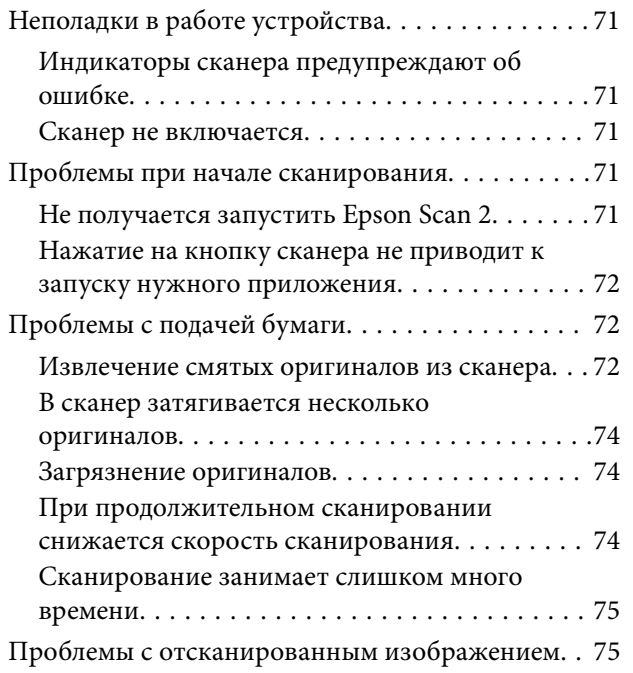

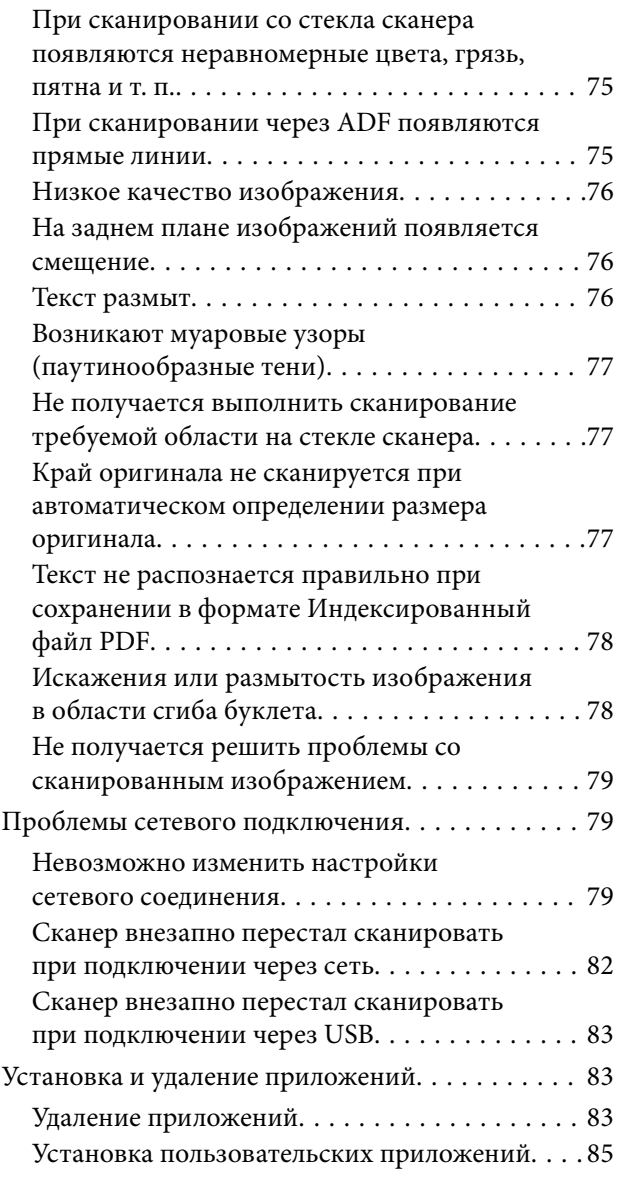

# *[Технические характеристики](#page-85-0)*

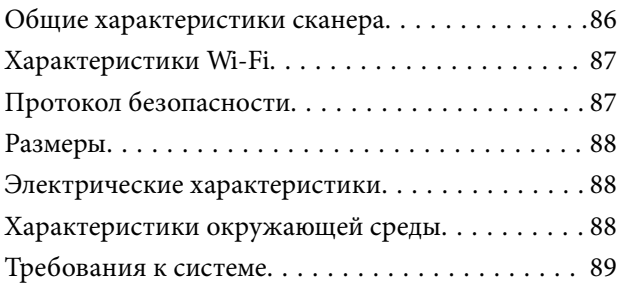

# *[Соответствие стандартам и](#page-89-0)  [допускам](#page-89-0)*

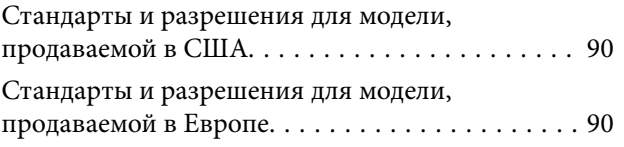

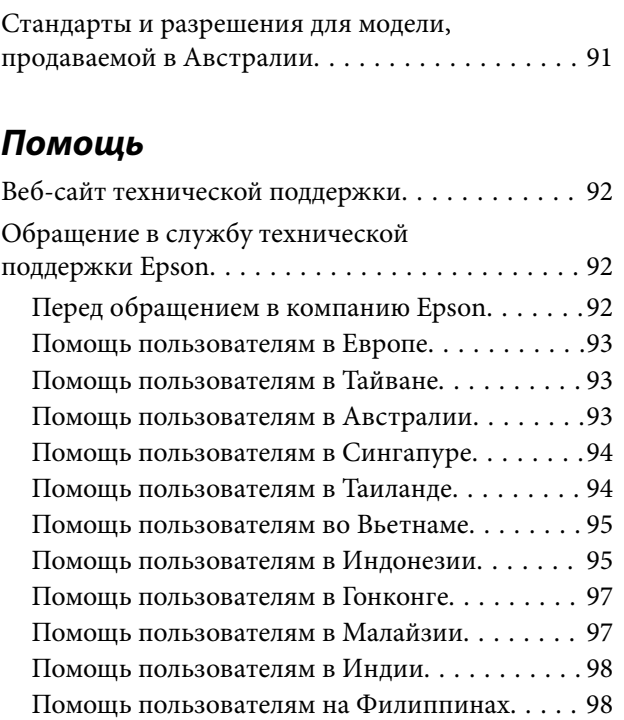

# <span id="page-6-0"></span>**О данном руководстве**

# **Общие сведения о руководствах**

Последние версии перечисленных ниже руководств доступны на веб-сайте поддержки Epson.

<http://www.epson.eu/Support> (Европа);

<http://support.epson.net/> (за пределами Европы).

- ❏ Руководство по установке (печатное руководство)
- Содержит информацию об установке устройства и установке приложения.
- ❏ Руководство пользователя (цифровое руководство)

Содержит инструкции по использованию, обслуживанию устройства и устранению соответствующих неисправностей.

Помимо приведенных выше руководств, можно просмотреть справку, включенную в различные приложения Epson.

# **Эмблемы и символы**

### !*Предостережение:*

Необходимо соблюдать инструкции во избежание получения травм.

# c*Важно:*

Необходимо соблюдать инструкции, чтобы не повредить оборудование.

#### *Примечание:*

Дополнительная и справочная информация.

#### **Соответствующая информация**

& Ссылки на соответствующие разделы.

# **Описания в этом руководстве**

- ❏ Снимки экрана приложений взяты из ОС Windows 10 или Mac OS X v10.10.x. Содержимое этих экранов различается в зависимости от модели устройства и ситуации.
- ❏ Иллюстрации, используемые в этом руководстве, предназначены исключительно для справки. Несмотря на то, что они незначительно отличаются от фактического устройства, методы выполнения действий остаются такими же.

# <span id="page-7-0"></span>**Ссылки на операционные системы**

### **Windows**

В этом руководстве термины Windows 10, Windows 8.1, Windows 8, Windows 7, Windows Vista, Windows XP, Windows Server 2012 R2, Windows Server 2012, Windows Server 2008 R2, Windows Server 2008, Windows Server 2003 R2 и Windows Server 2003 относятся к следующим операционным системам. Кроме того, Windows используется для ссылки на любую версию ОС Windows.

❏ Операционная система Microsoft® Windows® 10

❏ Операционная система Microsoft® Windows® 8.1

- ❏ Операционная система Microsoft® Windows® 8
- ❏ Операционная система Microsoft® Windows® 7
- ❏ Операционная система Microsoft® Windows Vista®
- ❏ Операционная система Microsoft® Windows® XP Service Pack 3
- ❏ Операционная система Microsoft® Windows® XP Professional x64 Edition Service Pack 2
- ❏ Операционная система Microsoft® Windows Server® 2012 R2
- ❏ Операционная система Microsoft® Windows Server® 2012
- ❏ Операционная система Microsoft® Windows Server® 2008 R2
- ❏ Операционная система Microsoft® Windows Server® 2008
- ❏ Операционная система Microsoft® Windows Server® 2003 R2
- ❏ Операционная система Microsoft® Windows Server® 2003 Service Pack 2

### **Mac OS X**

В этом руководстве Mac OS X v10.11.x обозначает OS X El Capitan, Mac OS X v10.10.x обозначает OS X Yosemite, Mac OS X v10.9.x обозначает OS X Mavericks, а Mac OS X v10.8.x обозначает OS X Mountain Lion. Кроме того, Mac OS X используется для ссылки на Mac OS X v10.11.x, Mac OS X v10.10.x, Mac OS X v10.9.x, Mac OS X v10.8.x, Mac OS X v10.7.x и Mac OS X v10.6.8.

# <span id="page-8-0"></span>**Важные указания**

# **Важные инструкции по безопасности**

Для безопасного использования устройства следует внимательно прочесть и выполнять данные инструкции. Сохраните это руководство для дальнейшего использования. Следуйте всем указаниям и предупреждениям на устройстве.

❏ Некоторые символы нанесены на устройство с целью обеспечения безопасной и правильной работы. Посетите следующий веб-сайт для получения информации о значении символов.

### <http://support.epson.net/symbols>

- ❏ Размещайте устройство на плоской устойчивой поверхности, которая шире основания устройства в любом направлении. При установке устройства около стены оставляйте между ним и стеной промежуток не менее 10 см.
- ❏ Поставьте устройство вблизи от компьютера, чтобы не натягивать интерфейсный кабель. Не устанавливайте и не храните устройство на открытом воздухе, в сильно загрязненных или запыленных местах, рядом с источниками воды и тепла, в местах, подверженных ударам, вибрации или резким изменениям температуры или влажности, при высокой температуре или влажности, на прямом солнечном свете или под сильными источниками света.
- ❏ Не работайте с устройством с мокрыми руками.
- ❏ Устройство должно находиться рядом с электрической розеткой, от которой шнур питания можно легко отсоединить.
- ❏ Шнуры питания следует прокладывать в местах, где они не будут истираться, изнашиваться, сплющиваться, скручиваться и подвергаться порезам. Не ставьте предметы на шнуры питания и следите за тем, чтобы на шнуры питания не наступали и не переезжали их. С особой внимательностью необходимо следить за отсутствием сгибов на конце шнура.
- ❏ Используйте только шнур питания, входящий в комплект устройства. Запрещается использовать шнур питания с любым другим оборудованием. Использование любых других шнуров с устройством, а также использование шнура от устройства с другим оборудованием может привести к пожару или поражению электрическим током.
- ❏ Используйте только источник питания того типа, который указан на заводской этикетке изделия. Подключайте сканер только к обычной электрической розетке.
- ❏ При подключении данного продукта к компьютеру или другому устройству с помощью кабеля убедитесь в правильности ориентации разъемов. Каждый разъем можно подключить лишь одним способом. Если вставить разъем неправильно, можно повредить оба устройства, соединенные кабелем.
- ❏ Не подключайте устройства к розеткам, от которых питаются регулярно включающиеся и выключающиеся фотокопировальные аппараты или системы кондиционирования.
- ❏ Если вы подключаете устройство через удлинитель, убедитесь, что общая нагрузка от всех устройств, подключенных к этому удлинителю, не превышает максимально допустимую. Также убедитесь, что общая нагрузка от всех устройств, подключенных к удлинителю, не превышает максимально допустимую розеткой.
- ❏ Не разбирайте, не вносите изменения и не пытайтесь починить устройство или его принадлежности своими силами, кроме способов, явно описанных в прилагаемом руководстве.
- ❏ Не вставляйте предметы в любые отверстия устройства, так как они могут прикоснуться к точкам высокого напряжения и вызвать короткое замыкание. Остерегайтесь поражения электрическим током.
- <span id="page-9-0"></span>❏ Если вилка повреждена, замените весь кабель или обратитесь к квалифицированному электрику. Если в вилку устанавливается предохранитель, убедитесь, что вы заменили его предохранителем подходящего размера и номинала.
- ❏ В следующих случаях следует отключить устройство и шнур питания и отдать на обслуживание квалифицированному сотруднику: в устройство попала жидкость; шнур питания или вилка повреждены; устройство или шнур питания упали или их корпуса повреждены; устройство или шнур питания работают неправильно или заметно снизилась их производительность. (Не пытайтесь сделать регулировки, которые не описаны в инструкции по эксплуатации.)
- ❏ Отключите устройство и шнур питания перед очисткой. Для очистки используйте только влажную ткань. Не применяйте жидкие или аэрозольные средства.
- ❏ Если вы не планируете использовать устройство или его принадлежности в течение долгого периода времени, обязательно отключите шнур питания от электрической розетки.
- ❏ После замены расходных материалов надлежащим образом утилизируйте их, следуя региональным правилам и нормативам. Не разбирайте их.
- ❏ Держите устройство на расстоянии как минимум 22 см от кардиостимулятора. Радиоволны, излучаемые устройством, могут нарушить работу кардиостимулятора.
- ❏ Не используйте устройство в медицинских учреждениях или рядом с медицинским оборудованием. Радиоволны, излучаемые устройством, могут нарушить работу медицинского электрооборудования.
- ❏ Не используйте устройство рядом с автоматически контролируемыми устройствами, такими как автоматические двери или пожарная сигнализация. Радиоволны, излучаемые устройством, могут нарушить работу этих устройств, что может привести к несчастным случаям.
- ❏ Не кладите тяжелые предметы на стекло сканера, а также не нажимайте на него слишком сильно.

# **Ограничения на копирование**

Пользователи сканера обязаны выполнять следующие ограничения, чтобы гарантировать ответственное и законное использование устройства.

Копирование следующих документов преследуется по закону:

- ❏ Банковские векселя, денежные знаки, рыночные государственные ценные бумаги, правительственные и муниципальные долговые обязательства.
- ❏ Непогашенные почтовые марки, проштампованные почтовые открытки и другие официальные почтовые предметы.
- ❏ Правительственные гербовые марки и ценные бумаги, выпущенные в ходе судопроизводства.

Копирование следующих документов требует осторожности:

- ❏ Частные реализуемые ценные бумаги (акции, векселя, чеки и т. д.), ежемесячные пропуска, концессионные документы и т. д.
- ❏ Паспорта, водительские удостоверения, свидетельства о пригодности, дорожные пропуска, акцизные марки, билеты и т. д.

#### *Примечание:*

Копирование следующих документов может преследоваться по закону.

Ответственное использование материалов, защищенных авторским правом:

Устройства могут быть неправомерно использованы для копирования защищенных авторским правом материалов. Если у вас нет разрешения уполномоченного лица, то перед копированием опубликованных материалов необходимо получить разрешение у владельца авторских прав.

# <span id="page-10-0"></span>**Общая информация о сканере**

# **Наименование и функции деталей**

**Передняя сторона**

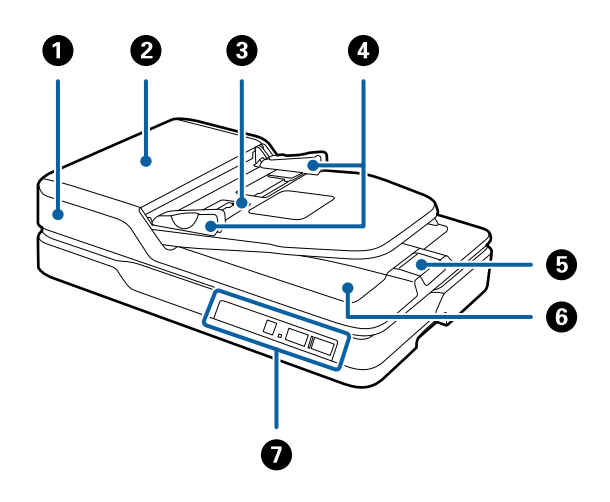

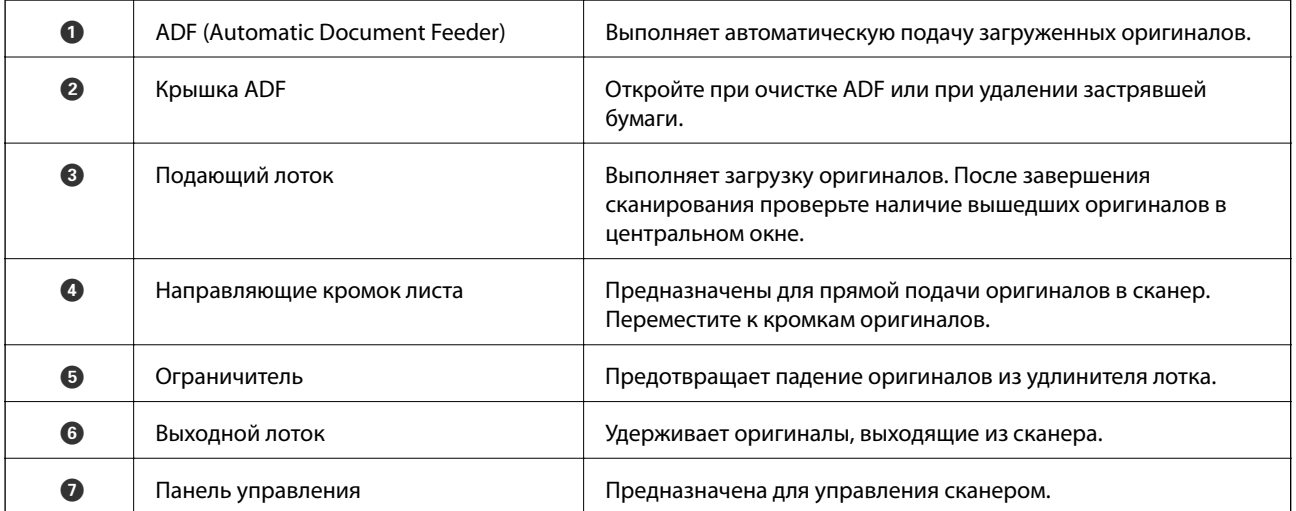

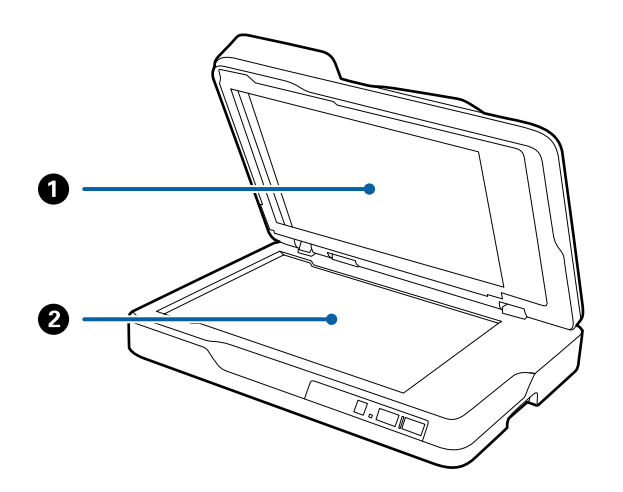

### **Общая информация о сканере**

<span id="page-11-0"></span>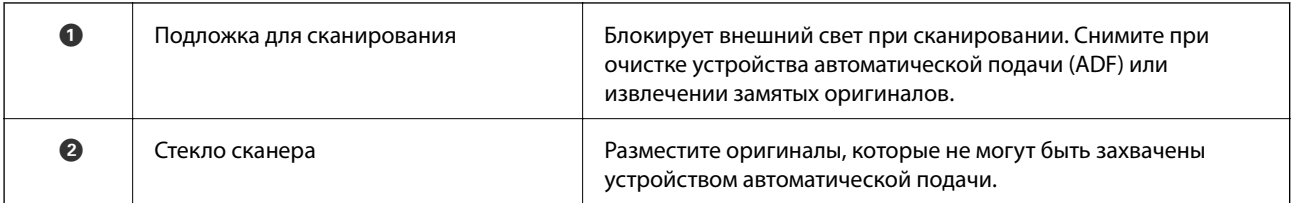

### **Задняя часть**

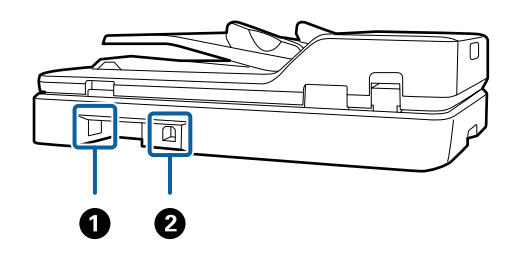

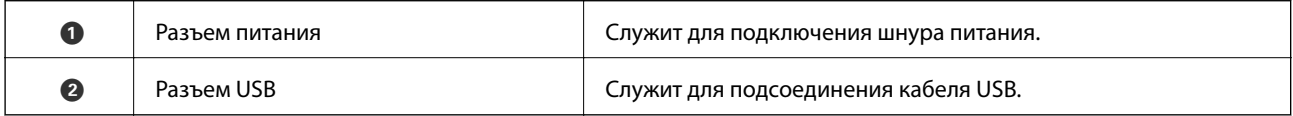

### **Соответствующая информация**

- & [«Характеристики оригиналов для сканирования с использованием ADF» на стр. 18](#page-17-0)
- & [«Очистка ADF» на стр. 64](#page-63-0)

# **Кнопки и индикаторы на панели управления**

# **Кнопки**

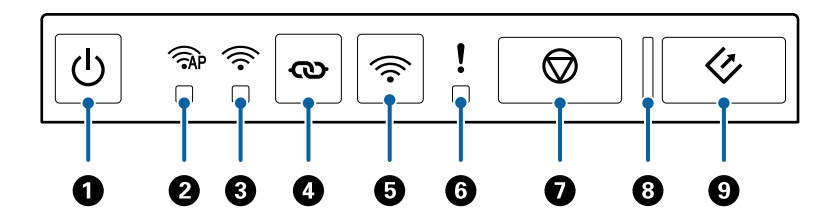

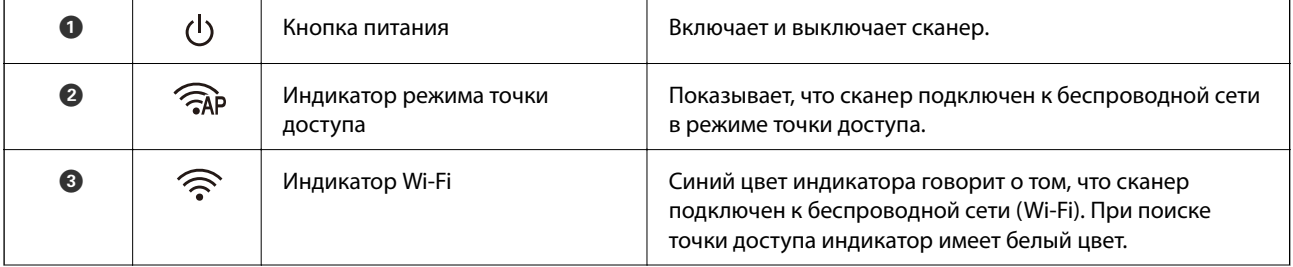

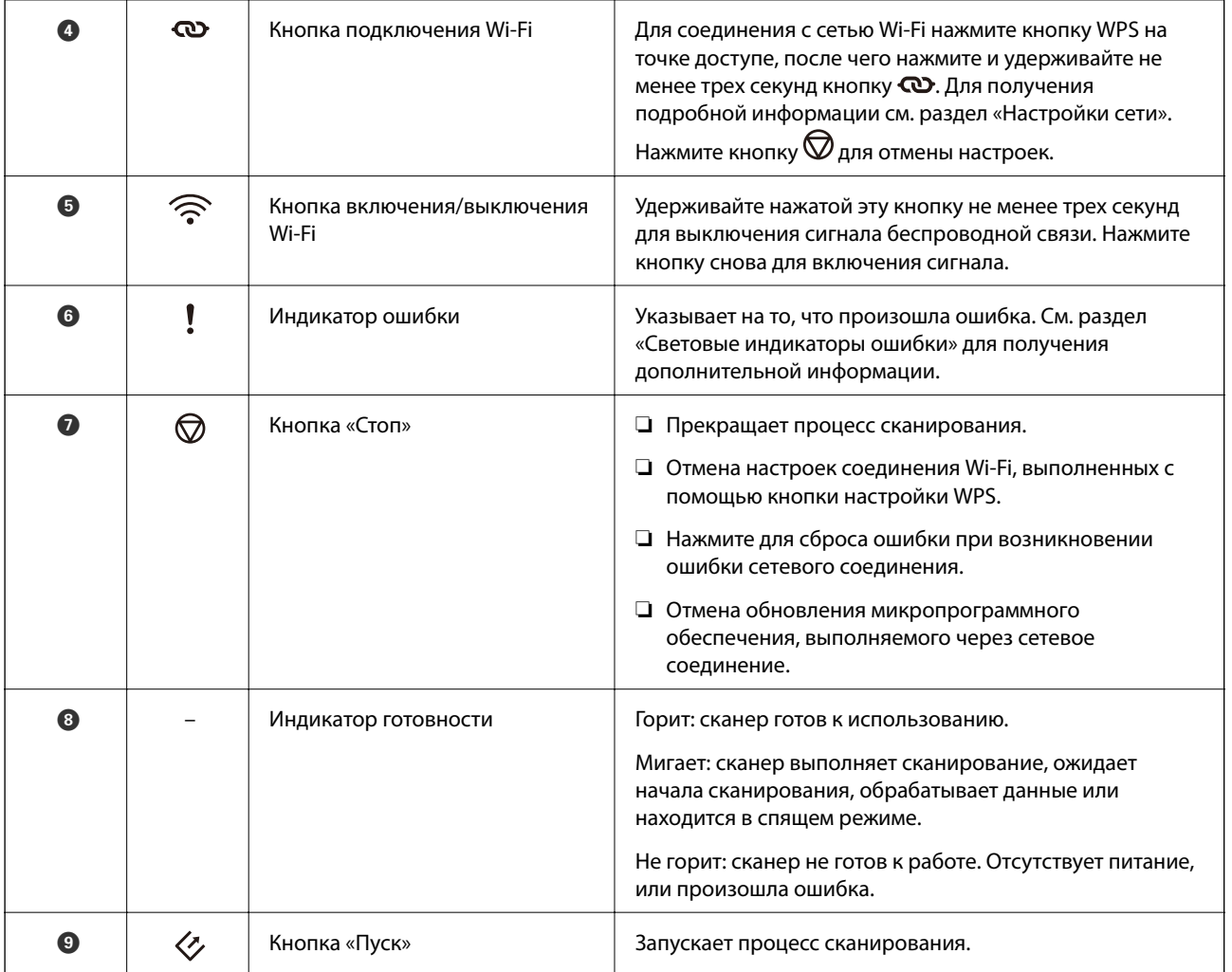

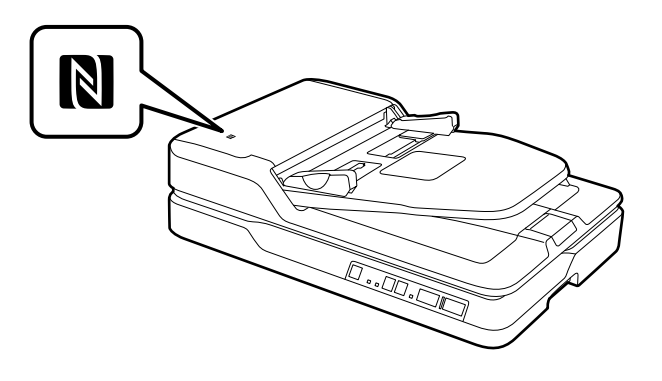

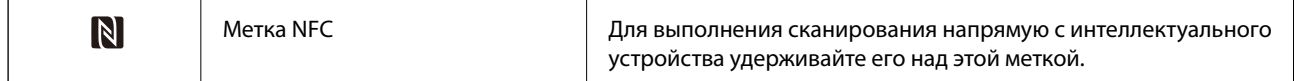

Дополнительные функции доступны при использовании сочетаний кнопок.

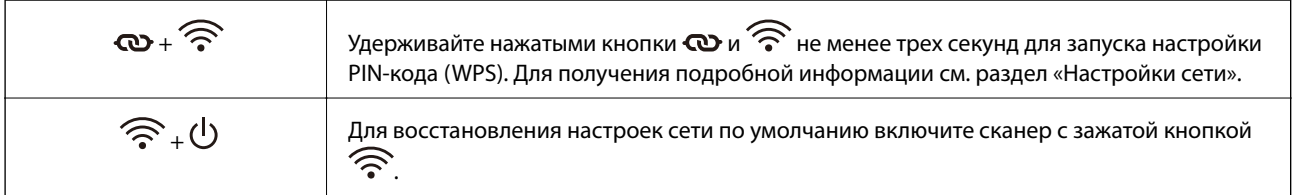

### **Общая информация о сканере**

### <span id="page-13-0"></span>**Соответствующая информация**

- & [«Настройки сети» на стр. 56](#page-55-0)
- & «Индикаторы ошибок» на стр. 14
- & [«Сканирование с интеллектуальных устройств с использованием метки NFC» на стр. 54](#page-53-0)

# **Индикаторы ошибок**

### **Ошибка сканера**

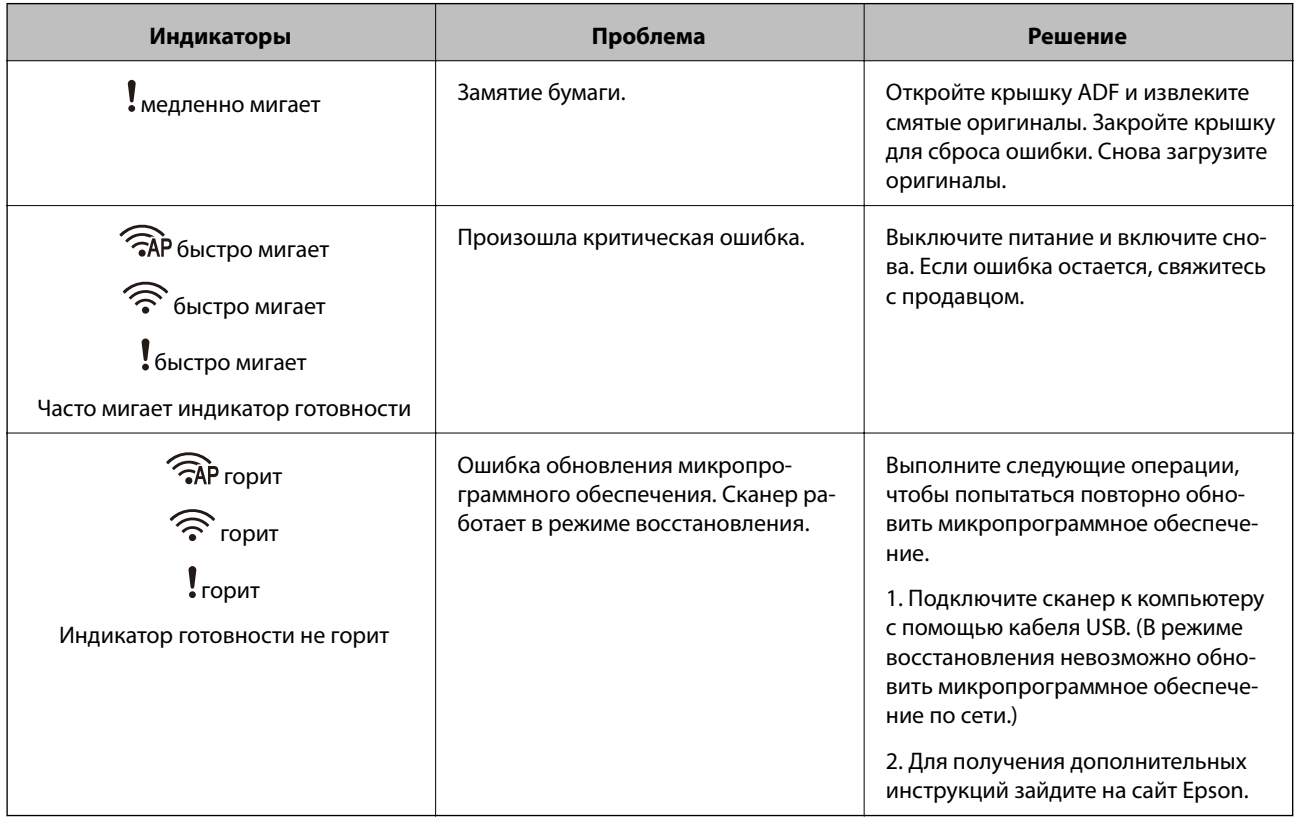

### **Ошибка подключения к сети**

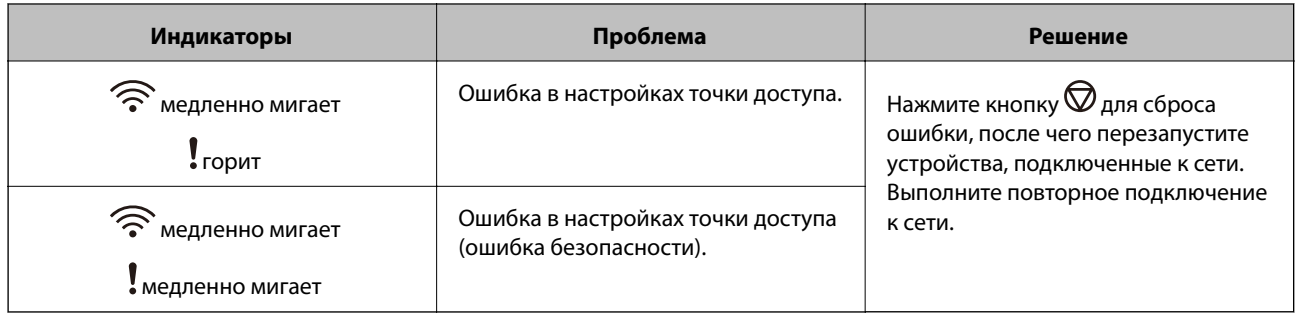

### **Соответствующая информация**

- & [«Извлечение смятых оригиналов из сканера» на стр. 72](#page-71-0)
- & [«Настройка Wi-Fi из панели управления» на стр. 59](#page-58-0)
- & [«Проблемы сетевого подключения» на стр. 79](#page-78-0)

# <span id="page-14-0"></span>**Информация о приложениях**

В этом разделе содержится информация о программном обеспечении для вашего сканера. Последние версии ПО могут быть установлены с веб-сайта Epson.

# **Epson Scan 2**

Epson Scan 2 — драйвер управления сканером, включающий в себя широкий выбор настроек сканирования. Он позволяет работать со сканером из отдельного приложения или из любого приложения с поддержкой протокола TWAIN.

Дополнительные сведения по использованию этого приложения см. в разделе Epson Scan 2.

# **Document Capture Pro/Document Capture**

Это приложение позволяет изменять порядок страниц или корректировать поворот данных изображения, а затем сохранять данные, отправлять их по электронной почте, на сервер или в облачную службу. Сохранение часто используемых настроек процесса сканирования в качестве задачи позволит автоматически вызывать их при сканировании простым выбором этой задачи.

Document Capture Pro доступен только для Windows. Используйте Document Capture для Mac OS X и Document Capture Pro Server для Windows Server.

Дополнительные сведения по использованию этого приложения см. в разделе Document Capture Pro.

# **EPSON Software Updater**

EPSON Software Updater — это приложение, которое проверяет наличие новых или обновленных приложений в Интернете и устанавливает их.

Можно также обновить цифровую версию руководства по эксплуатации сканера.

#### *Примечание:*

Операционные системы семейства Windows Server не поддерживаются.

# **Epson DocumentScan**

Epson DocumentScan — приложение, позволяющее сканировать документы с помощью интеллектуальных устройств, например смартфонов или планшетных компьютеров. Отсканированные данные можно сохранять на интеллектуальных устройствах, в облачных службах и отправлять по электронной почте. Приложение можно загрузить из App Store или Google Play.

# **EpsonNet Config**

EpsonNet Config — приложение, позволяющее устанавливать протоколы и адреса сетевого интерфейса. Для получения дополнительной информации см. руководство по работе с EpsonNet Config или справку приложения.

#### *Примечание:*

Запустить Web Config можно из EpsonNet Config.

# <span id="page-15-0"></span>**Web Config**

Web Config — это приложение, которое позволяет загрузиться в веб-браузер, такой как Internet Explorer или Chrome, с помощью компьютера или интеллектуального устройства. Кроме того, можно осуществлять настройку сетевой службы или изменять настройки сканеров. При использовании Web Config сканер и устройства должны быть подключены к одной сети.

Для запуска Web Config введите IP-адрес сканера в веб-браузере. Вы можете узнать IP-адрес с помощью Epson Scan 2.

❏ Формат: IPv4: http://IP-адрес сканера/ IPv6: http://[IP-адрес сканера]/

❏ Например:

IPv4: http://192.168.100.201/

IPv6: http://[2001:db8::1000:1]/

*Примечание:*

Кроме того, можно запустить Web Config из EpsonNet Config или с помощью порта WSD.

# **Информация о дополнительном оборудовании**

# **Коды блока сетевого интерфейса**

Сканирование по сети можно осуществлять с помощью Document Capture Pro (только для Windows). Можно снизить трудоемкость операций и повысить эффективность, выполнив сохранение часто используемых операций по обработке сканированных изображений, таких как сохранение, сортировка, передача и т. п., в качестве задания. После чего можно быстро выбрать это задание на панели управления. Для получения дополнительной информации см. руководство.

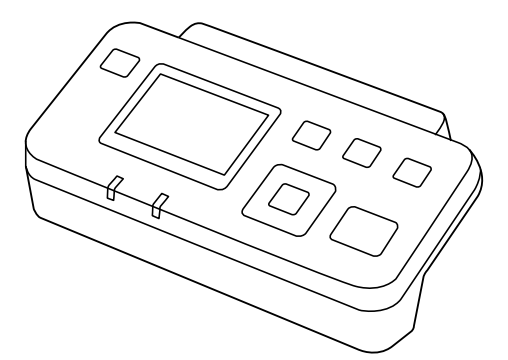

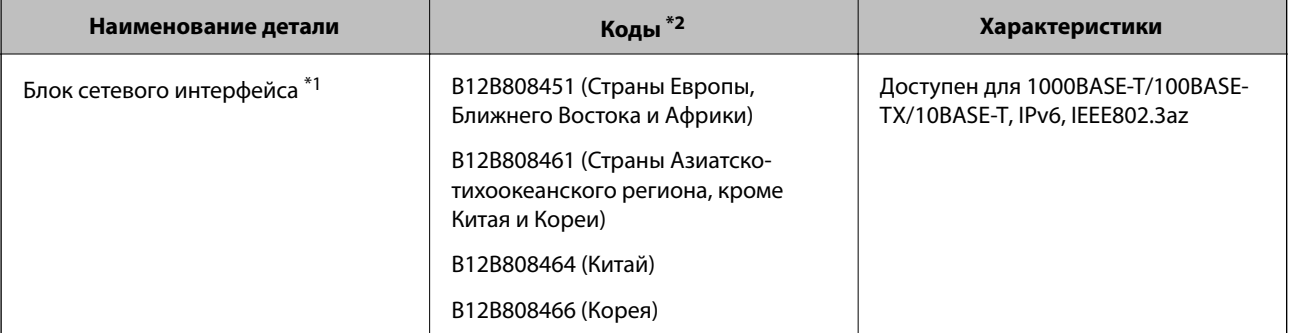

### **Общая информация о сканере**

- \*1 При установке нельзя будет использовать сканер или компьютер по соединению через USB.
- \*2 Коды зависят от регионов.

# <span id="page-17-0"></span>**Характеристики оригиналов для сканирования с использованием ADF**

В этом разделе приводятся характеристики и состояние оригиналов, которые могут быть загружены с помощью ADF.

### **Общие характеристики сканируемых оригиналов**

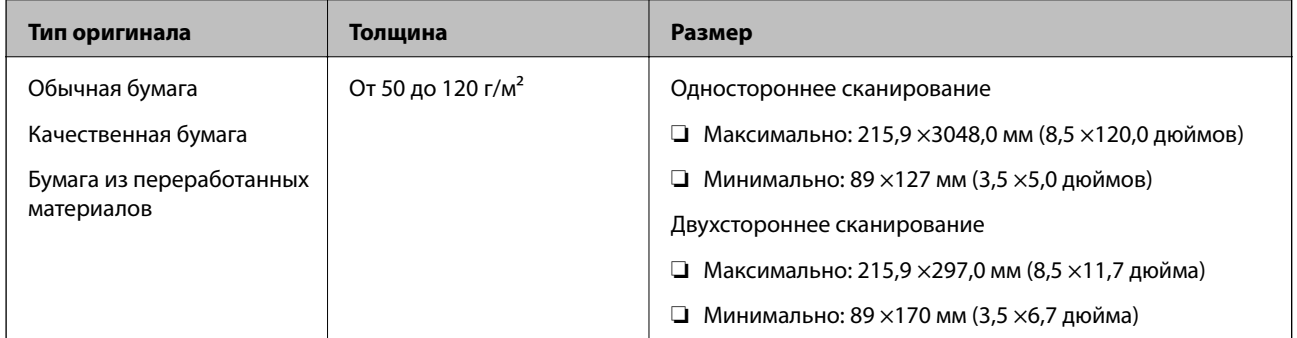

### *Примечание:*

Все оригиналы должны быть ровными с того края, с которого осуществляется подача.

### **Характеристики оригиналов стандартного размера для одностороннего сканирования**

Этот раздел содержит список оригиналов стандартного размера, которые можно загрузить в ADF.

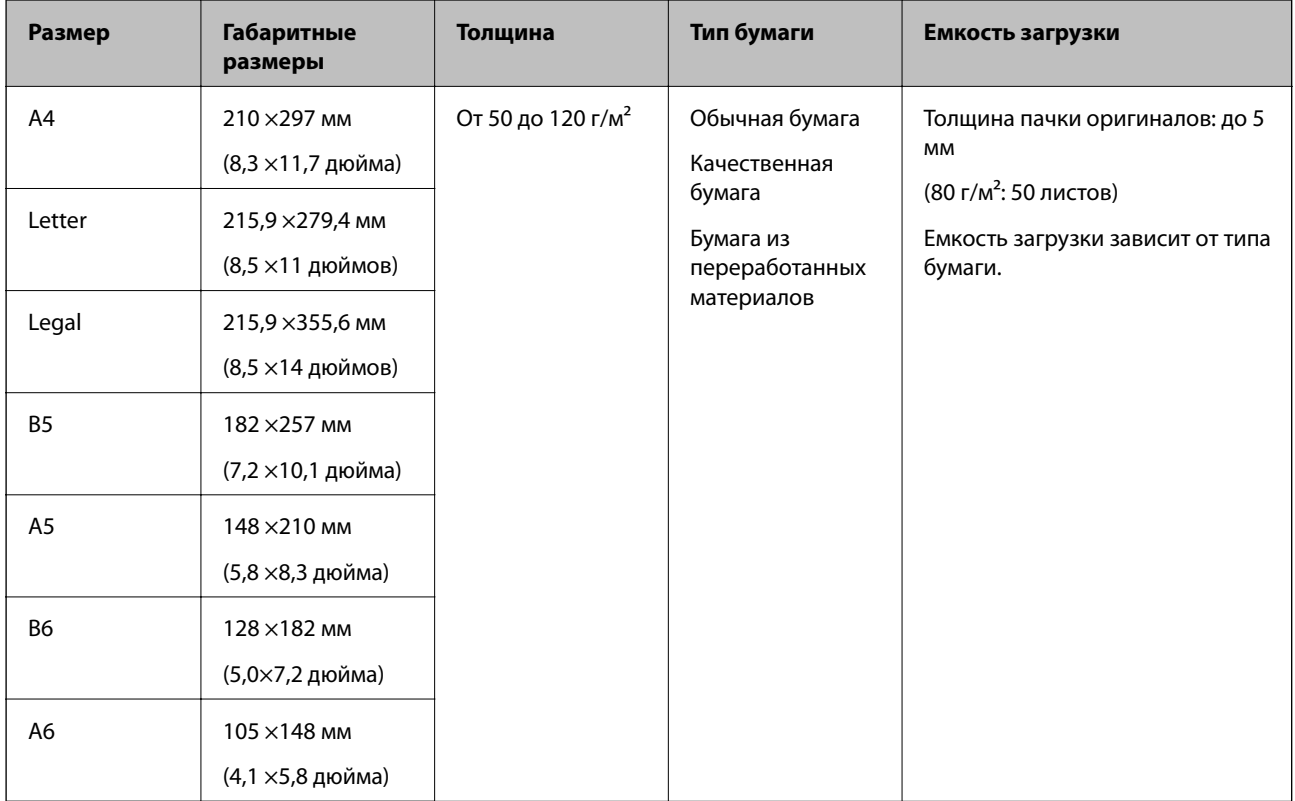

### **Соответствующая информация**

& [«Размещение оригиналов стандартного размера» на стр. 21](#page-20-0)

### **Характеристики оригиналов стандартного размера для двухстороннего сканирования**

Этот раздел содержит список оригиналов стандартного размера, которые можно загрузить в ADF.

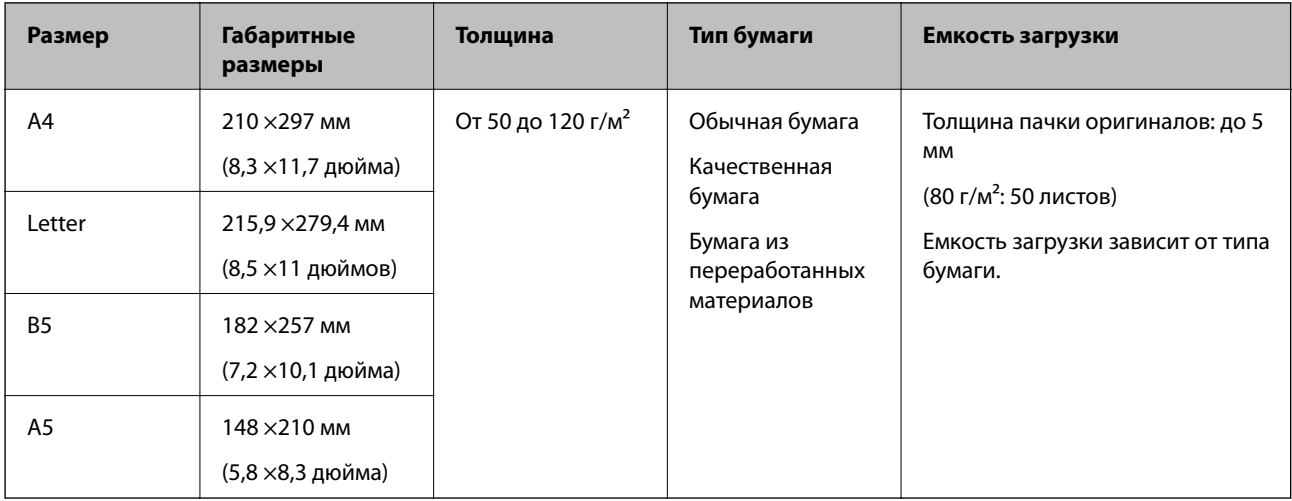

### <span id="page-19-0"></span>**Характеристики длинных листов бумаги (только для одностороннего сканирования)**

В этом разделе приведены характеристики длинных листов бумаги, которые могут быть загружены в ADF.

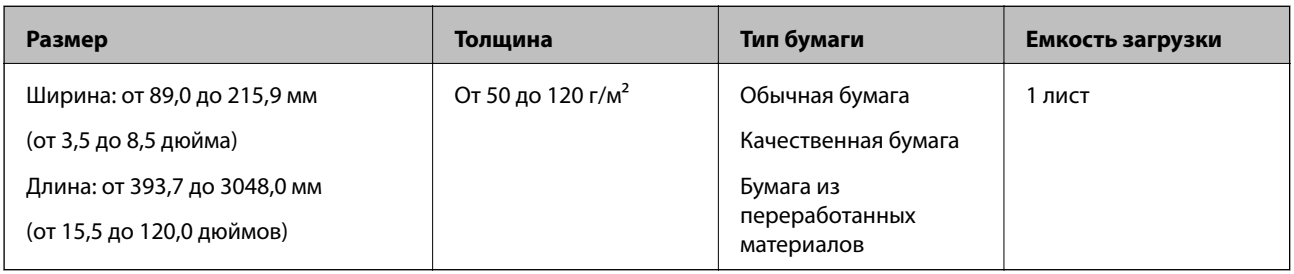

### *Примечание:*

Вы можете сканировать длинные листы бумаги до 393,7 мм (15,5 дюйма) в длину с разрешением 600 dpi или менее и от 393,7 мм (15,5 дюйма) до 3048 мм (120 дюймов) в длину с разрешением 300 dpi или менее.

### **Соответствующая информация**

& [«Размещение длинных листов бумаги» на стр. 23](#page-22-0)

# **Типы оригиналов, работа с которыми требует особой осторожности**

Оригиналы следующих типов, возможно, не получится успешно отсканировать с помощью ADF.

- ❏ Оригиналы с неровной поверхностью, такие как фирменные бланки для писем
- ❏ Оригиналы с перегибами
- ❏ Оригиналы с перфорацией

### **Типы оригиналов, сканирование которых выполнять нельзя**

Во избежание повреждений оригиналов или сканера не загружайте в ADF оригиналы следующих типов. Сканирование таких оригиналов выполняйте на стекле сканера.

- ❏ Фото
- ❏ Оригиналы с отверстиями
- ❏ Буклеты
- ❏ Оригиналы на небумажной основе (на прозрачной пленке, ткани, металлической фольге)
- ❏ Оригиналы со скрепками или скобами
- ❏ Оригиналы со следами клея
- ❏ Измятые или покоробленные оригиналы
- ❏ Прозрачные оригиналы, например на пленке для проекторов
- ❏ Оригиналы со слоем копировальной бумаги
- ❏ Оригиналы с невысохшими чернилами
- ❏ Оригиналы с наклейками
- <span id="page-20-0"></span>❏ Оригиналы с неплотно приклеенными этикетками или скотчем
- ❏ Почтовые карточки
- ❏ Конверты
- ❏ Визитные карточки
- ❏ Пластиковые карты
- ❏ Копировальная бумага
- ❏ Термобумага

# **Размещение оригиналов в ADF**

### **Размещение оригиналов стандартного размера**

### *Примечание:*

Уберите документы со стекла сканера. Перед сканированием убедитесь в том, что на стекле и прозрачной детали, показанной ниже, не осталось пыли и грязи.

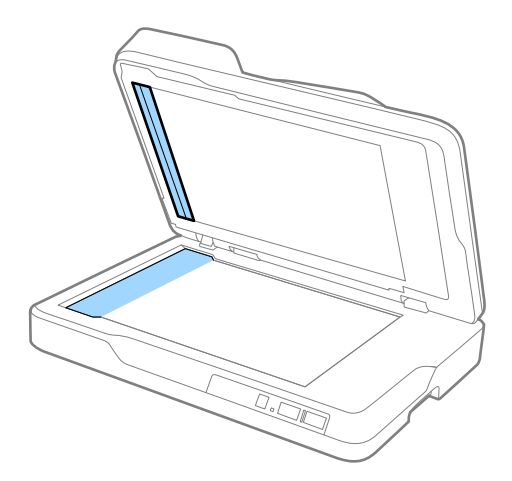

1. Выдвиньте направляющие кромок листа подающего лотка ADF на всю длину. При сканировании документа формата А4 поднимите ограничитель.

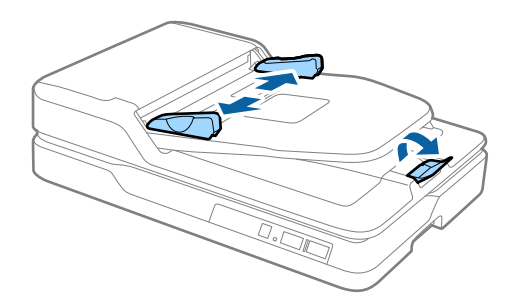

2. Разверните веером оригиналы.

Удерживайте обе стороны оригиналов и разверните их веером несколько раз, затем выровняйте верхний край листов на ровной поверхности.

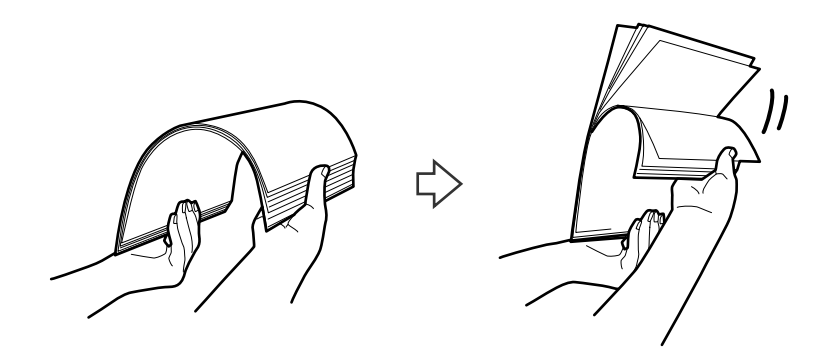

3. Поместите оригиналы лицевой стороной вверх в подающий лоток ADF так, чтобы передний край был направлен в сторону ADF.

Вдвигайте оригиналы в ADF до тех пор, пока не почувствуете сопротивление.

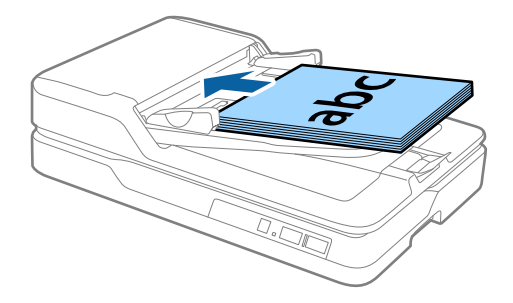

4. Подвиньте направляющие к краю оригиналов и убедитесь, что между направляющими и оригиналами нет зазора. В противном случае оригиналы могут повернуться при подаче.

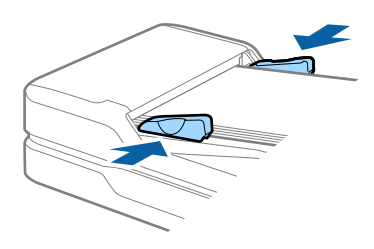

### **Соответствующая информация**

- & [«Характеристики оригиналов стандартного размера для одностороннего сканирования» на стр. 18](#page-17-0)
- & [«Очистка ADF» на стр. 64](#page-63-0)
- & [«Очистка стекла сканера» на стр. 67](#page-66-0)

# <span id="page-22-0"></span>**Размещение длинных листов бумаги**

### *Примечание:*

Уберите документы со стекла сканера. Перед сканированием убедитесь в том, что на стекле и прозрачной детали, показанной ниже, не осталось пыли и грязи.

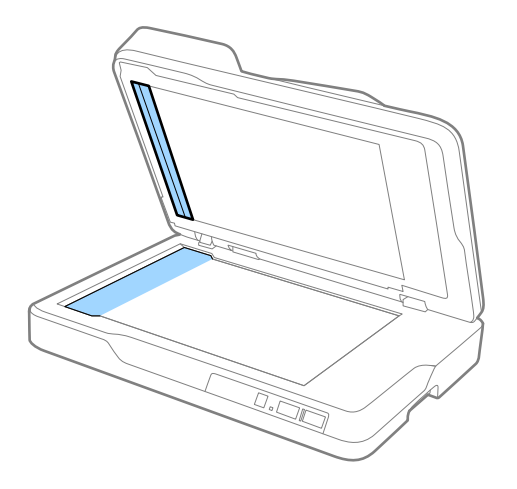

1. Выдвиньте направляющие кромок листа подающего лотка ADF на всю длину.

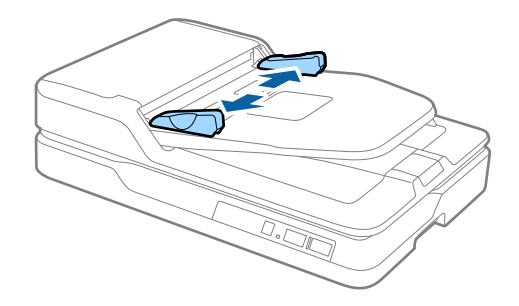

2. Загрузите оригиналы лицевой стороной вверх прямо в подающий лоток так, чтобы передний край был направлен в сторону ADF.

Вдвигайте оригинал в ADF до тех пор, пока не почувствуете сопротивление.

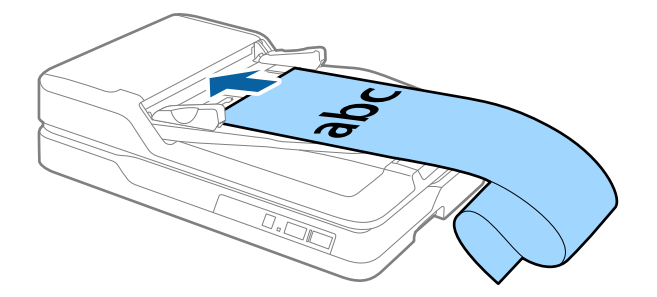

<span id="page-23-0"></span>3. Подвиньте направляющие к краю длинного листа бумаги и убедитесь, что между направляющей и краем листа нет зазора. В противном случае оригиналы могут повернуться при подаче или застрять.

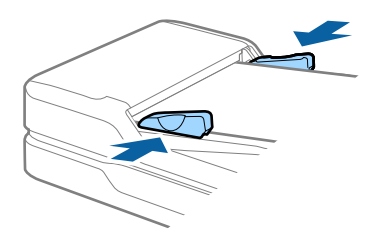

#### *Примечание:*

Поддерживайте длинный лист бумаги у подающего лотка так, чтобы он не выпал из ADF, а также со стороны выхода, чтобы бумага не выпала из выходного лотка.

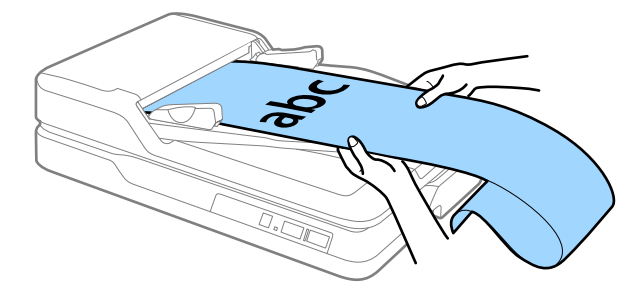

### **Соответствующая информация**

- & [«Характеристики длинных листов бумаги \(только для одностороннего сканирования\)» на стр. 20](#page-19-0)
- & [«Очистка ADF» на стр. 64](#page-63-0)
- & [«Очистка стекла сканера» на стр. 67](#page-66-0)

# **Размещение оригиналов на стекле сканера**

### **Размещение оригинала**

### c*Важно:*

- ❏ Не кладите тяжелые предметы на стекло сканера, а также не нажимайте на него слишком сильно.
- ❏ Угол открытия ADF не должен превышать 70 градусов. Это может повредить шарнир.

1. Откройте ADF.

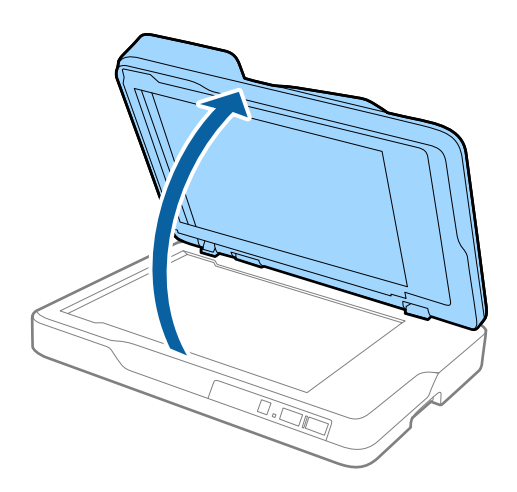

2. Поместите оригинал лицевой стороной на стекло сканера, чтобы верхний угол стороны, которую следует отсканировать, прилегал к углу сканера рядом с отметкой в виде стрелки.

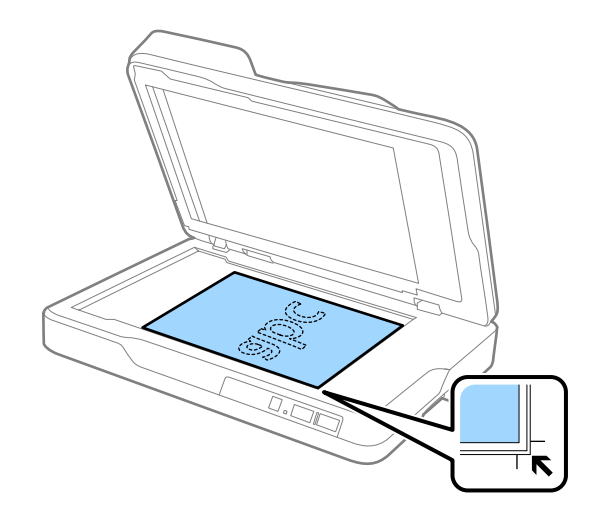

### <span id="page-25-0"></span>*Примечание:*

- ❏ Максимальный размер оригинала для сканирования 216 ×297 мм (8,5 ×11,7 дюйма).
- ❏ Можно избежать обрезки, передвинув оригинал примерно на 2,5 мм (0,1 дюйма) в сторону от верхнего края и боковых краев, обозначенных как  $\mathbf 0$  и  $\mathbf 2$  на следующем рисунке.

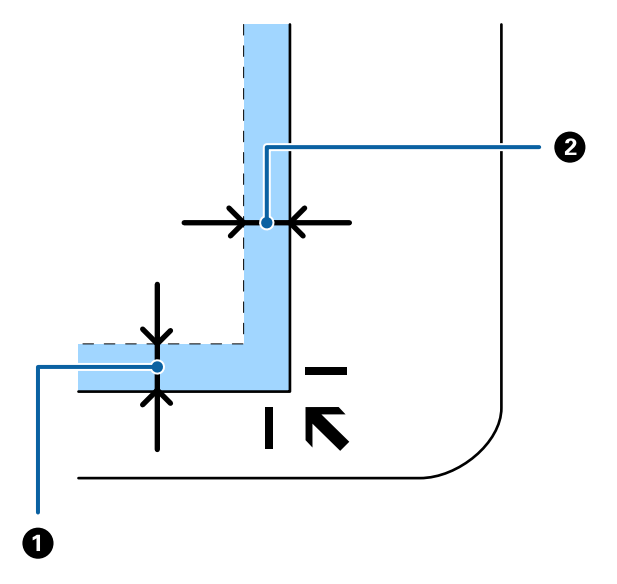

3. Осторожно закройте ADF, чтобы не сдвинуть оригинал.

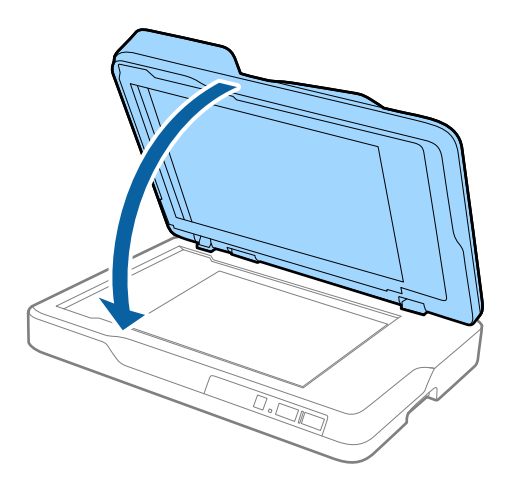

### *Примечание:*

- ❏ Всегда поддерживайте чистоту стекла сканера.
- ❏ Не оставляйте оригиналы на стекле сканера на длительный срок, чтобы они не прилипли.

## **Размещение оригиналов значительной толщины**

### c*Важно:*

- ❏ Не кладите тяжелые предметы на стекло сканера, а также не нажимайте на него слишком сильно.
- ❏ Угол открытия ADF не должен превышать 70 градусов. Это может повредить шарнир.

1. Откройте ADF.

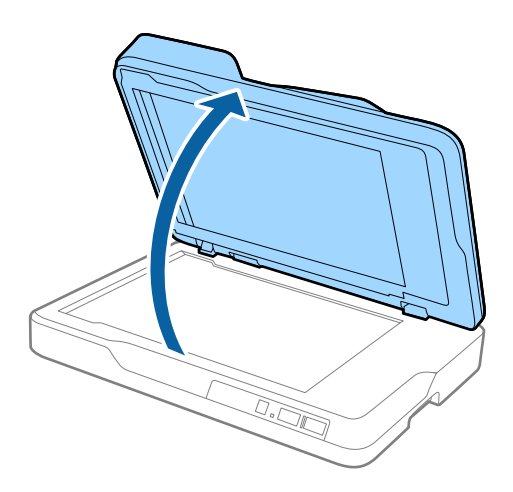

2. Поместите оригинал, имеющий значительную толщину, лицевой стороной на стекло сканера, чтобы верхний угол стороны, которую следует отсканировать, прилегал к углу сканера рядом с отметкой в виде стрелки.

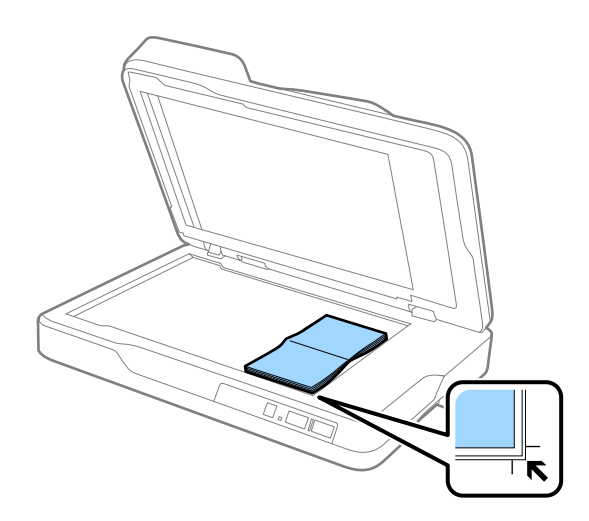

3. Осторожно закройте ADF, чтобы не сдвинуть оригинал.

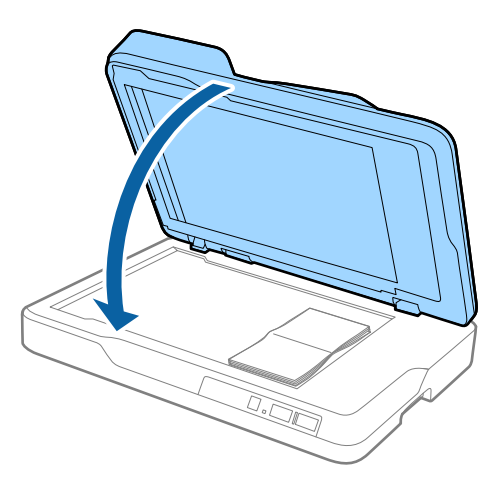

### *Примечание:*

При сканировании оригиналов толщиной более 10 мм (0,4 дюйма) следует оставить ADF открытым и осторожно нажать на оригинал, чтобы расправить его.

# <span id="page-27-0"></span>**Базовые функции сканирования**

# **Сканирование с помощью Epson Scan 2**

Можно выполнять сканирование оригиналов с использованием подробных настроек, подходящих для текстовых документов.

1. Разместите оригинал.

### *Примечание:*

Если вы хотите сканировать несколько оригиналов, поместите их в ADF.

- 2. Запустите Epson Scan 2.
	- ❏ Windows 10

Щелкните кнопку «Пуск» и выберите **Все программы** > **EPSON** > **Epson Scan 2**.

❏ Windows 8.1/Windows 8/Windows Server 2012 R2/Windows Server 2012

Введите название приложения в поле поиска, затем выберите отображаемый значок.

❏ Windows 7/Windows Vista/Windows XP/Windows Server 2008 R2/Windows Server 2008/Windows Server 2003 R2/Windows Server 2003

Щелкните кнопку «Пуск» и выберите **Все программы** или **Программы** > **EPSON** > **Epson Scan 2** > **Epson Scan 2**.

❏ Mac OS X

Выберите **Далее** > **Приложения** > **Epson Software** > **Epson Scan 2**.

Руководство пользователя

3. Укажите следующие параметры на вкладке **Главные настройки**.

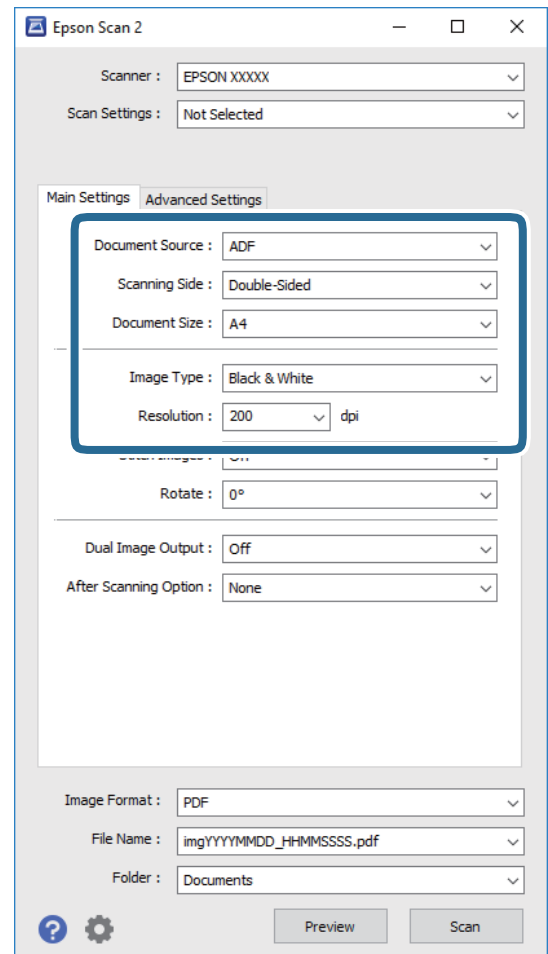

- ❏ **Источник документа**: выберите место расположения оригинала.
- ❏ **Сторона сканирования**: выберите сторону оригинала, которую вы хотите отсканировать с использованием ADF.
- ❏ **Размер документа**: выберите размер оригинала.
- ❏ **Тип изображения**: выберите режим цветности, в котором будет сохранено отсканированное изображение.
- ❏ **Разрешение**: выберите разрешение.
- 4. При необходимости установите другие параметры.
	- ❏ Нажав на кнопку **Просмотр**, можно выполнить предварительный просмотр отсканированного изображения. Откроется окно предварительного просмотра изображения.

При предварительном просмотре изображения из ADF оригинал выталкивается из ADF после того, как будет создано изображение для предварительного просмотра. Загрузите оригинал снова.

- ❏ На вкладке **Расширенные настройки** можно скорректировать изображение с помощью подробных настроек, подходящих для текстовых документов.
	- ❏ **Повышение резкости**: выберите для улучшения и повышения резкости контуров изображения.
	- ❏ **Удаление растра**: выберите для устранения муара (теней в виде паутины), который возникает, например, при сканировании журналов.
	- ❏ **Улучшение текста**: выберите для того, чтобы сделать размытые буквы оригинала более четкими и резкими.
	- ❏ **Автосегментирование**: выберите для того, чтобы сделать буквы более четкими, а изображения более сглаженными при сканировании документов, содержащих изображения в черно-белом режиме.

#### *Примечание:*

В зависимости от выбранных вами параметров некоторые функции могут быть недоступны.

5. Установите параметры сохранения файлов.

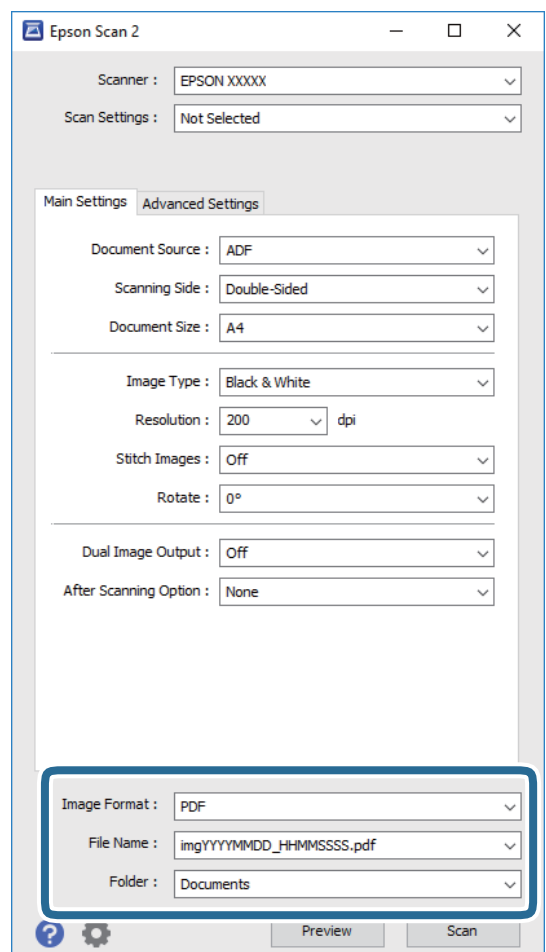

❏ **Формат изображения**: выберите из списка формат для сохранения.

Для каждого формата, кроме BITMAP и PNG, можно установить подробные настройки. После выбора формата сохранения выберите из списка **Параметры**.

❏ **Имя файла**: проверьте отображаемое имя сохраняемого файла.

Вы можете изменить настройки имени файла, выбрав **Настройки** из списка.

- <span id="page-30-0"></span>❏ **Папка**: выберите папку для сохранения отсканированного изображения из списка. Можно выбрать другую папку или создать новую папку, выбрав **Выбрать** из списка.
- 6. Щелкните **Сканировать**.

Отсканированное изображение будет сохранено в указанной папке.

### **Соответствующая информация**

- & [«Размещение оригиналов в ADF» на стр. 21](#page-20-0)
- & [«Размещение оригиналов на стекле сканера» на стр. 24](#page-23-0)
- $\blacktriangleright$  [«Epson Scan 2» на стр. 15](#page-14-0)
- & «Настройка разрешения с учетом цели сканирования» на стр. 31
- & [«Возможности корректировки изображения» на стр. 39](#page-38-0)
- $\blacklozenge$  [«Редактирование отсканированных страниц с помощью Epson Scan 2» на стр. 46](#page-45-0)

# **Настройка разрешения с учетом цели сканирования**

### **Преимущества и недостатки увеличения разрешения**

Разрешение показывает количество пикселов (наименьших участков изображения) на каждый дюйм (25,4 мм) и измеряется в dpi (точках на дюйм). Преимущество увеличения разрешения состоит в том, что на изображении появляется больше мелких деталей. Недостатком же является увеличение размера файла.

❏ Увеличивается размер файла.

(При удвоении разрешения размер файла становится примерно в четыре раза больше.)

- ❏ Сканирование, сохранение и чтение изображения занимает длительное время.
- ❏ Отправка и прием электронных писем или факсов занимает длительное время.
- ❏ Изображение становится слишком большим и не помещается на дисплее или на бумаге.

### **Список рекомендованных разрешений в зависимости от назначения**

Руководствуясь таблицей, задайте разрешение в зависимости от назначения сканируемого изображения.

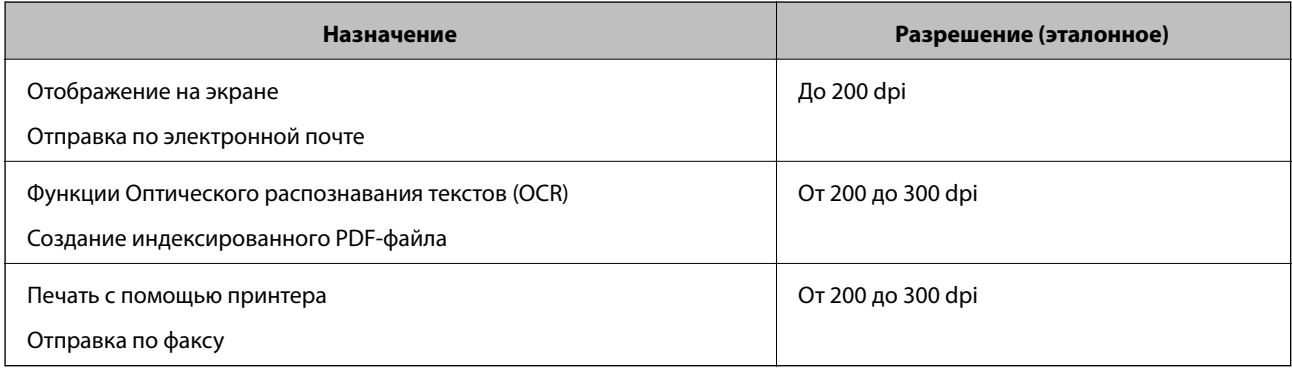

# <span id="page-31-0"></span>**Сканирование с помощью Document Capture Pro (Windows)**

Это приложение позволяет выполнять различные задачи, например сохранение изображения на компьютере, отправку его по электронной почте, печать и передачу на сервер или в облачную службу. Можно также использовать различные методы сортировки документов по отдельным файлам, например в соответствии со штрихкодами или символами, содержащимися на страницах. Можно также зарегистрировать параметры сканирования для определенного задания, что упростит сканирование. Дополнительные сведения о Document Capture Pro см. в справке.

- 1. Разместите оригинал.
- 2. Запустите Document Capture Pro.
	- ❏ Windows 10

Щелкните кнопку «Пуск» и выберите **Все программы** > **Epson Software** > **Document Capture Pro**.

❏ Windows 8.1/Windows 8

Введите название приложения в поле поиска, затем выберите отображаемый значок.

❏ Windows 7/Windows Vista/Windows XP

Щелкните кнопку «Пуск» и выберите **Все программы** или **Программы** > **Epson Software** > **Document Capture Pro**.

### *Примечание:*

Может понадобиться выбрать сканер, который следует использовать, в списке сканеров.

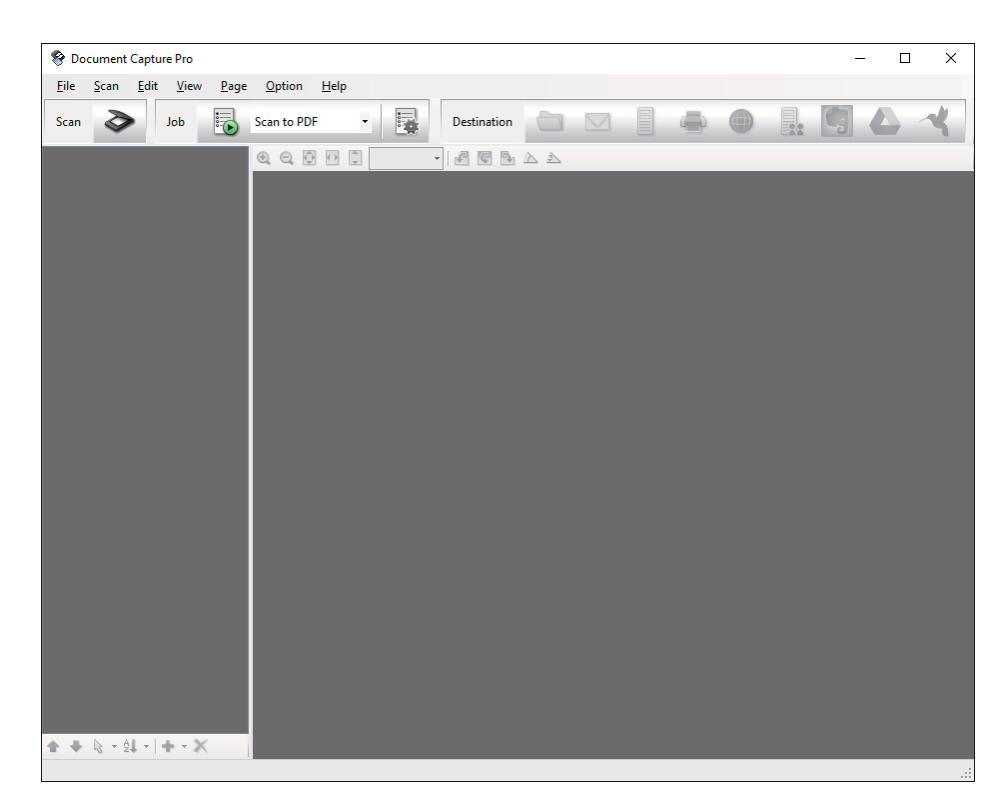

3. Шелкните  $\geqslant$ .

Отображается окно **Сканировать**.

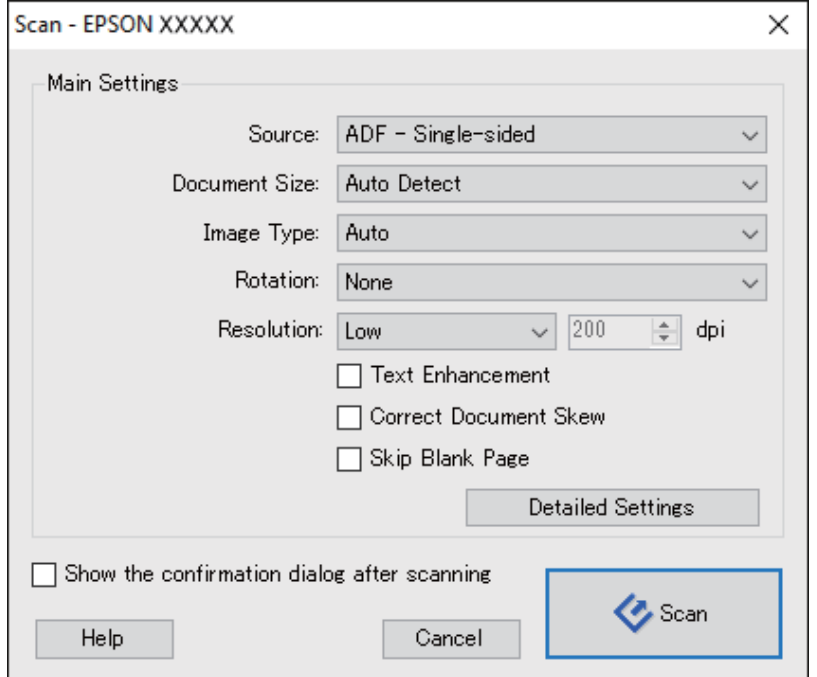

- 4. Укажите следующие параметры.
	- ❏ **Источник**: выберите место расположения оригинала.
	- ❏ **Размер документа**: выберите размер оригинала.
	- ❏ **Тип изображения**: выберите режим цветности, в котором вы хотите сохранить отсканированное изображение.
	- ❏ **Поворот**: выберите угол поворота в зависимости от оригинала.
	- ❏ **Разрешение**: выберите разрешение.

### *Примечание:*

Можно также скорректировать изображение с помощью следующих параметров.

- ❏ *Улучшение текста*: выберите для того, чтобы сделать размытые буквы оригинала более четкими и резкими.
- ❏ *Исправить скос документа*: выберите для компенсации наклона оригинала.
- ❏ *Пропустить пустую страницу*: выберите для пропуска пустых страниц, если они имеются в оригиналах.
- ❏ Кнопка *Дополнительные настройки*: выберите для использования возможностей Epson Scan 2 для корректировки отсканированных изображений.

### 5. Щелкните **Сканировать**.

Отсканированный документ отображается в Document Capture Pro.

6. Проверьте отсканированные изображения и при необходимости измените их.

7. Проверив изображение, щелкните один из значков назначения.

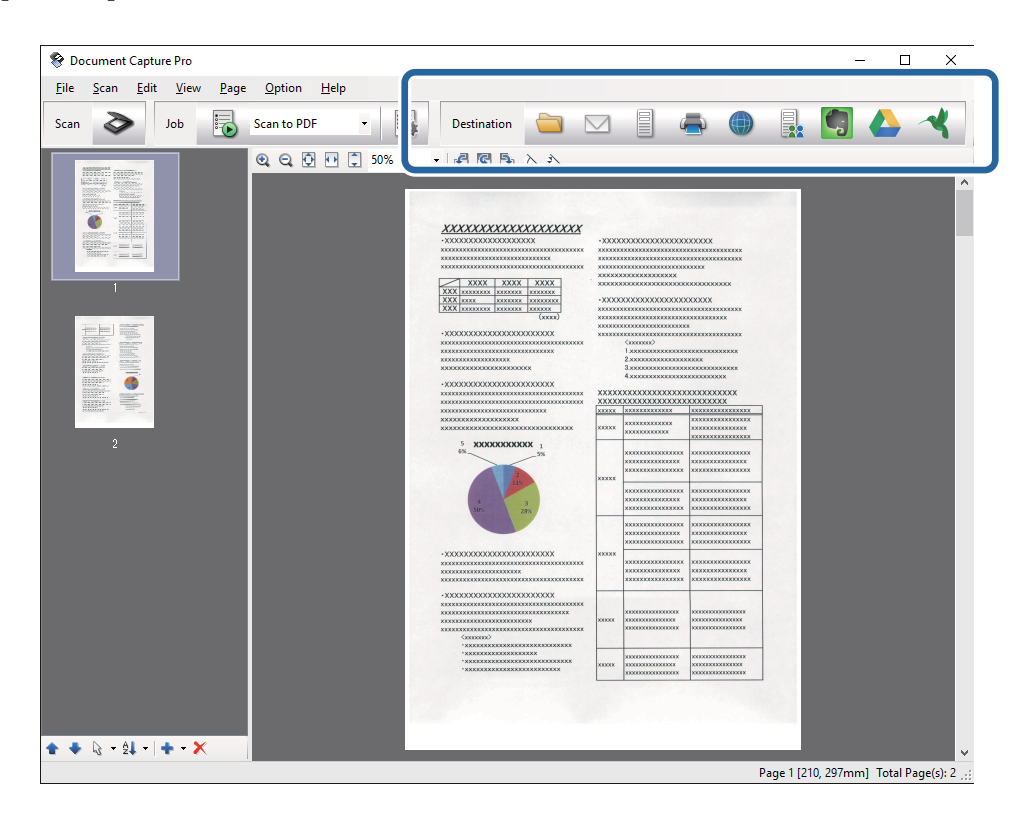

В зависимости от выбранного значка отображается одно из следующих окон: **Сохранить как**, **Передать параметры настройки** или другое окно.

#### *Примечание:*

- ❏ Если необходимо передать данные в облачную службу, необходимо предварительно настроить работу своей учетной записи с облачной службой.
- ❏ Если следует в качестве назначения использовать Evernote, загрузите приложение Evernote с веб-сайта Evernote Corporation и установите его до использования этой функции.
- ❏ В окне *Сохранить как* или *Передать параметры настройки* щелкните *Параметры имени файла и разделения* и выберите *Применить разделение задач*, чтобы отсортировать документы по отдельным файлам с помощью различных методов обнаружения, например штрихкодов или текста на отсканированных изображениях.
- 8. Установите параметры для каждого элемента в этом окне, затем щелкните **Отправить** или **OK**.
- 9. Следуйте инструкциям на экране.

Отсканированное изображение сохраняется в папку, вкладывается в сообщение электронной почты, передается в облачную службу или обрабатывается иным способом в зависимости от выбранной вами функции.

### **Соответствующая информация**

- & [«Размещение оригиналов в ADF» на стр. 21](#page-20-0)
- & [«Размещение оригиналов на стекле сканера» на стр. 24](#page-23-0)
- & [«Document Capture Pro/Document Capture» на стр. 15](#page-14-0)
- & [«Настройка разрешения с учетом цели сканирования» на стр. 31](#page-30-0)

# <span id="page-34-0"></span>**Сканирование с помощью Document Capture (Mac OS X)**

Это приложение позволяет выполнять различные задачи, например сохранение изображения на компьютере, отправку его по электронной почте, печать и передачу на сервер или в облачную службу. Можно зарегистрировать параметры сканирования для определенного задания, что упростит сканирование. Дополнительные сведения о Document Capture см. в справке.

### *Примечание:*

Не используйте функцию быстрого переключения пользователей во время работы со сканером.

- 1. Разместите оригинал.
- 2. Запустите Document Capture.

Выберите **Finder** > **Перейти** > **Приложения** > **Epson Software** > **Document Capture**.

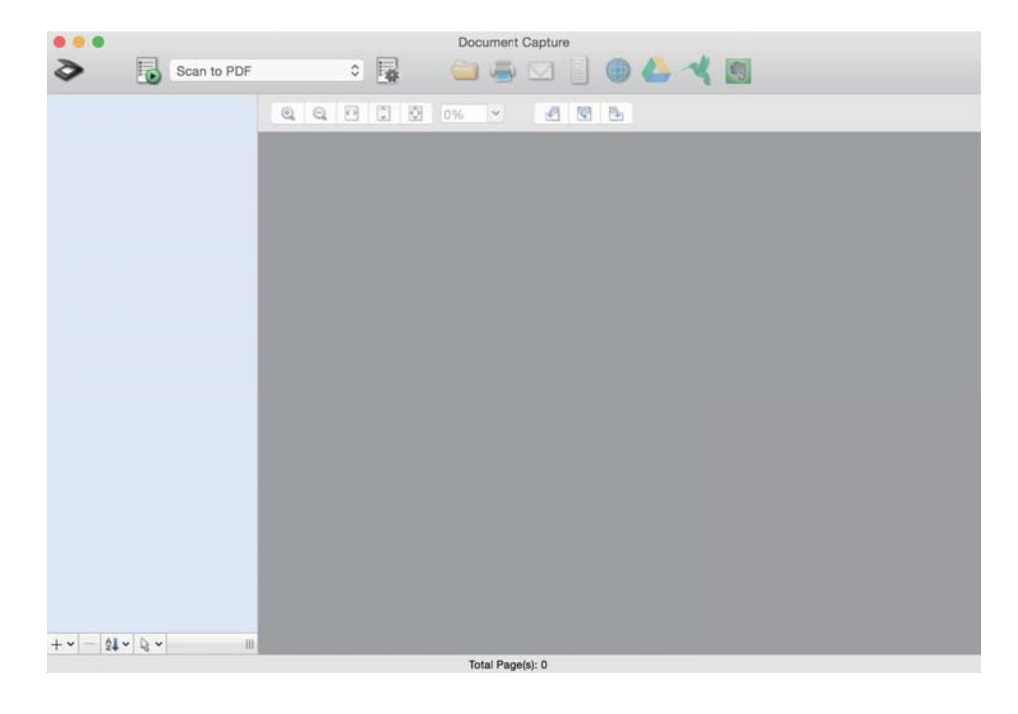

### *Примечание:*

Может понадобиться выбрать сканер, который следует использовать, в списке сканеров.

3. Шелкните  $\geqslant$ .

Отображается окно **Параметры сканирования**.

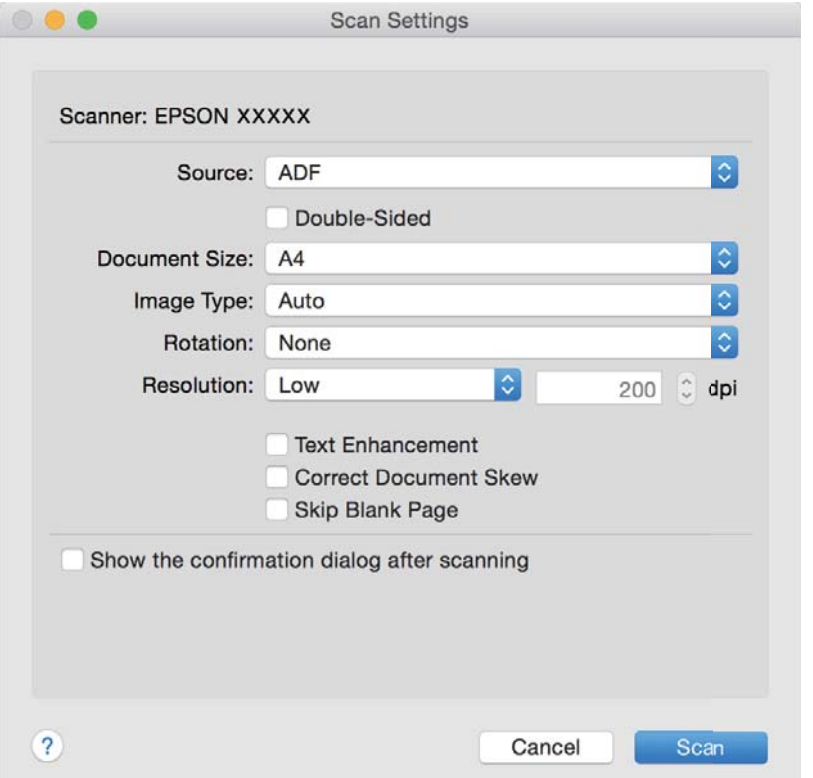

- 4. Укажите следующие параметры.
	- ❏ **Источник**: выберите место расположения оригинала.
	- ❏ **Размер документа**: выберите размер оригинала.
	- ❏ **Тип изображения**: выберите режим цветности, в котором вы хотите сохранить отсканированное изображение.
	- ❏ **Поворот**: выберите угол поворота в зависимости от оригинала.
	- ❏ **Разрешение**: выберите разрешение.

#### *Примечание:*

Можно также скорректировать изображение с помощью следующих параметров.

- ❏ *Улучшение текста*: выберите для того, чтобы сделать размытые буквы оригинала более четкими и резкими.
- ❏ *Исправить скос документа*: выберите для компенсации наклона оригинала.
- ❏ *Пропустить пустую страницу*: выберите для пропуска пустых страниц, если они имеются в оригиналах.
- 5. Щелкните **Сканировать**.

Отсканированный документ отображается в Document Capture.

6. Проверьте отсканированные изображения и при необходимости измените их.
<span id="page-36-0"></span>7. Проверив изображение, щелкните один из значков назначения.

В зависимости от выбранного значка отображается одно из окон параметров передачи.

### *Примечание:*

- $\Box$  Если необходимо передать данные в облачную службу, необходимо предварительно настроить работу своей учетной записи с облачной службой.
- ❏ Если следует в качестве назначения использовать Evernote, загрузите приложение Evernote с веб-сайта Evernote Corporation и установите его до использования этой функции.
- 8. Установите параметры для каждого элемента в этом окне, затем щелкните **Отправить** или **OK**.
- 9. Следуйте инструкциям на экране.

Отсканированное изображение сохраняется в папку, вкладывается в сообщение электронной почты, передается в облачную службу или обрабатывается иным способом в зависимости от выбранной вами функции.

### **Соответствующая информация**

- & [«Размещение оригиналов в ADF» на стр. 21](#page-20-0)
- & [«Размещение оригиналов на стекле сканера» на стр. 24](#page-23-0)
- & [«Document Capture Pro/Document Capture» на стр. 15](#page-14-0)
- & [«Настройка разрешения с учетом цели сканирования» на стр. 31](#page-30-0)

## **Сканирование с помощью кнопки сканера**

Можно сканировать с помощью кнопки, расположенной на сканере.

#### *Примечание:*

- ❏ Убедитесь, что приложение Epson Scan 2 установлено на вашем компьютере, а сканер правильно подключен к компьютеру.
- ❏ Если на вашем компьютере установлено ПО Document Capture Pro (Windows) или Document Capture (Mac OS X), вы можете назначить задание кнопке на сканере и выполнить задание, нажав эту кнопку.

Однако это недоступно по беспроводному подключению.

❏ При использовании беспроводного подключения запустите Epson Scan 2 на компьютере, прежде чем начать сканирование.

Если компьютер подключен к сканеру по USB, тогда как другой компьютер также подключен к сканеру по беспроводному подключению, а на этом компьютере работает Epson Scan 2, отсканированные изображения сохраняются на подключенном по беспроводной связи сканере при нажатии кнопки на сканере.

- 1. Разместите оригинал.
- 2. Нажмите кнопку $\varphi$ .

#### *Примечание:*

При использовании Document Capture Pro (Windows) или Document Capture (Mac OS X) изделие выполнит задачу, назначенную в окне *Настройки задач*.

### **Соответствующая информация**

- & [«Размещение оригиналов в ADF» на стр. 21](#page-20-0)
- & [«Размещение оригиналов на стекле сканера» на стр. 24](#page-23-0)

### **Базовые функции сканирования**

- & [«Кнопки» на стр. 12](#page-11-0)
- & [«Document Capture Pro/Document Capture» на стр. 15](#page-14-0)
- & [«Сканирование с использованием заданных настроек сканирования \(заданий\)» на стр. 53](#page-52-0)

## <span id="page-38-0"></span>**Создание сканированных изображений, которые подойдут для ваших задач**

### **Возможности корректировки изображения**

Корректировку отсканированных изображений можно выполнить с помощью функций, расположенных на вкладке **Расширенные настройки** ПО Epson Scan 2.

Результаты корректировки (за исключением некоторых) можно увидеть в окне предварительного просмотра.

#### *Примечание:*

В зависимости от выбранных вами параметров некоторые функции могут быть недоступны.

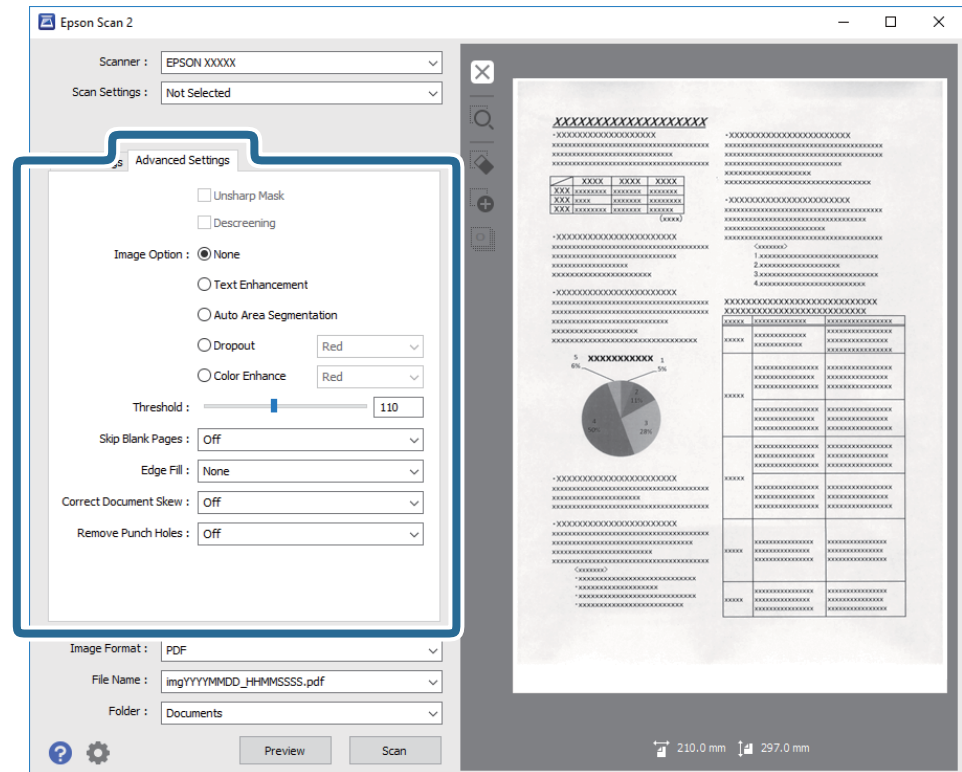

### **Соответствующая информация**

- & [«Повышение резкости» на стр. 40](#page-39-0) Контуры изображения можно усиливать и делать более резкими.
- $\blacktriangleright$  [«Удаление растра» на стр. 41](#page-40-0) Можно устранять муар (тени в виде паутины), которые возникают, например, при сканировании журналов.
- & [«Улучшение текста» на стр. 41](#page-40-0)

<span id="page-39-0"></span>Размытые буквы на оригинале можно сделать четче и резче. Кроме того, можно уменьшить смещение или неравномерность фона.

### & [«Автосегментирование» на стр. 42](#page-41-0)

При черно-белом сканировании документа с изображениями можно делать буквы четче, а изображения — более гладкими.

### **• [«Исключение» на стр. 42](#page-41-0)**

Можно удалить указанный цвет с изображения и сохранить его в оттенках серого или в черно-белом режиме. Например, при сканировании можно стереть отметки или надписи, выполненные на полях цветной ручкой.

### & [«Усиление цвета» на стр. 42](#page-41-0)

Цвет, указанный для сканируемого оригинала, можно усилить и затем сохранить изображение в оттенках серого или в черно-белом формате. Например, можно усилить буквы или линии светлых цветов.

### **• [«Яркость» на стр. 43](#page-42-0)**

Имеется возможность регулировки яркости для всего изображения.

& [«Контрастность» на стр. 43](#page-42-0)

Имеется возможность регулировки контрастности для всего изображения. Если повысить контрастность, яркие участки становятся ярче, а темные участки — темнее. С другой стороны, если понизить контрастность, различия между яркими и темными участками изображения становятся менее заметными.

### $\blacktriangleright$  [«Гамма» на стр. 43](#page-42-0)

Имеется возможность регулировки гаммы (яркости промежуточного диапазона) для всего изображения. Если изображение слишком светлое или слишком темное, можно отрегулировать яркость.

 $\blacktriangleright$  [«Поро» на стр. 44](#page-43-0)

Вы можете задать границу для монохромного режима (черный и белый цвет). При увеличении порогового значения станет больше область, заполненная черным цветом. При уменьшении порогового значения станет больше область, заполненная белым цветом.

& [«Пропускать пустые страницы» на стр. 44](#page-43-0)

Если в оригиналах есть пустые страницы, их можно пропускать.

- $\blacktriangleright$  [«Заливка края» на стр. 44](#page-43-0) Тень, образовавшуюся вокруг сканированного изображения, можно удалить.
- & [«Коррекция перекоса документа» на стр. 45](#page-44-0) Наклон оригинала можно скорректировать.
- & [«Убирать отверстия» на стр. 45](#page-44-0)

При сканировании оригиналов с перфорированными отверстиями можно удалять тени от отверстий на сканированном изображении.

### **Повышение резкости**

Контуры изображения можно усиливать и делать более резкими.

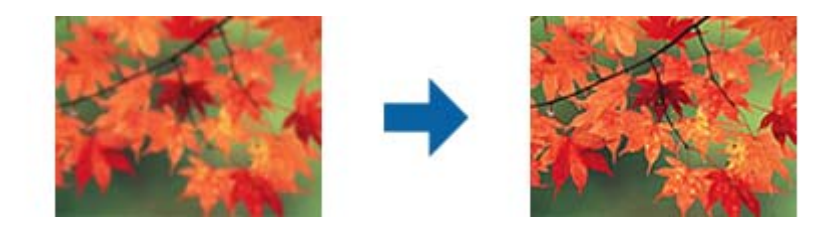

#### <span id="page-40-0"></span>*Примечание:*

Данная функция недоступна при установленном параметре на вкладке *Главные настройки* > в разделе *Тип изображения* > *Черно-белый*.

### **Удаление растра**

Можно устранять муар (тени в виде паутины), которые возникают, например, при сканировании журналов.

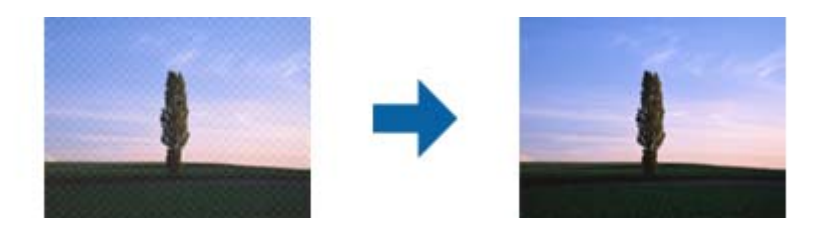

Для проверки изображения на наличие муара рассмотрите его в масштабе 100 % (1:1). При уменьшении масштаба изображения оно может выглядеть грубым и иметь искажения, похожие на муар.

#### *Примечание:*

- ❏ Для использования этой функции установите значение *Разрешение* на вкладке *Главные настройки* равным 600 dpi или менее.
- ❏ Функция недоступна при выборе вкладки *Главные настройки* > *Тип изображения* > *Черно-белый*.
- ❏ Эффект данной функции не отражается в окне просмотра.
- ❏ Данная функция смягчает резкость отсканированного изображения.

### **Параметр изображения**

Для сканированного изображения можно выбрать эффект.

### *Улучшение текста*

Размытые буквы на оригинале можно сделать четче и резче. Кроме того, можно уменьшить смещение или неравномерность фона.

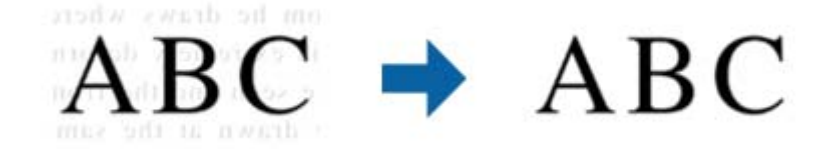

Уровень эффекта можно задать при установке параметра на вкладке **Главные настройки** > **Тип изображения** > **Цвет** или **Оттенки серого**.

#### *Примечание:*

Чтобы использовать эту функцию, для параметра *Разрешение* на вкладке *Главные настройки* задайте значение 600 dpi или меньше.

### <span id="page-41-0"></span>*Автосегментирование*

При черно-белом сканировании документа с изображениями можно делать буквы четче, а изображения более гладкими.

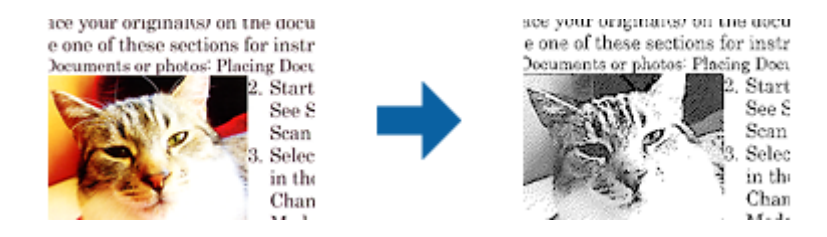

Качество изображений в оригинале можно настроить в разделах **Яркость** и **Контрастность**.

### *Примечание:*

- ❏ Настраивать данную функцию можно только при установке параметров на вкладке *Главные настройки* > *Тип изображения* > *Черно-белый*.
- ❏ Чтобы использовать эту функцию, для параметра *Разрешение* на вкладке *Главные настройки* задайте значение 600 dpi или меньше.

### *Исключение*

Можно удалить указанный цвет с изображения и сохранить его в оттенках серого или в черно-белом режиме. Например, при сканировании можно стереть отметки или надписи, выполненные на полях цветной ручкой.

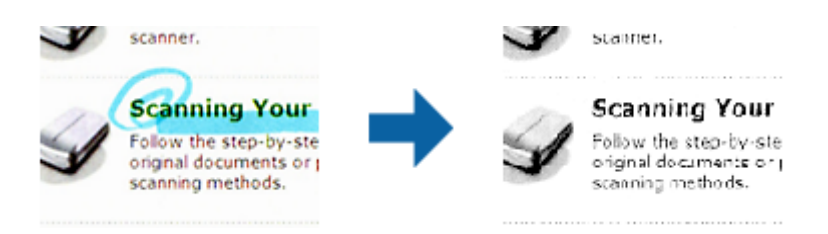

Если вы выберете **Пользовательский** из списка цветов в **Исключение**, можно будет задать настройки для удаляемого цвета при предварительном просмотре изображения (только для Windows).

### *Примечание:*

Функция недоступна при выборе вкладки *Главные настройки* > *Тип изображения* > *Авто* или *Цвет*.

### *Усиление цвета*

Цвет, указанный для сканируемого оригинала, можно усилить и затем сохранить изображение в оттенках серого или в черно-белом формате. Например, можно усилить буквы или линии светлых цветов.

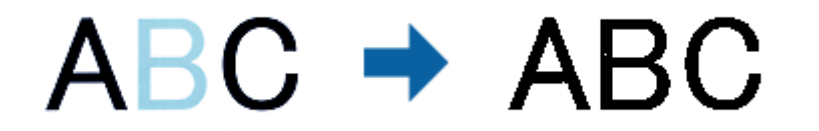

Если выбрать **Пользовательский** в списке цветов в разделе **Усиление цвета**, то можно настраивать усиливаемый цвет при обращении к окну просмотра (только для Windows).

### <span id="page-42-0"></span>*Примечание:*

Данная функция недоступна при установке параметра на вкладке *Главные настройки* > *Тип изображения* > *Авто* или *Цвет*.

### **Яркость**

Имеется возможность регулировки яркости для всего изображения.

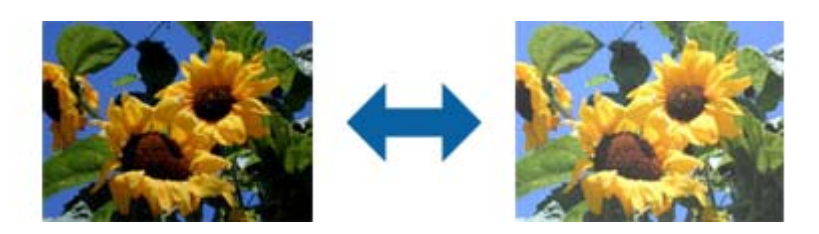

### *Примечание:*

Доступность данной функции зависит от настроек на вкладке *Главные настройки* > в разделе *Тип изображения* или на вкладке *Расширенные настройки*.

### **Контрастность**

Имеется возможность регулировки контрастности для всего изображения. Если повысить контрастность, яркие участки становятся ярче, а темные участки — темнее. С другой стороны, если понизить контрастность, различия между яркими и темными участками изображения становятся менее заметными.

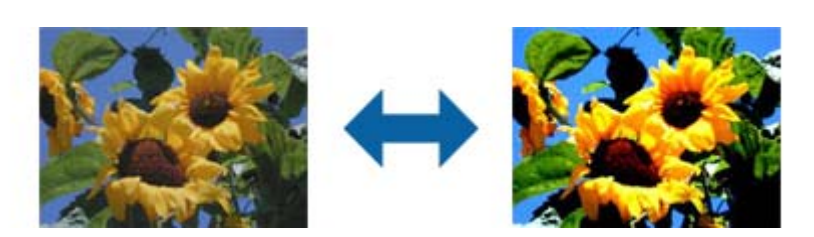

### *Примечание:*

Доступность данной функции зависит от настроек на вкладке *Главные настройки* > в разделе *Тип изображения* или на вкладке *Расширенные настройки*.

### **Гамма**

Имеется возможность регулировки гаммы (яркости промежуточного диапазона) для всего изображения. Если изображение слишком светлое или слишком темное, можно отрегулировать яркость.

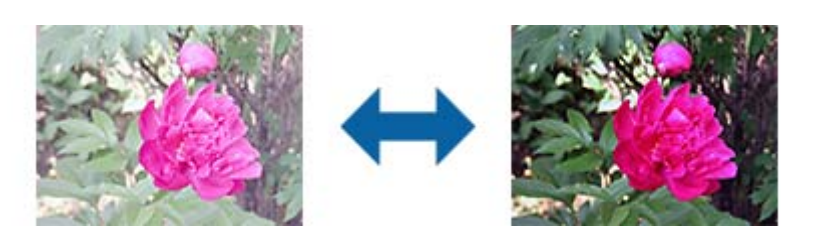

#### <span id="page-43-0"></span>*Примечание:*

Доступность данной функции зависит от настроек на вкладке *Главные настройки* > в разделе *Тип изображения* или на вкладке *Расширенные настройки*.

### **Поро**

Вы можете задать границу для монохромного режима (черный и белый цвет). При увеличении порогового значения станет больше область, заполненная черным цветом. При уменьшении порогового значения станет больше область, заполненная белым цветом.

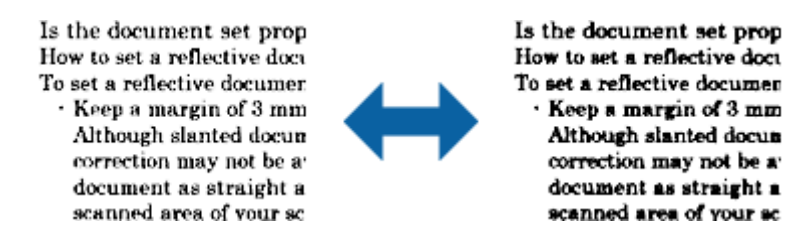

### *Примечание:*

Эта функция может быть недоступна в зависимости от настроек на вкладке *Главные настройки* > *Тип изображения* или настроек на вкладке *Расширенные настройки*.

### **Пропускать пустые страницы**

Если в оригиналах есть пустые страницы, их можно пропускать.

Количество пустых страниц для обнаружения можно задавать. Если для этого параметра установить высокое значение, в качестве пустых страниц могут быть пропущены оригиналы светлых цветов или со смещениями.

Если результат не соответствует ожиданию, выберите **Пропускать пустые страницы** > **Настройки** и затем отрегулируйте **Пользовательский уровень**. Снова выберите **Пропускать пустые страницы** > **Пользовательский уровень**.

### *Примечание:*

❏ Некоторые страницы могут некорректно пропускаться как пустые.

❏ Эта функция недоступна при сканировании сброшюрованных двусторонних оригиналов.

### **Заливка края**

Тень, образовавшуюся вокруг сканированного изображения, можно удалить.

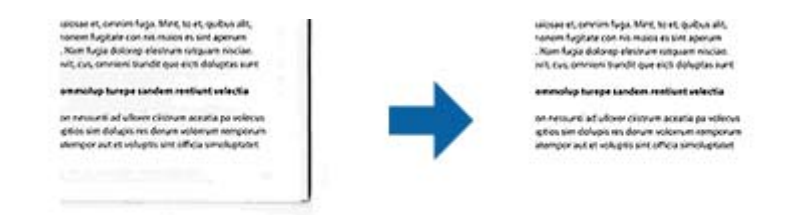

При двустороннем сканировании настройки диапазона заливки края для оборотной стороны оригинала отражаются зеркальным образом.

<span id="page-44-0"></span>Если выбрать элемент **Настройки**, откроется экран **Уровень заливки края**, в котором можно отрегулировать диапазоны заливки для верхнего, нижнего, левого и правого краев.

#### *Примечание:*

Эффект данной функции не отражается в окне просмотра.

### **Коррекция перекоса документа**

Наклон оригинала можно скорректировать.

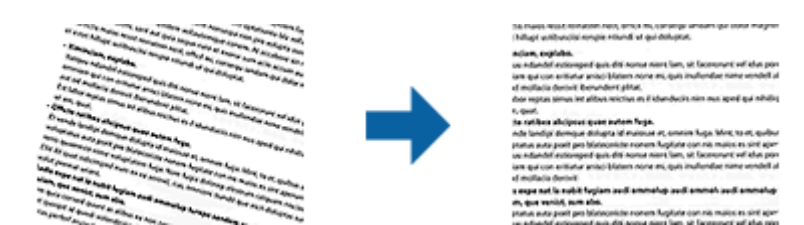

### **Выкл**

Наклон оригинала не корректируется.

### **Перекос бумаги**

Корректирует наклон оригиналов, подача которых производилась не прямолинейно.

### **Перекос содержимого**

Корректирует наклон содержимого оригиналов, которое было напечатано под углом.

### **Перекос бумаги и содержимого**

Корректирует как наклон, вызванный неровной подачей, так и наклон содержимого оригинала.

#### *Примечание:*

- ❏ При использовании этой функции коррекция областей, подача которых производилась неровно, будет выполнена с помощью белого цвета.
- ❏ Для использования этой функции установите значение *Разрешение* на вкладке *Главные настройки* равным 600 dpi или менее.
- ❏ Эта функция может не помочь с корректировкой документов, имеющих чрезвычайно большой наклон.
- ❏ Эффект данной функции не отражается в окне просмотра.

### **Убирать отверстия**

При сканировании оригиналов с перфорированными отверстиями можно удалять тени от отверстий на сканированном изображении.

Устранение теней возможно для круглых или квадратных отверстий, которые находятся в диапазоне до 20 мм (0,79") от краев оригинала.

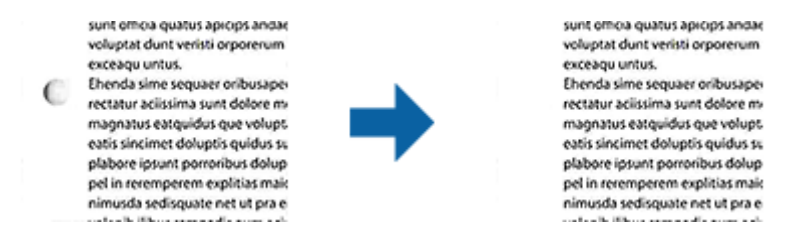

### *Примечание:*

- ❏ Эта функция доступна только при сканировании белых или светлых оригиналов.
- ❏ Тени от перфорированных отверстий, в зависимости от сканируемых оригиналов, могут не удаляться.
- ❏ Эффект данной функции не отражается в окне просмотра.

### **Редактирование отсканированных страниц с помощью Epson Scan 2**

Редактирование отсканированных изображений можно выполнить с помощью функций, расположенных на вкладке **Главные настройки** ПО Epson Scan 2.

### **Брошюровка**

При сканировании оригинала с обеих сторон можно брошюровать изображения спереди и сзади. Выберите макет для брошюровки изображений.

#### *Примечание:*

Эта функция доступна, когда установлено значение *двусторонний* для параметра *Сторона сканирования*.

### **Поворот**

Оригинал можно повернуть по часовой стрелке и отсканировать его. Выберите угол поворота в зависимости от сканируемого оригинала.

#### *Примечание:*

Если установить параметр *Авто* и отсканировать оригинал, изображение будет повернуто согласно результату определения ориентации текста. Однако это может занимать некоторое время в зависимости от размера изображения и т. д.

Параметр *Авто* доступен только в том случае, если установлен компонент OCR EPSON Scan (Windows) или компонент OCR EPSON Scan 2 (Mac OS X).

### **Сохранение в формате Индексированный файл PDF**

Отсканированное изображение можно сохранить в формате Индексированный файл PDF. Это файл формата PDF с внедренным текстовым слоем, по которому можно осуществлять поиск.

#### Примечание:

- $\Box$  Текст оригиналов распознается с использованием технологии оптического распознавания текста (OCR) и внедряется затем в отсканированное изображение.
- $\Box$  Эта функция доступна, только если установлен компонент оптического распознавания текста (OCR) дляEPSON Scan (Windows) или Epson Scan 2 (Mac OS X).
- 1. Разместите оригинал.
- 2. Запустите Epson Scan 2.
- 3. Установите параметры для каждого элемента на вкладке Главные настройки.
- 4. Щелкните Просмотр.
- 5. Повторно загрузите оригинал, если используется ADF.
- 6. Проверьте предварительный просмотр и установите параметры на вкладке Расширенные настройки, если необходимо.
- 7. Выберите Индексированный файл PDF в списке Формат изображения.
- 8. Выберите Параметры из списка Формат изображения для того, чтобы открыть окно Настройки формата изображения.
- 9. Выберите вкладку Текст в окне Настройки формата изображения.
- 10. Проверьте выбранный язык оригинала в списке Язык текста.
- 11. Нажмите кнопку ОК, чтобы закрыть окно Настройки формата изображения.
- 12. Проверьте имя сохраняемого файла, отображаемое в окне Имя файла.
- 13. Выберите папку для сохранения отсканированного изображения в списке Папка.
- 14. Щелкните Сканировать.

Отсканированное изображение будет сохранено в формате Индексированный файл PDF.

### Соответствующая информация

- «Сканирование с помощью Epson Scan 2» на стр. 28
- «Размещение оригиналов в ADF» на стр. 21
- «Размещение оригиналов на стекле сканера» на стр. 24
- \* «Текст не распознается правильно при сохранении в формате Индексированный файл PDF» на стр. 78

### Сохранение в формате Microsoft Office (только для Windows)

С помощью Document Capture Pro вы можете сохранить отсканированное изображение в формате Microsoft<sup>®</sup> Office.

Вы можете выбрать один из следующих форматов.

□ Microsoft® Word (.docx)

 $\Box$  Microsoft<sup>®</sup> Excel<sup>®</sup> (.xlsx)

□ Microsoft® PowerPoint® (.pptx)

### Примечание:

Эта функция доступна, только если установлен компонент оптического распознавания текста (OCR) для EPSON Scan.

- $1.$ Разместите оригинал.
- $2.$ Запустите Document Capture Pro.
- 3. Щелкните •

Отображается окно Сканировать.

- 4. Внесите необходимые изменения в настройки сканирования и щелкните Сканировать.
- 5. Проверьте отсканированные изображения и при необходимости измените их.
- 6. Проверив изображение, щелкните один из значков назначения.

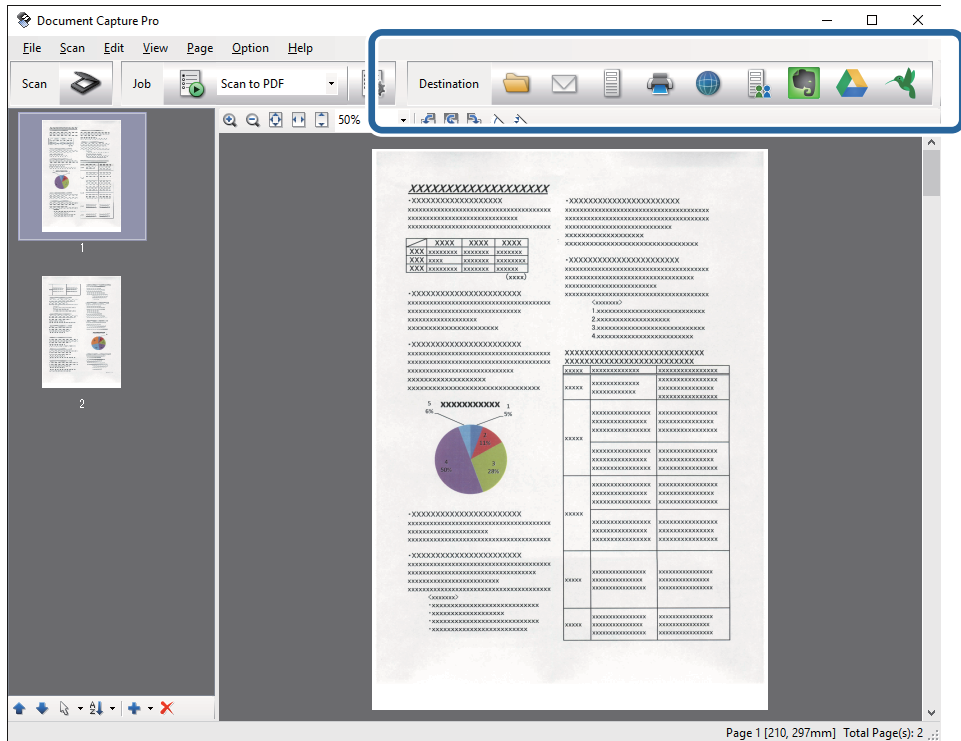

Откроется окно Сохранить как, Передать параметры настройки или другое.

- 7. Выберите формат Microsoft Office, в котором вы хотите выполнить сохранение в списке Тип файла.
- 8. Щелкните Параметры, чтобы открыть окно Дополнительные настройки.
- 9. Установите параметры для каждого элемента, затем щелкните ОК для того, чтобы закрыть окно Дополнительные настройки.
- 10. Установите прочие нужные параметры, затем щелкните Отправить или ОК.

Отсканированное изображение будет сохранено в формате Microsoft Office.

### **Соответствующая информация**

- $\blacktriangleright$  [«Сканирование с помощью Document Capture Pro \(Windows\)» на стр. 32](#page-31-0)
- & [«Размещение оригиналов в ADF» на стр. 21](#page-20-0)
- & [«Размещение оригиналов на стекле сканера» на стр. 24](#page-23-0)

### **Разные типы сохранения и передачи**

### **Сортировка и сохранение отсканированных изображений в отдельную папку (только для Windows)**

Можно автоматически сортировать отсканированные изображения и сохранять их в отдельные папки с использованием Document Capture Pro.

Для сортировки отсканированных изображений можно использовать разнообразные методы определения, такие как вставка пустых страниц между оригиналами или использование штрихкодов.

- 1. Разместите оригиналы, включая метки, такие как пустые страницы, между страницами в тех местах, где вы хотели бы разделить отсканированные изображения.
- 2. Запустите Document Capture Pro.
- 3. Щелкните  $\geqslant$ .

Отображается окно **Сканировать**.

- 4. Внесите необходимые изменения в настройки сканирования и щелкните **Сканировать**.
- 5. Проверьте отсканированные изображения и при необходимости измените их.
- 6. Завершив проверку изображения, выберите место назначения.

Появится окно **Сохранить как** или **Передать параметры настройки**.

- 7. Щелкните **Параметры имени файла и разделения**.
- 8. Выберите **Применить разделение задач**, после чего щелкните **Настр. разделения**.
- 9. Выберите метод разделения и метод указания имени папки в окне **Настройки разделения задач**, после чего щелкните **OK**.
- 10. Выберите другие параметры в окне **Параметры имени файла и разделения**, затем нажмите **OK**.
- 11. Выберите другие параметры в окне **Сохранить как** или **Передать параметры настройки**, затем нажмите **OK** или **Отправить**.

Отсканированные изображения будут сохранены раздельно, в зависимости от выбранного метода разделения.

### **Соответствующая информация**

& [«Сканирование с помощью Document Capture Pro \(Windows\)» на стр. 32](#page-31-0)

- & [«Размещение оригиналов в ADF» на стр. 21](#page-20-0)
- & [«Размещение оригиналов на стекле сканера» на стр. 24](#page-23-0)

### **Сканирование в облачную службу**

С помощью программ Document Capture Pro (Windows) или Document Capture (Mac OS X) можно выгрузить отсканированные изображения в облачные службы.

### *Примечание:*

❏ Перед использованием этой функции создайте учетную запись в облачной службе.

- ❏ Если вы хотите в качестве назначения использовать Evernote, загрузите приложение Evernote с веб-сайта Evernote Corporation и установите его до использования этой функции.
- 1. Разместите оригинал.
- 2. Запустите Document Capture Pro (Windows) или Document Capture (Mac OS X).
- 3. Шелкните  $\geqslant$ .

Отображается окно **Сканировать**.

- 4. Внесите необходимые изменения в настройки сканирования и щелкните **Сканировать**.
- 5. Проверьте отсканированные изображения и при необходимости измените их.
- 6. Завершив проверку изображения, щелкните по значку места назначения.

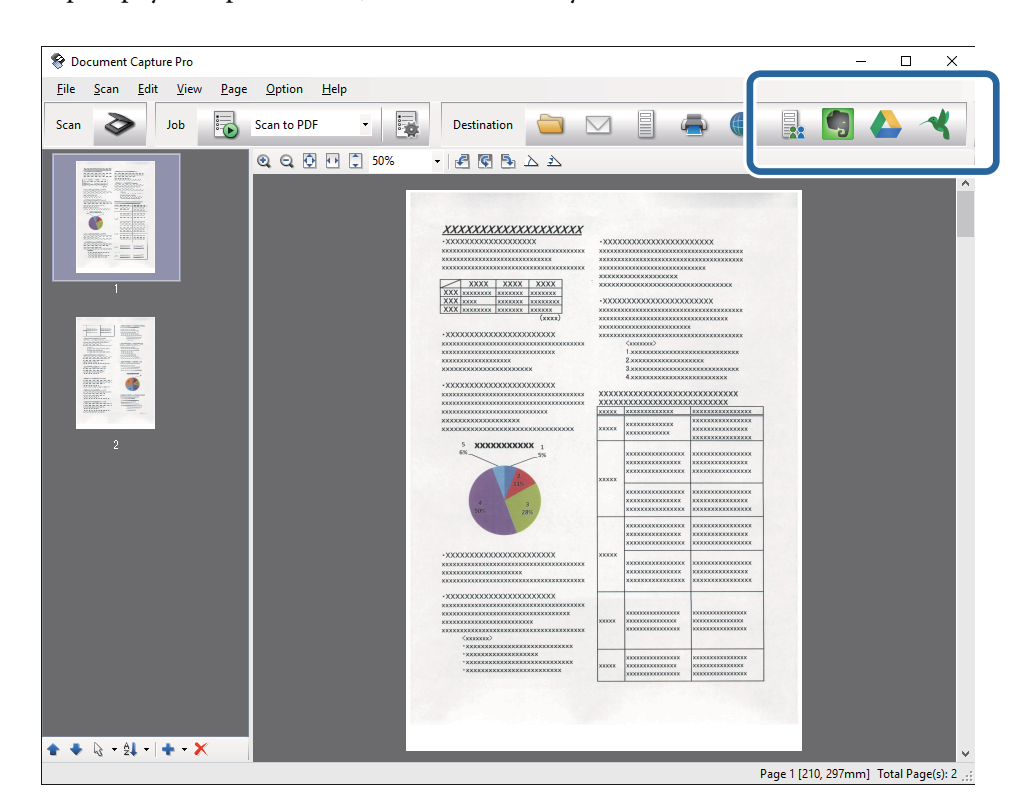

Отображается окно **Передать параметры настройки**.

7. Установите параметры для каждого элемента, затем щелкните **Отправить**.

Отсканированное изображение будет передано в облачную службу.

### **Соответствующая информация**

- $\blacklozenge$  [«Сканирование с помощью Document Capture Pro \(Windows\)» на стр. 32](#page-31-0)
- $\blacktriangleright$  [«Сканирование с помощью Document Capture \(Mac OS X\)» на стр. 35](#page-34-0)
- & [«Размещение оригиналов в ADF» на стр. 21](#page-20-0)
- & [«Размещение оригиналов на стекле сканера» на стр. 24](#page-23-0)

### **Выгрузка на FTP-сервер**

С помощью программ Document Capture Pro (Windows) или Document Capture (Mac OS X) можно выгрузить отсканированные изображения на сервер FTP.

- 1. Разместите оригинал.
- 2. Запустите Document Capture Pro (Windows) или Document Capture (Mac OS X).
- 3. Шелкните  $\geqslant$ .

Отображается окно **Сканировать**.

- 4. Внесите необходимые изменения в настройки сканирования и щелкните **Сканировать**.
- 5. Проверьте отсканированные изображения и при необходимости измените их.
- 6. Завершив проверку изображения, щелкните по значку  $\Box$ .

Отображается окно **Передать параметры настройки**.

7. Установите параметры для каждого элемента, затем щелкните **Отправить**.

#### *Примечание:*

Для получения информации о настройках FTP-сервера обратитесь к администратору сети.

Отсканированное изображение будет отправлено на ваш сервер FTP.

### **Соответствующая информация**

- & [«Сканирование с помощью Document Capture Pro \(Windows\)» на стр. 32](#page-31-0)
- $\blacklozenge$  [«Сканирование с помощью Document Capture \(Mac OS X\)» на стр. 35](#page-34-0)
- & [«Размещение оригиналов в ADF» на стр. 21](#page-20-0)
- & [«Размещение оригиналов на стекле сканера» на стр. 24](#page-23-0)

### **Прикрепление отсканированного изображения к сообщению электронной почты**

С помощью программ Document Capture Pro (Windows) или Document Capture (Mac OS X) можно напрямую выполнить прикрепление отсканированных изображений к сообщению электронной почты.

- 1. Разместите оригинал.
- 2. Запустите Document Capture Pro (Windows) или Document Capture (Mac OS X).
- 3. Щелкните  $\geqslant$ .

Отображается окно **Сканировать**.

- 4. Внесите необходимые изменения в настройки сканирования и щелкните **Сканировать**.
- 5. Проверьте отсканированные изображения и при необходимости измените их.
- 6. Завершив проверку изображения, щелкните по значку  $\boxtimes$ . Отображается окно **Сохранить как**.
- 7. Установите параметры для каждого элемента, затем щелкните **OK**.

На компьютере автоматически запустится клиент электронной почты и отсканированное изображение будет прикреплено к сообщению электронной почты.

#### **Соответствующая информация**

- & [«Сканирование с помощью Document Capture Pro \(Windows\)» на стр. 32](#page-31-0)
- $\blacktriangleright$  [«Сканирование с помощью Document Capture \(Mac OS X\)» на стр. 35](#page-34-0)
- & [«Размещение оригиналов в ADF» на стр. 21](#page-20-0)
- & [«Размещение оригиналов на стекле сканера» на стр. 24](#page-23-0)

### **Печать отсканированных изображений**

Отсканированные изображения можно напрямую распечатать на принтере Epson, подключенном к компьютеру.

#### *Примечание:*

Перед использованием этой функции проверьте следующее.

- ❏ Принтер Epson и сканер должны быть подключены к одному компьютеру.
- ❏ На компьютере должен быть установлен драйвер принтера.
- 1. Разместите оригинал.
- 2. Запустите Document Capture Pro (Windows) или Document Capture (Mac OS X).
- 3. Щелкните  $\geq$ .

Отображается окно **Сканировать**.

- 4. Внесите необходимые изменения в настройки сканирования и щелкните **Сканировать**.
- 5. Проверьте отсканированные изображения и при необходимости измените их.
- 6. Завершив проверку изображения, щелкните по значку

Откроется окно **Настройки печати**.

<span id="page-52-0"></span>7. Установите параметры для каждого элемента, затем щелкните **OK**.

Отсканированное изображение будет распечатано на принтере.

### **Соответствующая информация**

- $\blacklozenge$  [«Сканирование с помощью Document Capture Pro \(Windows\)» на стр. 32](#page-31-0)
- $\blacklozenge$  [«Сканирование с помощью Document Capture \(Mac OS X\)» на стр. 35](#page-34-0)
- & [«Размещение оригиналов в ADF» на стр. 21](#page-20-0)
- & [«Размещение оригиналов на стекле сканера» на стр. 24](#page-23-0)

## **Сканирование с использованием заданных настроек сканирования (заданий)**

Вы можете создать задание, которое будет являться набором настроек сканирования, например способа сортировки, места и формата сохранения данных и т. д.

Настроить задания можно в Document Capture Pro (Windows) или Document Capture (Mac OS X).

Кроме того, можно закрепить задание за кнопкой сканера и выполнять его путем нажатия на эту кнопку. (Только при использовании подключения по USB.)

#### *Примечание:*

Document Capture Pro и Document Capture не поддерживают сканирование по кнопке при беспроводном подключении.

### **Настройка задания**

- 1. Запустите Document Capture Pro (Windows) или Document Capture (Mac OS X).
- 2. Щелкните значок (**Управление задачами**) в главном окне.

Отображается окно **Список задач**.

3. В окне **Список задач** щелкните **Добавить** (Windows) или значок «+» (Mac OS X).

Откроется окно **Настройки задач**.

4. Укажите параметры задания в окне **Настройки задач**.

❏ **Имя задания**: введите имя задания.

- ❏ Вкладка **Сканировать**: укажите параметры сканирования.
- ❏ Вкладка **Вывод**: выберите формат для сохранения отсканированного изображения.
- ❏ **Местоположение**: выберите место сохранения отсканированного изображения.
- 5. Нажмите кнопку **OK**, чтобы закрыть окно **Настройки задач**.
- 6. Щелкните **OK** в окне **Список задач**.

Задание установлено в Document Capture Pro или Document Capture.

### Назначение действия кнопке сканера

Кнопке сканера можно назначить выполнение действия, которое будет выполнено при нажатии на кнопку сканера.

- $1.$ Запустите Document Capture Pro (Windows) или Document Capture (Mac OS X).
- 2. Щелкните значок **и (Управление задачами)** в главном окне.

Отображается окно Список задач.

- 3. Щелкните Настройки события в окне Список задач (Windows) или щелкните значок \* в нижней части экрана (Mac OS X).
- 4. Щелкните в выпадающем списке по имени действия, которое вы хотите назначить.
- 5. Щелкните ОК в окне Список задач.

Действие назначено кнопке сканера.

### Соответствующая информация

- «Кнопки» на стр. 12
- «Сканирование с помощью кнопки сканера» на стр. 37
- «Размещение оригиналов в ADF» на стр. 21
- «Размещение оригиналов на стекле сканера» на стр. 24

## Сканирование с интеллектуальных устройств с использованием метки NFC

Вы можете автоматически соединить интеллектуальное устройство и сканер с помощью приложения Epson DocumentScan и функции NFC (Near Field Communication).

Эта функция доступна в интеллектуальных устройствах, работающих под управлением Android 4.0 или более поздних версий и с поддержкой технологии NFC.

Перед использованием этой функции включите NFC на своем интеллектуальном устройстве.

#### Примечание:

- □ Расположение антенны NFC у разных устройств может различаться. Для получения дополнительной информации см. документацию к интеллектуальному устройству.
- □ Если сканер не обменивается данными с интеллектуальным устройством даже после касания им метки, попробуйте изменить положение интеллектуального устройства и снова коснуться метки.
- □ Если между меткой NFC сканера и антенной NFC интеллектуального устройства имеются препятствия, например металлические предметы, сканер, возможно, не сможет обмениваться данными с интеллектуальным устройством.
- □ Если до использования этой функции сканер уже был подключен к сети Wi-Fi, интеллектуальное устройство будет подключено к сканеру через эту сеть. В противном случае сканер и интеллектуальное устройство будут подключены в режиме точки доступа. В режиме точки доступа к сканеру можно одновременно подключить до четырех устройств.
- 1. Разместите оригинал.

2. На интеллектуальном устройстве должно быть установлено приложение Epson DocumentScan.

В противном случае прикоснитесь меткой антенны NFC на устройстве к метке NFC на сканере. Установите Epson DocumentScan с появившейся страницы приложения.

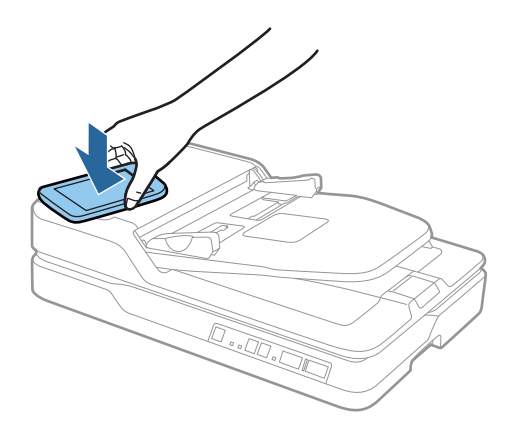

3. Коснитесь антенной NFC устройства метки NFC на сканере.

Запустится приложение Epson DocumentScan, сканер и интеллектуальное устройство будут автоматически соединены.

4. Следуйте инструкциям приложения Epson DocumentScan на экране для получения информации о сканировании.

### **Соответствующая информация**

- & [«Кнопки» на стр. 12](#page-11-0)
- & [«Размещение оригиналов в ADF» на стр. 21](#page-20-0)
- & [«Размещение оригиналов на стекле сканера» на стр. 24](#page-23-0)

# **Настройки сети**

## **Типы сетевого соединения**

### **Соединение Wi-Fi**

Подключите сканер и компьютер или интеллектуальное устройство к точке доступа. Это обычный способ подключения для домашних и офисных сетей, при котором компьютеры соединяются по Wi-Fi через точку доступа.

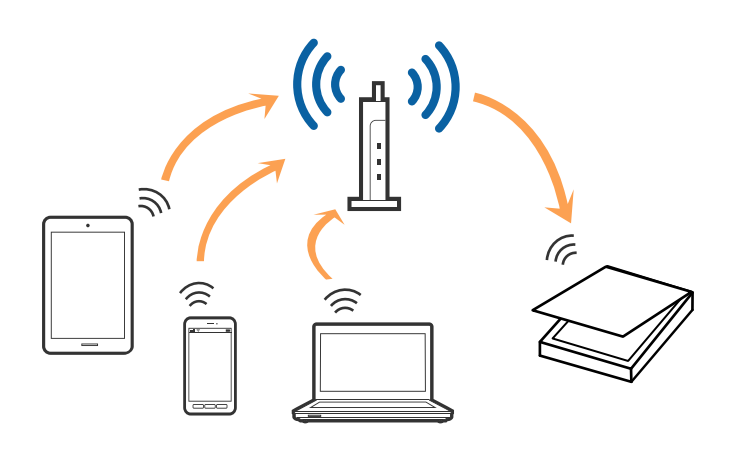

### **Соответствующая информация**

- & [«Подключение к компьютеру» на стр. 57](#page-56-0)
- & [«Подключение интеллектуальных устройств» на стр. 59](#page-58-0)
- & [«Настройка Wi-Fi из панели управления» на стр. 59](#page-58-0)

### **Соединение в режиме точки доступа**

Используйте этот метод соединения, когда вы не используете Wi-Fi дома или в офисе или когда вы хотите соединить сканер и интеллектуальное устройство напрямую. В этом режиме сканер действует в роли точки доступа, при этом к сканеру можно подключить до четырех устройств без использования стандартной точки доступа. Однако при этом устройства, подключенные к сканеру, не смогут обмениваться информацией друг с другом через сканер.

### Настройки сети

#### <span id="page-56-0"></span>Примечание:

Режим точки доступа был создан для замены режима ad hoc.

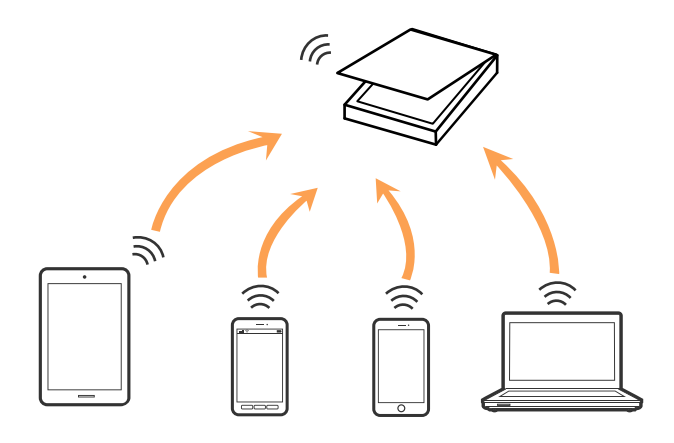

Сканер может быть одновременно подключен к сети Wi-Fi и находиться в режиме точки доступа. Однако при настройке сетевого соединения в режиме точки доступа, если сканер подключен по Wi-Fi, соединение Wi-Fi будет временно разъединено.

#### Соответствующая информация

• «Установка настроек режима точки доступа» на стр. 61

## Подключение к компьютеру

При подключении сканера к компьютеру рекомендуется использовать программу установки. Запустить программу установки можно одним из следующих способов.

□ Установка с веб-сайта

Перейдите на указанный веб-сайт и введите наименование изделия.

#### http://epson.sn

Перейдите в раздел Настройка и щелкните Загрузить в области Download and connect (Загрузка и подключение). Дважды щелкните загруженный файл для запуска программы установки. Следуйте инструкциям на экране.

□ Установка с использованием компакт-диска (только для моделей, которые поставляются с компактдиском, и компьютеров, оснащенных приводами для чтения компакт-дисков).

Вставьте компакт-диск с ПО в компьютер и следуйте инструкциям на экране.

### Выбор способа подключения

Следуйте инструкциям на экране, пока не появится следующий экран. Выберите способ подключения сканера к компьютеру.

### ❏ Windows

Выберите тип подключения и щелкните **Далее**.

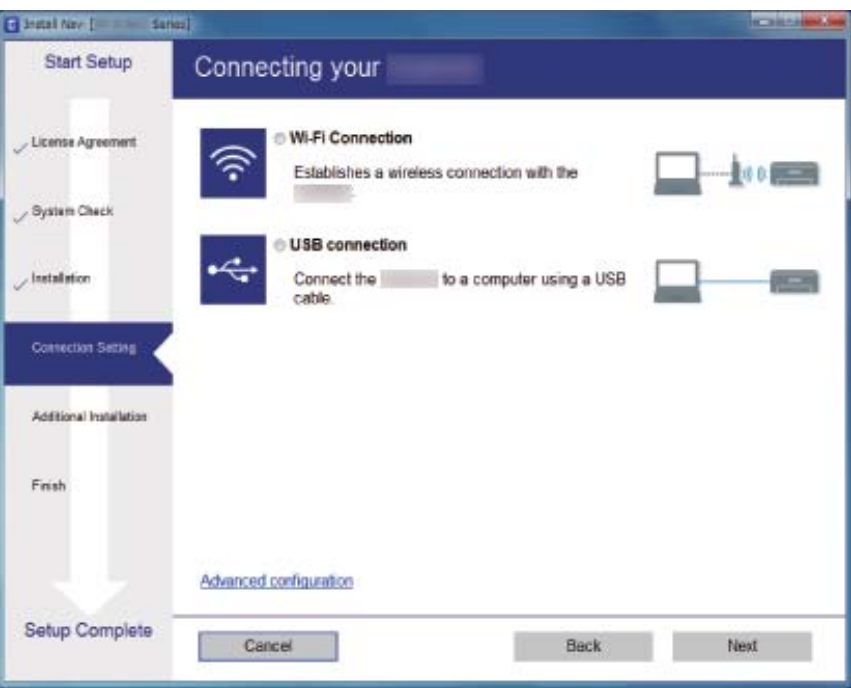

### ❏ Mac OS X

Выберите тип подключения.

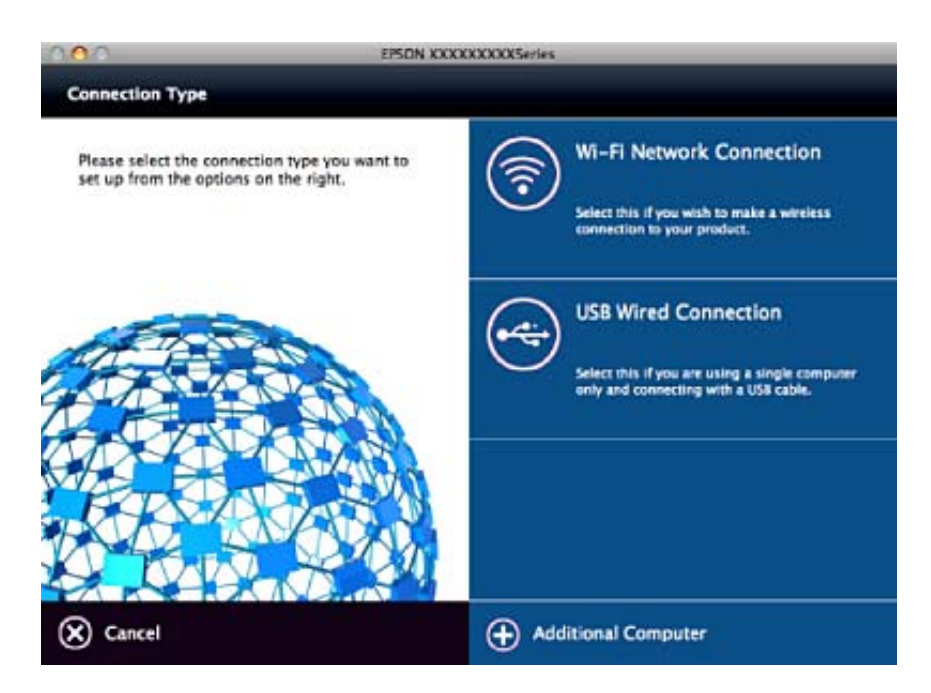

Следуйте инструкциям на экране. Необходимое программное обеспечение установлено.

## <span id="page-58-0"></span>**Подключение интеллектуальных устройств**

Вы можете использовать сканер с интеллектуального устройства при подключении сканера к той же сети Wi-Fi (с тем же (SSID)), к какой подключено интеллектуальное устройство. Для использования сканера с интеллектуального устройства выполните настройку приложения Epson DocumentScan.

### *Примечание:*

- ❏ Если вы хотите одновременно использовать компьютер и интеллектуальное устройство, рекомендуется сперва выполнить подключение компьютера.
- ❏ Приложение Epson DocumentScan может быть установлено из App Store или Google Play.

## **Настройка Wi-Fi из панели управления**

Сетевые настройки можно задать из панели управления сканера. После подключения сканера к сети подключите сканер к устройству, с которым вы хотите его использовать (к компьютеру, смартфону, планшетному компьютеру и т. п.)

### **Настройка соединения Wi-Fi с помощью кнопки настройки WPS**

Автоматическую настройку сети Wi-Fi можно выполнить с помощью нажатия на кнопку на точке доступа. При выполнении следующих условий можно выполнить настройку с помощью этого способа.

❏ Точка доступа поддерживает технологию WPS (защищенная настройка Wi-Fi).

❏ Текущее соединение Wi-Fi было выполнено с помощью нажатия кнопки на точке доступа.

#### *Примечание:*

Если вы не можете найти кнопку или вы производите настройку с помощью программного обеспечения, обратитесь к документации на точку доступа.

1. Удерживайте кнопку [WPS] на точке доступа до тех пор, пока не начнет мигать индикатор безопасности.

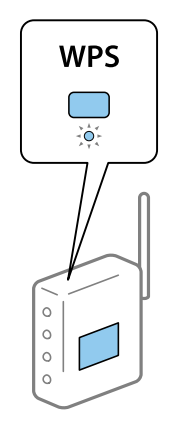

Если вы не знаете, где располагается кнопка [WPS], либо на точке доступа отсутствуют кнопки, обратитесь к документации на точку доступа.

2. Нажмите и удерживайте кнопку **O** на панели управления сканером, пока не начнет мигать голубой индикатор (примерно 3 секунды).

Начнется настройка соединения. Индикаторы  $\widehat{\mathbb{R}}$  и  $\widehat{\mathbb{R}}$  будут мигать попеременно.

При установлении соединения индикатор будет светиться синим.

### *Примечание:*

Если горит индикатор , это говорит о том, что соединение не было установлено. После сброса ошибки нажатием на кнопку  $\bigcirc$  перезапустите точку доступа, расположите ее ближе к сканеру и попробуйте снова.

### **Соответствующая информация**

- & [«Базовые функции сканирования» на стр. 28](#page-27-0)
- & [«Расширенные функции сканирования» на стр. 39](#page-38-0)
- & [«Проблемы сетевого подключения» на стр. 79](#page-78-0)

### **Настройка соединения Wi-Fi с помощью установки PIN-кода (WPS)**

Автоматическое соединение с точкой доступа можно выполнить с помощью PIN-кода. Этот способ можно использовать, если точка доступа поддерживает технологию WPS. Для ввода PIN-кода в точку доступа используйте компьютер.

- 1. Нажмите и удерживайте кнопки  $\mathcal{F}_u \mathbf{\omega}$  на панели управления сканера, пока не начнет мигать синий индикатор  $\widehat{\mathcal{F}}$  (примерно 3 секунды).
- 2. Введите PIN-код (8 цифр), указанный на ярлыке сканера, с помощью компьютера для подключения сканера к точке доступа в течение двух минут.

Начнется настройка соединения. Индикаторы  $\widehat{\mathbb{R}}$  и  $\widehat{\mathbb{R}}$  будут мигать попеременно.

При установлении соединения индикатор будет светиться синим.

### *Примечание:*

- ❏ Для получения дополнительной информации о вводе PIN-кода см. руководство подключения к точке доступа.
- ❏ Если горит индикатор , это говорит о том, что соединение не было установлено. После сброса ошибки нажатием на кнопку  $\bigcirc$  перезапустите точку доступа, расположите ее ближе к сканеру и попробуйте снова.

### **Соответствующая информация**

- & [«Базовые функции сканирования» на стр. 28](#page-27-0)
- & [«Расширенные функции сканирования» на стр. 39](#page-38-0)
- & [«Проблемы сетевого подключения» на стр. 79](#page-78-0)

### <span id="page-60-0"></span>Установка настроек режима точки доступа

Этот способ позволяет подключить сканер напрямую к устройствам без точки доступа. Сканер будет выступать в роли точки доступа.

### $\blacksquare$  Важно:

При подключении интеллектуального устройства к сканеру с помощью режима точки доступа сканер будет подключен к Wi-Fi сети с тем же идентификатором SSID, что и интеллектуальное устройство; при этом они смогут обмениваться информацией. Поскольку интеллектуальное устройство может автоматически подключается к другим сетям Wi-Fi при выключении сканера, оно не подключается к прежней сети при включении сканера. В режиме точки доступа подключитесь к сети сканера с интеллектуального устройства снова. Если вы не хотите выполнять подключение каждый раз, когда сканер будет включаться и выключаться, рекомендуется использовать сеть Wi-Fi, подключив сканер к точке доступа.

1. Нажмите кнопку  $\widehat{\mathcal{F}}$  на панели управления сканера.

При установлении соединения в режиме точки доступа индикатор САР будет светиться синим.

2. Подключитесь к сканеру с интеллектуального устройства или компьютера с помощью SSID и пароля сканера.

### Примечание:

- $\Box$  SSID и пароль сканера указаны на ярлыке, приклеенном к сканеру.
- $\Box$  Для получения дополнительной информации см. документацию к интеллектуальному устройству или компьютеру.

### Соответствующая информация

- «Базовые функции сканирования» на стр. 28
- «Расширенные функции сканирования» на стр. 39
- «Проблемы сетевого подключения» на стр. 79

### Проверка состояния сети с помощью индикаторов

Состояние сетевого соединения можно проверить с помощью индикаторов, расположенных на панели управления сканера.

### Соответствующая информация

• «Индикаторы ошибок» на стр. 14

## Замена или добавление новых точек доступа

При изменении SSID из-за замены либо добавления точки доступа и настройке нового сетевого окружения выполните сброс настроек Wi-Fi.

### Соответствующая информация

• «Изменение способа подключения к компьютеру» на стр. 62

## Изменение способа подключения к компьютеру

Используйте программу установки и выберите иной способ подключения.

□ Установка с веб-сайта

Перейдите на указанный веб-сайт и введите наименование изделия.

http://epson.sn

Перейдите в раздел Настройка и щелкните Загрузить в области Download and connect (Загрузка и подключение). Дважды щелкните загруженный файл для запуска программы установки. Следуйте инструкциям на экране.

• Установка с использованием компакт-диска (только для моделей, которые поставляются с компактдиском, и компьютеров, оснащенных приводами для чтения компакт-дисков).

Вставьте компакт-диск с ПО в компьютер и следуйте инструкциям на экране.

### Выбор изменения способа подключения

Следуйте инструкциям на экране, пока не появится следующий экран.

#### $\Box$  Windows

Выберите Изменить или перенастроить способ подключения на экране Выбрать установку программного обеспечения и щелкните Далее.

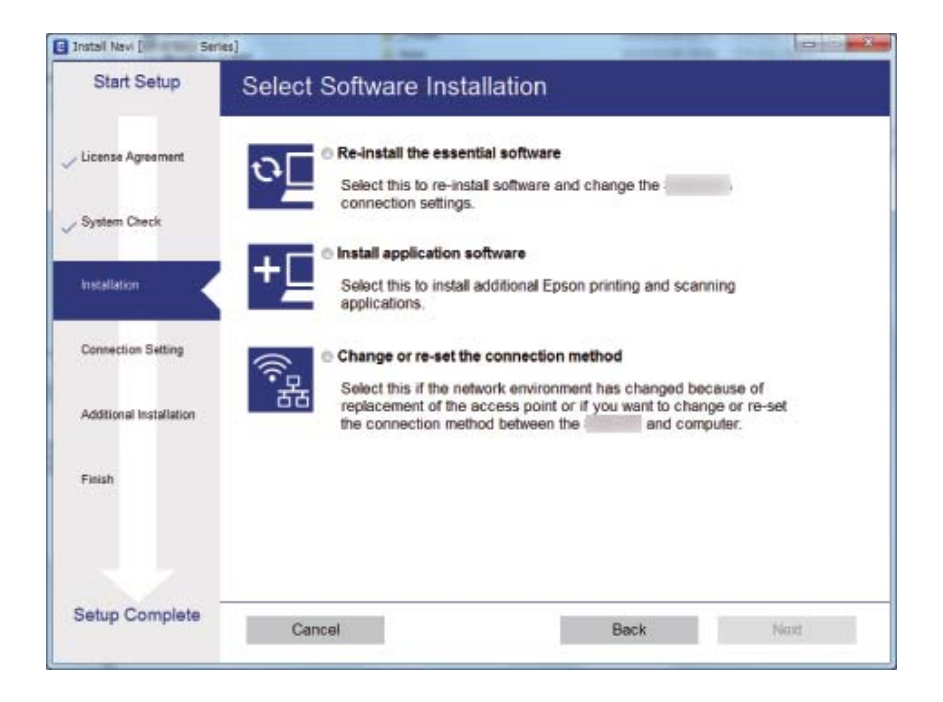

### ❏ Mac OS X

Выберите, как вы хотите подключить сканер к компьютеру.

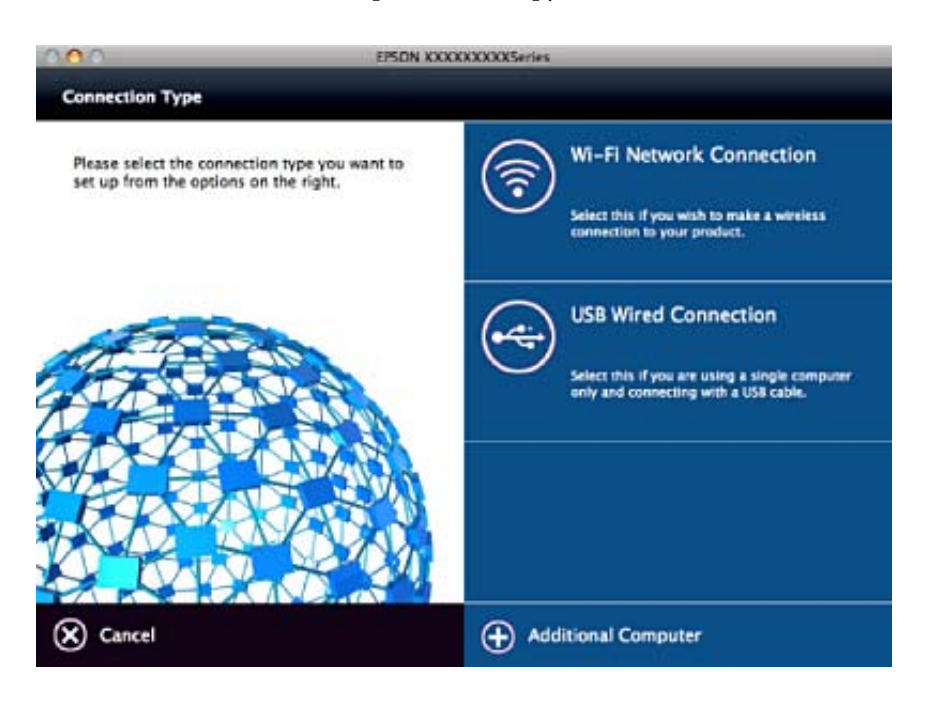

## **Отключение настроек сетевого соединения из панели управления**

Вы можете отключить сетевые настройки.

1. Нажмите и удерживайте кнопку  $\widehat{\mathcal{F}}$  не менее 3 секунд для отключения соединения через Wi-Fi и в режиме точки доступа.

При отключении соединения индикаторы  $\widehat{\mathbb{R}}$  и  $\widehat{\mathbb{R}}$  погаснут.

#### *Примечание:*

Нажмите кнопку  $\widehat{\mathbb{G}}$  для повторного соединения с Wi-Fi и в режиме AP.

## **Восстановление настроек сетевого соединения из панели управления**

Вы можете сбросить настройки сетевого соединения на значения по умолчанию.

- 1. Выключите сканер.
- 2. Удерживая нажатой кнопку  $\widehat{\mathcal{P}}$ , нажмите и удерживайте кнопку  $\bigcup$  до тех пор, пока одновременно не загорятся индикаторы  $\widehat{\mathbb{R}}$  и TAP.

Индикаторы  $\widehat{\mathbb{R}}$  и  $\widehat{\mathbb{R}}$  будут мигать попеременно и погаснут после восстановления настроек.

# **Обслуживание**

## **Очистка внешних частей сканера**

Удалите все загрязнения с внутренней поверхности корпуса с помощью сухой ткани или ткани, смоченной мягким чистящим средством и водой.

### **P** Важно:

- ❏ Никогда не очищайте сканер спиртом, разбавителем или любыми едкими растворителями. В противном случае возможно выцветание или деформирование сканера.
- ❏ Не допускайте попадания воды внутрь устройства. Это может привести к неисправности.
- ❏ Никогда не вскрывайте корпус сканера.
- 1. Нажмите кнопку  $\bigcup$ , чтобы выключить сканер.
- 2. Отсоедините шнур питания от сканера.
- 3. Протрите внешнюю поверхность сканера тканью, смоченной мягким моющим средством и водой.

## **Очистка ADF**

После определенного периода использования сканера бумажная и комнатная пыль, оседающая на пути прохождения бумаги, может привести к ухудшению качества сканируемых изображений и к проблемам подачи бумаги. В таких случаях или при появлении на компьютере сообщения с запросом о выполнении очистки произведите очистку ADF.

### c*Важно:*

- ❏ Никогда не очищайте сканер спиртом, разбавителем или любыми едкими растворителями. В противном случае возможно выцветание или деформирование сканера.
- ❏ Никогда не распыляйте жидкости или смазывающие вещества над сканером. В противном случае возможно неправильное функционирование сканера вследствие повреждения оборудования или электрических цепей.
- ❏ Никогда не вскрывайте корпус сканера.

### **Обслуживание**

1. Поднимите крышку устройства автоматической подачи (ADF).

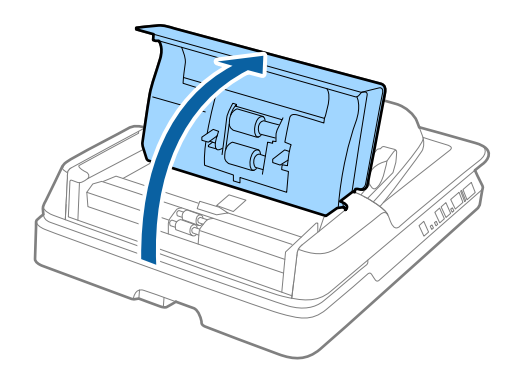

2. Для очистки ролика от бумажной и комнатной пыли используйте сухую и мягкую ткань.

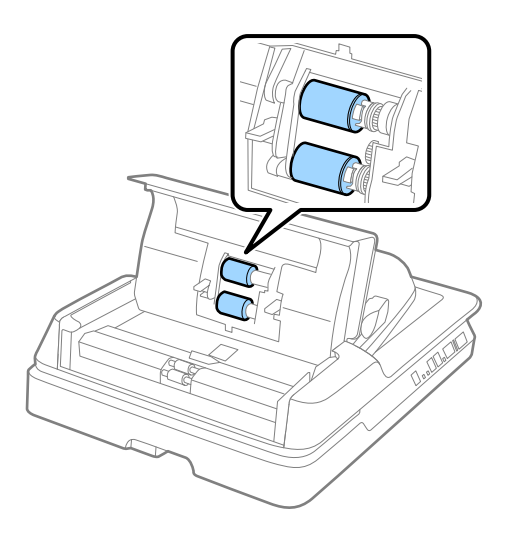

- 3. Закройте крышку устройства автоматической подачи.
- 4. Откройте устройство автоматической подачи.

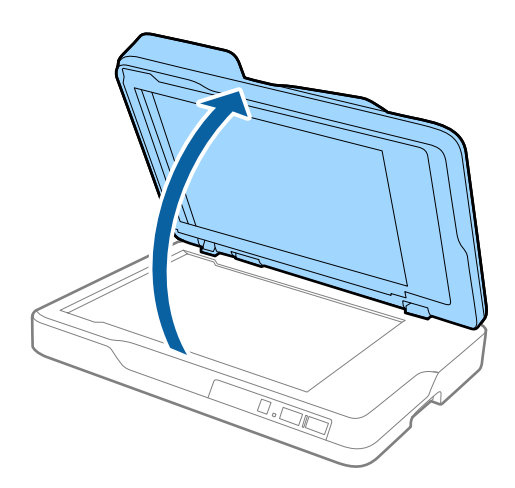

5. Снимите подложку для сканирования непрозрачных документов.

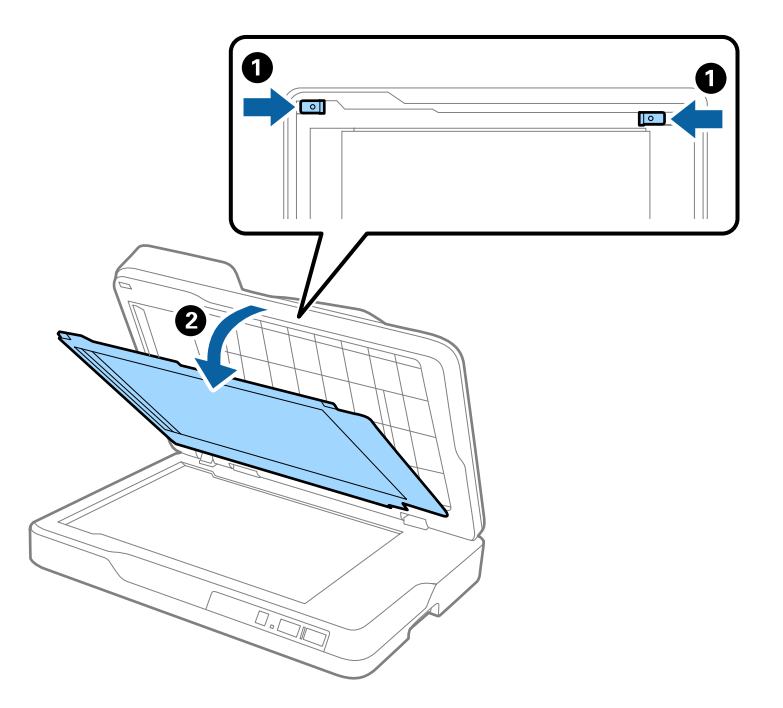

6. Для очистки прозрачных деталей на обратной стороне подложки для документов используйте сухую, мягкую и чистую ткань.

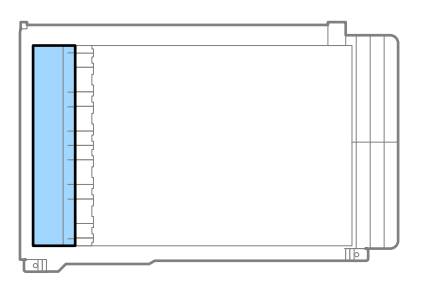

### **P** Важно:

Очистку прозрачных деталей следует производить осторожно, не прикладывая значительных усилий. В противном случае прозрачная деталь может быть повреждена.

7. Прикрепите подложку для документов.

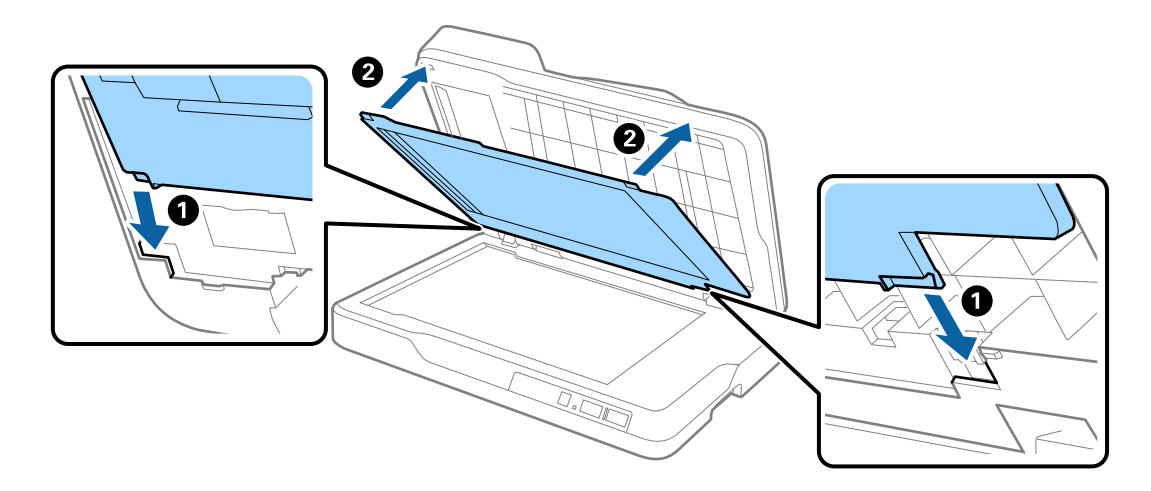

8. Закройте устройство автоматической подачи (ADF).

## **Очистка стекла сканера**

Если отсканированные изображения размазаны или на них имеются потертости, очистите стекло сканера.

### c*Важно:*

- ❏ Никогда не очищайте сканер спиртом, разбавителем или любыми едкими растворителями. В противном случае возможно выцветание или деформирование сканера.
- ❏ Никогда не распыляйте жидкости или смазывающие вещества над сканером. В противном случае возможно неправильное функционирование сканера вследствие повреждения оборудования или электрических цепей.
- ❏ Никогда не вскрывайте корпус сканера.
- 1. Откройте устройство автоматической подачи.

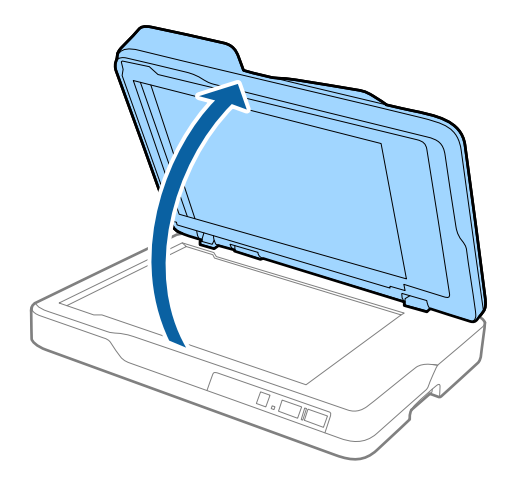

2. Для очистки поверхности стекла сканера используйте сухую, мягкую и чистую ткань.

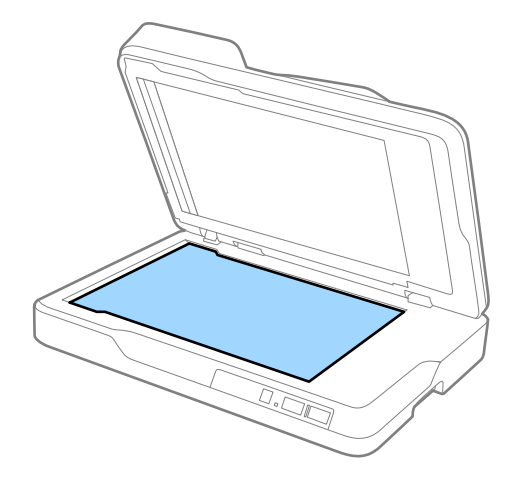

#### Важно: Ω

- □ При очистке поверхности стекла не прикладывайте больших усилий.
- $\Box$  Не пользуйтесь щеткой или твердыми предметами. Царапины на стекле могут ухудшить качество сканирования.
- $\Box$  Если стекло запачкано жирными или другими трудноудаляемыми пятнами, смойте их небольшим количеством чистящего средства, нанесенного на мягкую ткань. Вытрите насухо оставшуюся жидкость.
- 3. Закройте устройство автоматической подачи (ADF).

## Экономия электроэнергии

С целью экономии электроэнергии можно использовать спящий режим или режим автоматического выключения при отсутствии операций со сканером. Вы можете установить период времени, после которого сканер войдет в спящий режим или будет автоматически отключен. Любое увеличение повлияет на уровень энергоэффективности устройства. При внесении каких-либо изменений учитывайте их влияние на окружающую среду.

- 1. Запустите Epson Scan 2 Utility.
	- $\Box$  Windows 10

Щелкните кнопку «Пуск» и выберите Все программы > EPSON > Epson Scan 2 > Epson Scan 2 Utility.

 $\Box$  Windows 8.1/Windows 8/Windows Server 2012 R2/Windows Server 2012

 $\Pi$ уск >  $\Pi$ риложения > Epson > Epson Scan 2 Utility.

□ Windows 7/Windows Vista/Windows XP/Windows Server 2008 R2/Windows Server 2008/Windows Server 2003 R2/Windows Server 2003

Щелкните кнопку «Пуск» и выберите Все программы или Программы > EPSON > Epson Scan 2 > Epson Scan 2 Utility.

 $\Box$  Mac OS X

Выберите Далее > Приложения > EPSON Software > Epson Scan 2 Utility.

- 2. Щелкните по вкладке **Экономия электроэнергии**.
- 3. Установите параметры **Таймер автооткл. (минуты)** или **Таймер отключения (минуты)** и щелкните **Задать**.

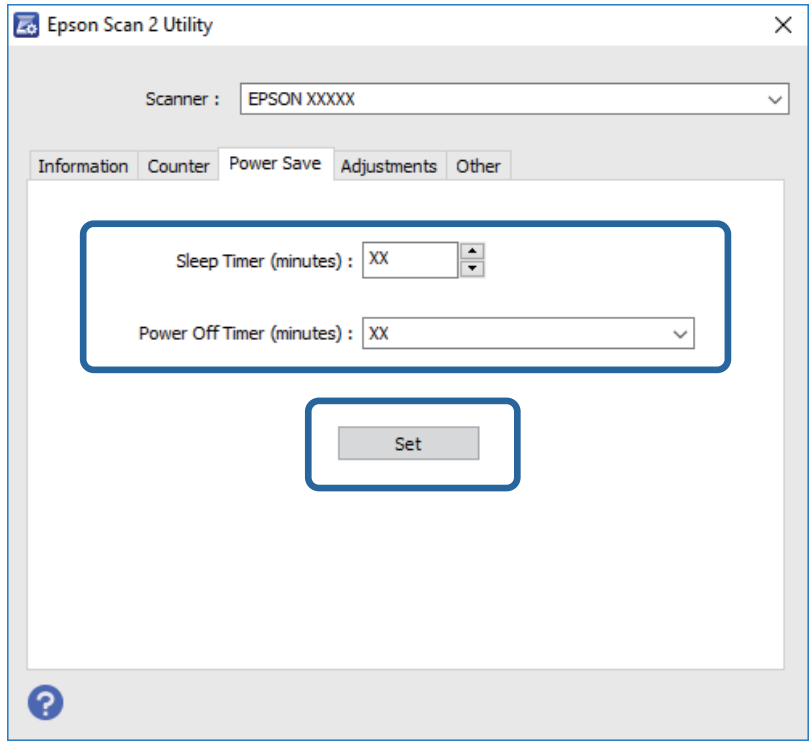

## **Транспортировка сканера**

Если необходимо перевезти сканер в другое место или отправить его в ремонт, выполните приведенные ниже действия для его упаковки.

### !*Предостережение:*

При переноске сканера обхватите его руками снизу с обеих сторон и удерживайте его в горизонтальном положении. Наклон или вертикальное расположение сканера при перемещении может привести к открытию устройства автоматической подачи (ADF). Это может привести к травме.

- 1. Нажмите кнопку  $\bigcup$ , чтобы выключить сканер.
- 2. Отсоедините шнур питания от сканера.
- 3. Отсоедините кабель USB.
- 4. Убедитесь, что в сканере не остались оригиналы.
- 5. Упакуйте сканер в оригинальный упаковочный материал и оригинальную или иную прочную коробку.

## Обновление приложений и микропрограммного обеспечения

Обновление приложений и микропрограммного обеспечения позволяет устранить некоторые проблемы и улучшить или добавить функции. Убедитесь, что вы используете самую новую версию приложений и микропрограммного обеспечения.

- 1. Убедитесь, что сканер и компьютер подсоединены друг к другу, а компьютер подключен к Интернету.
- 2. Запустите EPSON Software Updater и обновите приложения или микропрограммное обеспечение.

### Примечание:

Операционные системы семейства Windows Server не поддерживаются.

 $\Box$  Windows 10

Щелкните кнопку «Пуск» и выберите Все программы > Epson Software > EPSON Software Updater.

 $\Box$  Windows 8.1/Windows 8

Введите название приложения в поле поиска, затем выберите отображаемый значок.

 $\Box$  Windows 7/Windows Vista/Windows XP

Щелкните кнопку «Пуск» и выберите Все программы или Программы > Epson Software > EPSON Software Updater.

 $\Box$  Mac OS X

Выберите Finder > Перейти > Приложения > Epson Software > EPSON Software Updater.

### Важно:

Не отключайте компьютер или сканер во время обновления.

### Примечание:

Если в списке приложений невозможно найти приложение, которое следует обновить, его невозможно обновить с помощью EPSON Software Updater. Проверьте наличие самых новых версий приложений на локальном веб-сайте Epson.

http://www.epson.com

# **Решение проблем**

## **Неполадки в работе устройства**

### **Индикаторы сканера предупреждают об ошибке**

Если индикаторы сканера предупреждают о наличии ошибки, выполните следующие проверки.

- ❏ Убедитесь, что в сканере нет смятых оригиналов.
- ❏ Убедитесь, что крышка сканера закрыта.
- ❏ Убедитесь в том, что сканер правильно подсоединен к компьютеру.

При возникновении ошибки Wi-Fi-соединения проверьте настройки Wi-Fi-соединения.

- ❏ Убедитесь, что приложение Epson Scan 2 установлено правильно.
- ❏ При ошибке обновления микропрограммного обеспечения и переходе сканера в режим восстановления выполните обновление микропрограммного обеспечения с помощью USB-соединения.
- ❏ Выключите сканер и снова включите его. Если это не помогает устранить проблему, сканер может работать неправильно либо необходимо выполнить замену источника света в сканере. Свяжитесь с продавцом.

### **Соответствующая информация**

- & [«Индикаторы ошибок» на стр. 14](#page-13-0)
- & [«В сканер затягивается несколько оригиналов» на стр. 74](#page-73-0)

### **Сканер не включается**

- ❏ Убедитесь, что шнур питания надежно подключен к сканеру и электрической розетке.
- ❏ Убедитесь, что электрическая розетка находится в рабочем состоянии. Подключите другое устройство к электрической розетке и проверьте его функционирование.

## **Проблемы при начале сканирования**

### **Не получается запустить Epson Scan 2**

- ❏ Убедитесь в том, что сканер правильно подсоединен к компьютеру.
- При возникновении ошибки Wi-Fi-соединения проверьте настройки Wi-Fi-соединения.
- ❏ Проверьте надежность подключения кабеля USB к сканеру и компьютеру.
- ❏ Используйте только USB-кабель, поставляемый со сканером.
- ❏ При использовании сканера с блоком сетевого интерфейса проверьте надежность подключения сетевого кабеля.
- □ Убедитесь, что сканер включен.
- □ Подождите, пока индикатор не перестанет мигать светом (готовность к сканированию).
- Подсоедините сканер непосредственно к порту USB на компьютере. Устройство может работать неправильно, если оно подключено к компьютеру через несколько концентраторов USB.
- □ При использовании TWAIN-совместимых приложений убедитесь, что выбрали правильный сканер в качестве параметра сканера или источника.

### Нажатие на кнопку сканера не приводит к запуску нужного приложения

- Убедитесь в том, что сканер правильно подсоединен к компьютеру.
- Проверьте правильность установки Epson Scan 2 и других приложений.
- $\Box$  Проверьте правильность установки Document Capture Pro (Windows) или Document Capture (Mac OS X).
- Проверьте правильность назначения настройки кнопки сканера в Document Capture Pro (Windows) или в Document Capture (Mac OS X).
- При использовании беспроводного подключения невозможно выполнить задание, назначенное кнопке сканирования, по ее нажатию, так как Document Capture Pro и Document Capture не поддерживают сканирование по нажатию кнопки через беспроводное подключение.

Чтобы начать сканирование по нажатию кнопки, запустите Epson Scan 2 на компьютере, прежде чем приступить к сканированию.

### Соответствующая информация

• «Сканирование с помощью кнопки сканера» на стр. 37

## Проблемы с подачей бумаги

### Извлечение смятых оригиналов из сканера

Для извлечения смятого оригинала из ADF выполните следующие действия.

- 1. Извлеките все оригиналы из выходного лотка.
- 2. Откройте крышку ADF и извлеките застрявшие оригиналы.

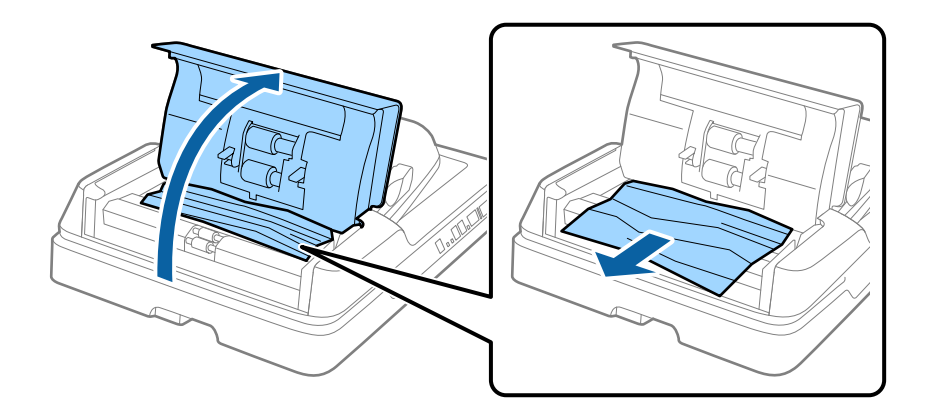
3. Если вы не можете удалить оригиналы, поднимите ADF. При поднятии ADF убедитесь, что крышка ADF открыта.

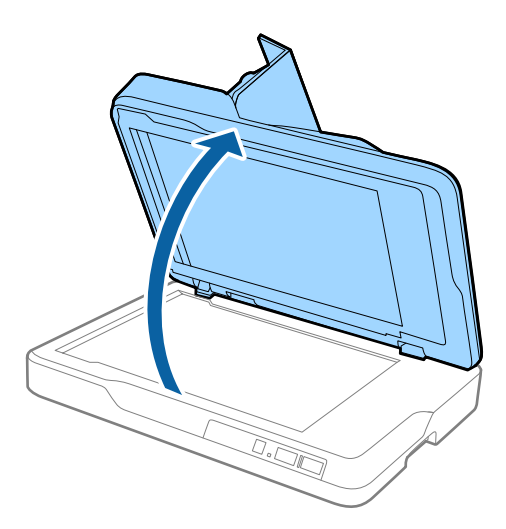

4. Снимите подложку для сканирования непрозрачных документов.

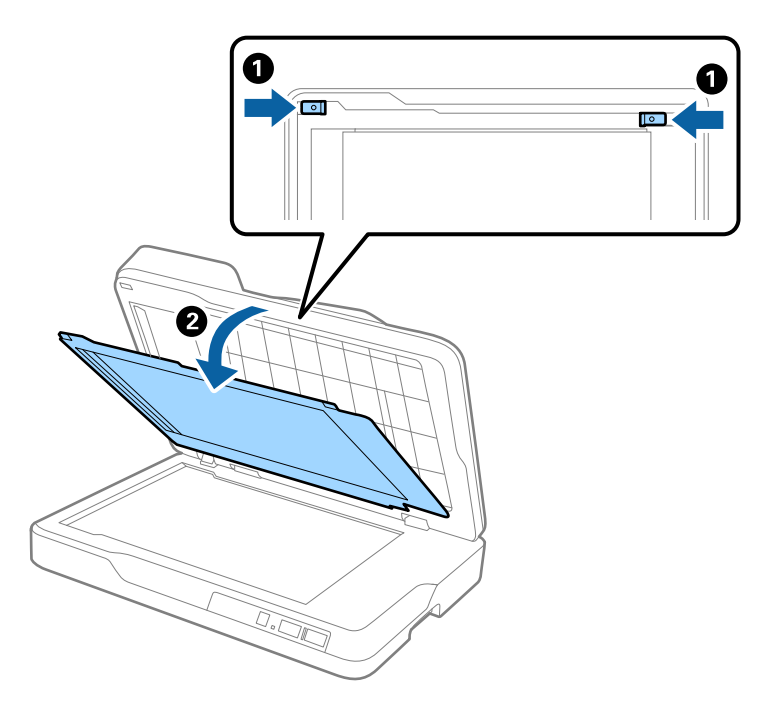

5. Осторожно выньте любые застрявшие оригиналы из сканера.

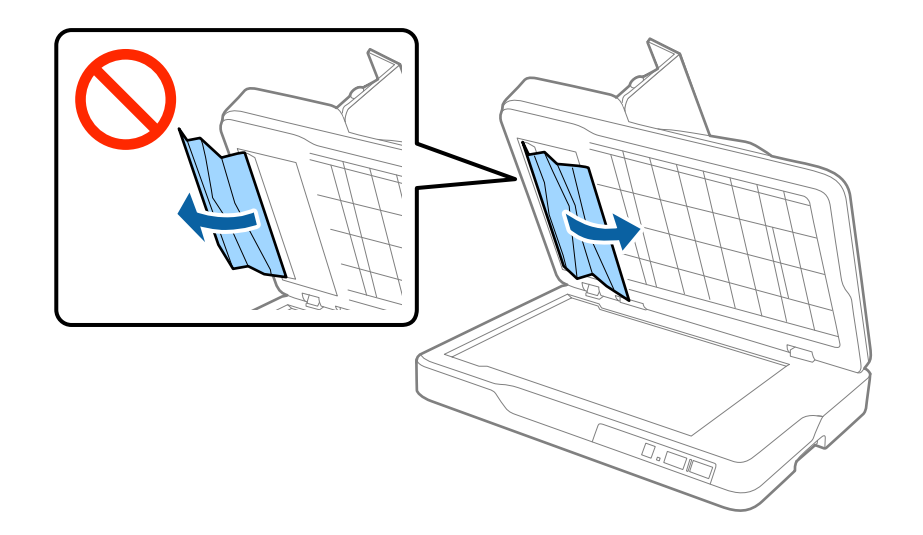

- 6. Прикрепите подложку для документов.
- 7. Закройте ADF, после чего закройте крышку ADF.

## **В сканер затягивается несколько оригиналов**

Если сканер продолжает затягивать несколько оригиналов, попробуйте выполнить следующие действия.

- ❏ Сканер может затягивать несколько оригиналов при загрузке неподдерживаемых оригиналов.
- ❏ Очистите ADF.
- ❏ Уменьшите количество оригиналов, подаваемых за один раз.

### **Соответствующая информация**

& [«Очистка ADF» на стр. 64](#page-63-0)

## **Загрязнение оригиналов**

Выполните очистку внутренних частей сканера.

### **Соответствующая информация**

- $\blacktriangleright$  [«Очистка ADF» на стр. 64](#page-63-0)
- & [«Очистка стекла сканера» на стр. 67](#page-66-0)

# **При продолжительном сканировании снижается скорость сканирования**

При продолжительном сканировании с использованием ADF сканирование замедляется для предотвращения перегрева и повреждения механизма. Несмотря на это, вы можете продолжать сканирование.

Для возврата к нормальной скорости сканирования не работайте со сканером как минимум 30 минут. Скорость сканирования не будет восстановлена даже после выключения и включения питания.

## Сканирование занимает слишком много времени

- □ При установке высокого разрешения сканирование может занять некоторое количество времени.
- Компьютер с портом USB 3.0 (SuperSpeed) или USB 2.0 (Hi-Speed) сканирует быстрее, чем компьютер с портом USB 1.1. Если для подсоединения сканера вы используете порт USB 3.0 или USB 2.0, убедитесь, что этот порт соответствует системным требованиям.
- При использовании программ для обеспечения безопасности занесите файл TWAIN.log в список исключений отслеживания либо установите для файла TWAIN.log атрибут «только для чтения». Для получения информации о работе с программами по обеспечению безопасности см. соответствующие разделы справки и иные справочные материалы, доступные для вашего ПО. Файл TWAIN.log сохраняется в следующем месте.
	- Windows 10/Windows 8.1/Windows 8/Windows 7/Windows Vista:

C:\Users\(имя пользователя)\AppData\Local\Temp

 $\Box$  Windows XP.

C:\Documents and Settings\(имя пользователя)\Local Settings\Temp

# Проблемы с отсканированным изображением

# При сканировании со стекла сканера появляются неравномерные цвета, грязь, пятна и т. п.

- □ Очистите стекло сканера.
- Удалите частицы мусора или грязи, прилипшие к оригиналу.
- □ Не нажимайте чрезмерно на оригинал или крышку сканера. При чрезмерном нажатии могут возникать размытия, размазанные участки и пятна.

### Соответствующая информация

• «Очистка стекла сканера» на стр. 67

# При сканировании через ADF появляются прямые линии

**• Очистите ADF.** 

Прямые линии на изображении могут появляться при попадании мусора или грязи в ADF.

• Удалите частицы мусора или грязи, прилипшие к оригиналу.

### Соответствующая информация

• «Очистка ADF» на стр. 64

## **Низкое качество изображения**

- ❏ При низком разрешении попробуйте увеличить его и повторите сканирование.
- ❏ В программе Epson Scan 2 измените изображение с помощью настроек на вкладке **Расширенные настройки** и выполните сканирование.

### **Соответствующая информация**

- & [«Настройка разрешения с учетом цели сканирования» на стр. 31](#page-30-0)
- & [«Возможности корректировки изображения» на стр. 39](#page-38-0)

## **На заднем плане изображений появляется смещение**

На отсканированном изображении может появляться изображение, расположенное на обратной стороне оригинала.

❏ В программе Epson Scan 2 выберите вкладку **Расширенные настройки** и измените значение **Яркость**.

Эта функция может быть недоступна в зависимости от настроек на вкладке **Главные настройки** > **Тип изображения** или других настроек на вкладке **Расширенные настройки**.

- ❏ В программе Epson Scan 2 выберите вкладку **Расширенные настройки**, затем **Параметр изображения** > **Улучшение текста**.
- ❏ При сканировании со стекла сканера поместите лист черной бумаги или настольную подкладку на оригинал.

### **Соответствующая информация**

 $\blacktriangleright$  [«Яркость» на стр. 43](#page-42-0)

Имеется возможность регулировки яркости для всего изображения.

& [«Улучшение текста» на стр. 41](#page-40-0)

Размытые буквы на оригинале можно сделать четче и резче. Кроме того, можно уменьшить смещение или неравномерность фона.

# **Текст размыт**

- ❏ В программе Epson Scan 2 выберите вкладку **Расширенные настройки**, затем **Параметр изображения** > **Улучшение текста**.
- ❏ В программе Epson Scan 2 при параметре **Тип изображения** на вкладке **Главные настройки**, установленном на значение **Черно-белый**, измените значение параметра **Поро** на вкладке **Расширенные настройки**. При увеличении значения параметра **Поро** черный цвет станет более насыщенным.
- ❏ При низком разрешении попробуйте увеличить его и повторите сканирование.

### **Соответствующая информация**

& [«Улучшение текста» на стр. 41](#page-40-0)

Размытые буквы на оригинале можно сделать четче и резче. Кроме того, можно уменьшить смещение или неравномерность фона.

 $\blacktriangleright$  [«Поро» на стр. 44](#page-43-0)

Вы можете задать границу для монохромного режима (черный и белый цвет). При увеличении порогового значения станет больше область, заполненная черным цветом. При уменьшении порогового значения станет больше область, заполненная белым цветом.

& [«Настройка разрешения с учетом цели сканирования» на стр. 31](#page-30-0)

# **Возникают муаровые узоры (паутинообразные тени)**

Если оригинал представляет собой печатный документ, в сканированном изображении могут возникать муаровые узоры (паутинообразные тени).

❏ На вкладке **Расширенные настройки** в программе Epson Scan 2 выберите **Удаление растра**.

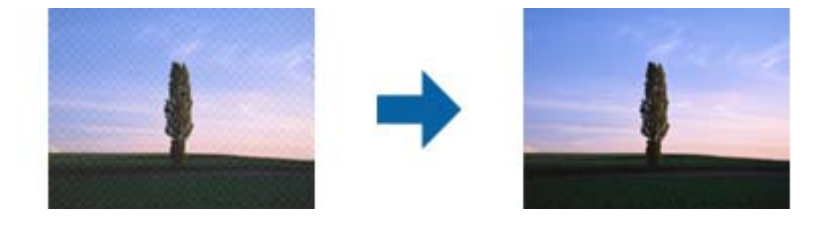

❏ Измените разрешение и повторите сканирование.

### **Соответствующая информация**

- & [«Удаление растра» на стр. 41](#page-40-0) Можно устранять муар (тени в виде паутины), которые возникают, например, при сканировании журналов.
- & [«Настройка разрешения с учетом цели сканирования» на стр. 31](#page-30-0)

# **Не получается выполнить сканирование требуемой области на стекле сканера**

- ❏ Убедитесь, что оригинал помещен на стекло сканера в соответствии с метками выравнивания.
- ❏ Если отсутствует край отсканированного изображения, переместите оригинал на небольшое расстояние от края стекла сканера.

# **Край оригинала не сканируется при автоматическом определении размера оригинала**

- ❏ В программе Epson Scan 2 выберите вкладку **Главные настройки**, затем выберите **Размер документа** > **Настройки**. В окне **Настройки размера документа** установите **Обрезка полей для размера "Авто"**.
- ❏ В зависимости от оригинала определенная область оригинала может не определяться правильно при использовании функции **Автоопределение**. Выберите подходящий размер оригинала из списка **Размер документа**.

### *Примечание:*

Если размер оригиналов для сканирования не содержится в списке, выберите *Пользовательский* и задайте размер вручную.

# **Текст не распознается правильно при сохранении в формате Индексированный файл PDF**

- ❏ В окне **Настройки формата изображения** программы Epson Scan 2 проверьте правильность установки языка (**Язык текста**) на вкладке **Текст**.
- ❏ Убедитесь, что оригинал расположен ровно.
- ❏ Используйте оригинал с четким текстом. Распознавание текста может не быть выполнено при использовании следующих типов оригиналов.
	- ❏ Оригиналы, которые неоднократно копировались.
	- ❏ Оригиналы, полученные по факсу (с низким разрешением)
	- ❏ Оригиналы, которые имеют слишком малый межсимвольный или межстрочный интервал
	- ❏ Оригиналы с перечеркнутым и подчеркнутым текстом
	- ❏ Оригиналы с рукописным текстом
	- ❏ Измятые и порванные оригиналы
- ❏ В программе Epson Scan 2 при параметре **Тип изображения** на вкладке **Главные настройки**, установленном на значение **Черно-белый**, измените значение параметра **Поро** на вкладке **Расширенные настройки**. При увеличении значения параметра **Поро** область черного цвета станет больше.
- ❏ В программе Epson Scan 2 выберите вкладку **Расширенные настройки**, затем **Параметр изображения** > **Улучшение текста**.

### **Соответствующая информация**

- & [«Сохранение в формате Индексированный файл PDF» на стр. 46](#page-45-0)
- & [«Улучшение текста» на стр. 41](#page-40-0)

Размытые буквы на оригинале можно сделать четче и резче. Кроме того, можно уменьшить смещение или неравномерность фона.

 $\blacktriangleright$  [«Поро» на стр. 44](#page-43-0)

Вы можете задать границу для монохромного режима (черный и белый цвет). При увеличении порогового значения станет больше область, заполненная черным цветом. При уменьшении порогового значения станет больше область, заполненная белым цветом.

# **Искажения или размытость изображения в области сгиба буклета**

При сканировании буклета на стекле сканера символы могут выглядеть искаженными или размытыми в области сгиба буклета. Если возникает эта проблема, текст не будет распознан правильно при сохранении изображения в формате **Индексированный файл PDF**.

Для уменьшения искажений или размытости изображения в области сгиба слегка надавите на крышку сканера и удерживайте в таком положении во время сканирования буклета. Убедитесь, что вы случайно не сдвинули буклет во время сканирования.

### **P** Важно:

Не нажимайте на крышку сканера с большим усилием. В противном случае можно повредить буклет или сканер.

# <span id="page-78-0"></span>Не получается решить проблемы со сканированным изображением

Если проблему не удалось решить никаким из способов, выполните инициализацию настроек Epson Scan 2 с помощью Epson Scan 2 Utility.

### Примечание:

 $\overline{E}$ pson Scan 2 Utility — приложение, входящее в состав ПО Epson Scan 2.

- 1. Запустите Epson Scan 2 Utility.
	- $\Box$  Windows 10
		- Щелкните кнопку «Пуск» и выберите Все программы > EPSON > Epson Scan 2 Utility.
	- □ Windows 8.1/Windows 8/Windows Server 2012 R2/Windows Server 2012

Введите название приложения в поле поиска, затем выберите отображаемый значок.

□ Windows 7/Windows Vista/Windows XP/Windows Server 2008 R2/Windows Server 2008/Windows Server 2003 R2/Windows Server 2003

Щелкните кнопку «Пуск» и выберите Все программы или Программы > EPSON > Epson Scan 2 > **Epson Scan 2 Utility.** 

 $\Box$  Mac OS X

Выберите Далее > Приложения > Epson Software > Epson Scan 2 Utility.

- 2. Выберите вкладку Другое.
- 3. Щелкните Сброс.

### Примечание:

Если инициализация не помогла решить проблему, выполните удаление и повторную установку Epson Scan 2.

# Проблемы сетевого подключения

# Невозможно изменить настройки сетевого соединения

Выключите устройства, которые вы хотите соединить по сети. Подождите 10 секунд, после чего включите устройства в следующем порядке: точка доступа, компьютер или интеллектуальное устройство, сканер. Переместите сканер и компьютер или интеллектуальное устройство ближе к точке доступа для улучшения радиосвязи и попробуйте изменить настройки сетевого соединения еще раз.

## Невозможно подключиться с устройства даже при правильных настройках сетевого соединения

Если вы не можете подключиться к сканеру с компьютера или интеллектуального устройства даже несмотря на то, что сетевые настройки сканера не содержат никаких ошибок, проверьте следующее. ❏ При одновременном использовании нескольких точек доступа вы, возможно, не сможете использовать сканер с компьютера или интеллектуального устройства, в зависимости от настроек точек доступа. Подключите компьютер или интеллектуальное устройство к той же точке доступа, к которой подключен сканер.

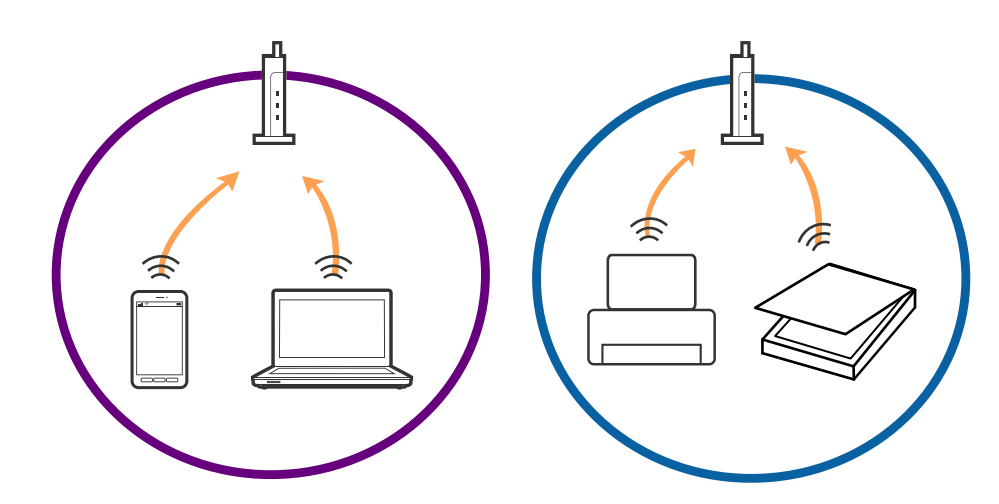

❏ Вы не сможете подключиться к точке доступа, если она имеет несколько SSID и устройства подключены к сетям с разными SSID через одну точку доступа. Подключите компьютер или интеллектуальное устройство к сети с тем же SSID, что и сеть, к которой подключен сканер.

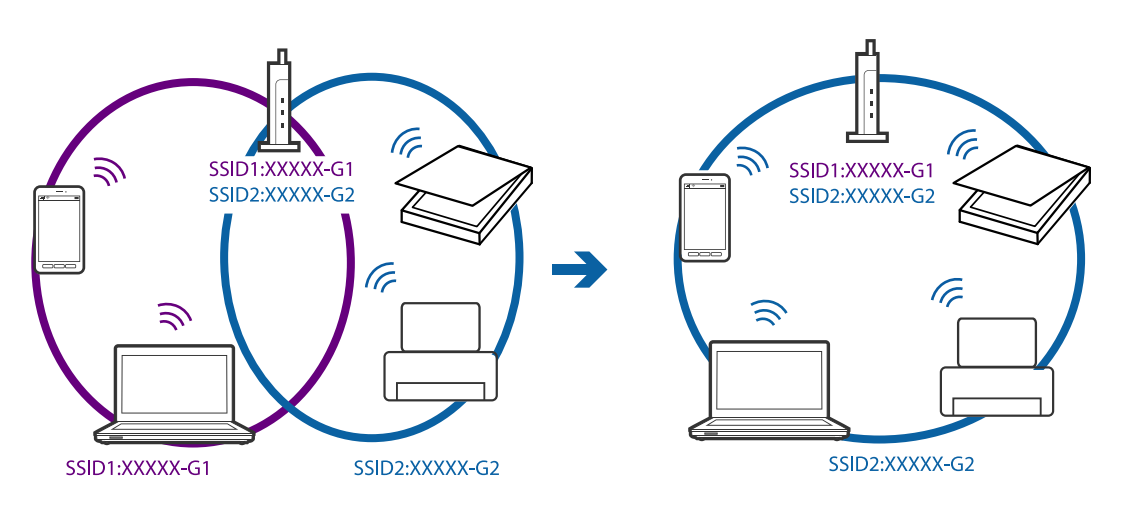

<span id="page-80-0"></span>❏ Точка доступа соответствует протоколам IEEE802.11a и IEEE802.11g и может работать на частотах 2,4 и 5 ГГц. При подключении интеллектуального устройства к сети, работающей на частоте 5 ГГц, вы не сможете подключиться к сканеру, поскольку сканер поддерживает обмен данными только на частоте 2,4 ГГц. Подключите компьютер или интеллектуальное устройство к сети с тем же SSID, что и сеть, к которой подключен сканер.

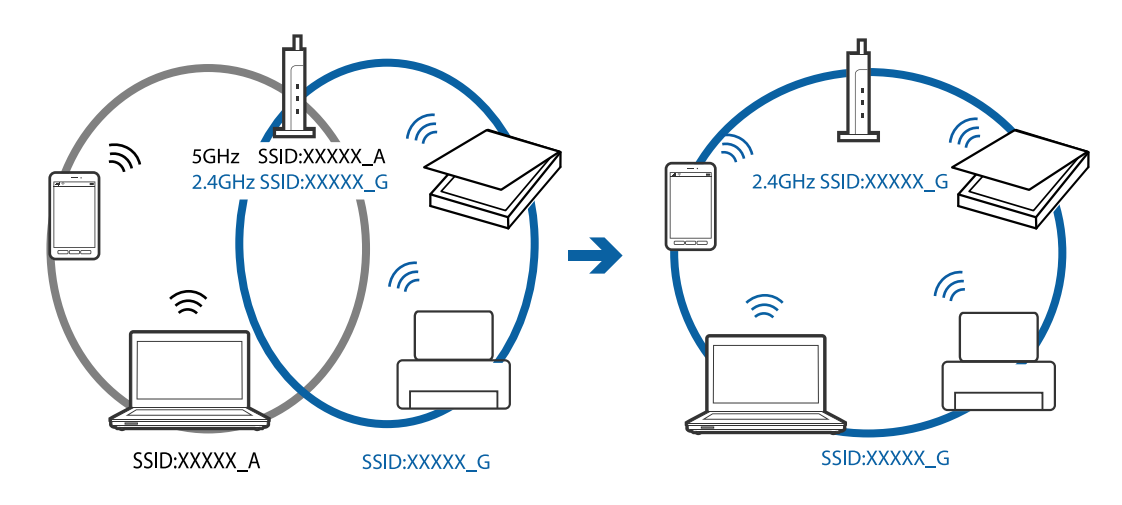

❏ Большинство точек доступа имеют функцию разделения безопасности, которая блокирует связь между подключенными устройствами. Если связь между сканером и компьютером или смартфоном/ планшетом отсутствует, даже если они подключены к одной сети, отключите функцию разделения безопасности на точке доступа. Для получения дополнительной информации см. документацию на точку доступа.

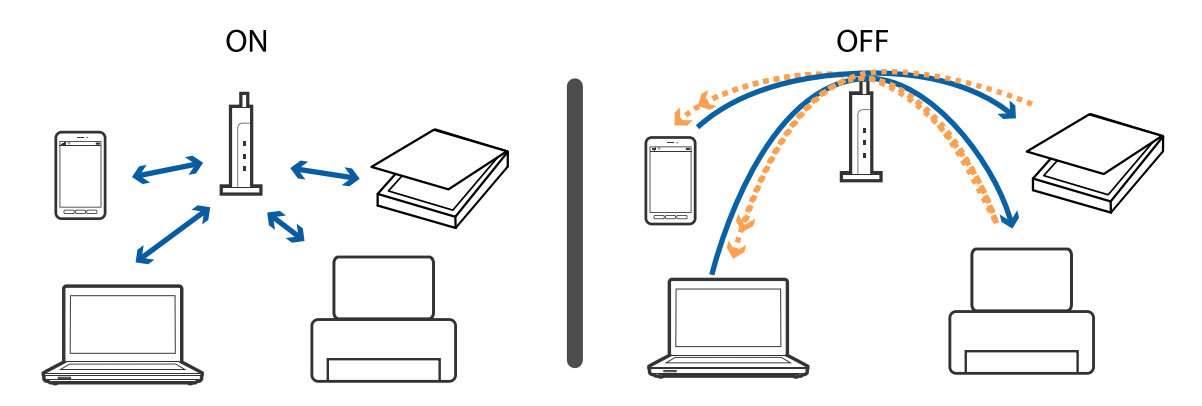

### **Соответствующая информация**

- & «Проверка SSID сети, к которой подключен сканер» на стр. 81
- & [«Проверка SSID компьютера» на стр. 82](#page-81-0)

## **Проверка SSID сети, к которой подключен сканер**

Вы можете проверить SSID подключенной сети с помощью Web Config.

SSID и пароль самого сканера указаны на ярлыке, приклеенном к сканеру. Они используются при подключении сканера в режиме AP.

## <span id="page-81-0"></span>Проверка SSID компьютера

### **Windows**

Выберите Панель управления > Сеть и Интернет > Центр управления сетями и общим доступом.

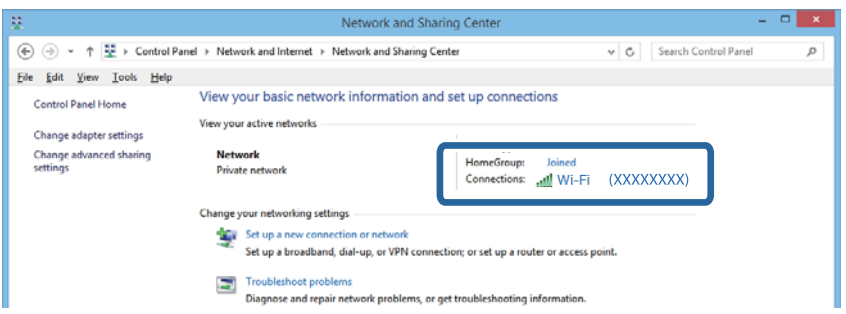

### Mac OS X

Щелкните по значку Wi-Fi в верхней части экрана. Появится список доступных SSID, а напротив идентификатора сети, к которой выполнено подключение, будет стоять галочка.

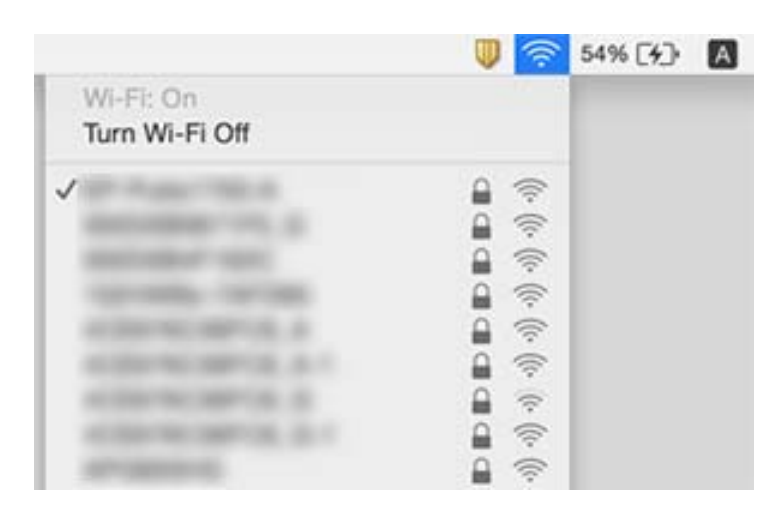

# Сканер внезапно перестал сканировать при подключении через сеть

- □ При смене провайдера или точки доступа попробуйте снова выполнить настройки сетевого соединения на сканере. Подключите компьютер или интеллектуальное устройство к сети с тем же идентификатором SSID, что и у сети, к которой подключен сканер.
- □ Выключите устройства, которые вы хотите соединить по сети. Подождите 10 секунд, после чего включите устройства в следующем порядке: точка доступа, компьютер или интеллектуальное устройство, сканер. Переместите сканер и компьютер или интеллектуальное устройство ближе к точке доступа для улучшения радиосвязи и попробуйте изменить настройки сетевого соединения еще раз.
- □ Попробуйте зайти на любой веб-сайт с компьютера, чтобы убедиться, что настройки сети на компьютере правильные. Если вы не можете зайти ни на какой сайт, проблема заключается в настройках на компьютере. Для получения дополнительной информации см. документацию к компьютеру.
- Проверьте правильность настроек сети с помощью Epson Scan 2 Utility.

❏ При сканировании с помощью кнопки на сканере запустите Epson Scan 2 на вашем компьютере до нажатия кнопки на сканере.

### **Соответствующая информация**

- & [«Проверка SSID сети, к которой подключен сканер» на стр. 81](#page-80-0)
- $\blacktriangleright$  [«Проверка SSID компьютера» на стр. 82](#page-81-0)

& [«Невозможно подключиться с устройства даже при правильных настройках сетевого соединения» на](#page-78-0) [стр. 79](#page-78-0)

# **Сканер внезапно перестал сканировать при подключении через USB**

- ❏ Отключите кабель USB от компьютера. Щелкните правой кнопкой мыши на значке сканера на компьютере и выберите **Извлечь устройство**. Подключите кабель USB к компьютеру и выполните тестовое сканирование. Если сканирование прошло успешно, установка закончена.
- ❏ Повторно установите соединение через USB, как указано в разделе [Изменение способа подключения к компьютеру] этого руководства.
- ❏ Если компьютер подключен к сканеру по USB, тогда как другой компьютер также подключен к сканеру по беспроводному подключению, а на этом компьютере работает Epson Scan 2, отсканированные изображения сохраняются на подключенном по беспроводной связи сканере при нажатии кнопки на сканере. Сканируйте с компьютера вместо использования кнопки на сканере или закройте Epson Scan 2 на подключенном по беспроводной связи компьютере.

### **Соответствующая информация**

& [«Изменение способа подключения к компьютеру» на стр. 62](#page-61-0)

# **Установка и удаление приложений**

# **Удаление приложений**

Если вы планируете обновить операционную систему на компьютере, к которому подключено устройство, вам необходимо удалить, а затем заново установить приложения. Выполните вход на компьютер в качестве администратора. Введите пароль администратора при появлении соответствующего запроса на компьютере.

## **Удаление приложений для Windows**

- 1. Закройте все текущие выполняемые приложения.
- 2. Отсоедините сканер от компьютера.
- 3. Откройте «Панель управления»:
	- $\Box$  Windows 10

Щелкните правой кнопкой мыши кнопку «Пуск» или нажмите и удерживайте ее, затем выберите Панель управления.

□ Windows 8.1/Windows 8/Windows Server 2012 R2/Windows Server 2012

Выберите Рабочий стол > Параметры > Панель управления.

□ Windows 7/Windows Vista/Windows XP/Windows Server 2008 R2/Windows Server 2008/Windows Server 2003 R2/Windows Server 2003

Нажмите кнопку «Пуск» и откройте Панель управления.

- 4. Выберите пункт Удалить программу (или Установка и удаление программ):
	- □ Windows 10/Windows 8.1/Windows 8/Windows 7/Windows Vista/Windows Server 2012 R2/Windows Server 2012/Windows Server 2008 R2/Windows Server 2008

Выберите Удалить программу в разделе Программы.

□ Windows XP/Windows Server 2003 R2/Windows Server 2003

Щелкните Установка и удаление программ.

- 5. Выберите приложение, которое следует удалить.
- 6. Удалите приложения:
	- □ Windows 10/Windows 8.1/Windows 8/Windows 7/Windows Vista/Windows Server 2012 R2/Windows Server 2012/Windows Server 2008 R2/Windows Server 2008

Нажмите Удалить/Изменить или Удалить.

Windows XP/Windows Server 2003 R2/Windows Server 2003

Нажмите кнопку Изменить/Удалить или Удалить.

### Примечание:

Если отображается окно контроля учетных записей пользователя, нажмите «Продолжить».

7. Следуйте инструкциям на экране.

### Примечание:

Может появиться сообщение о необходимости перезагрузки компьютера. Если оно отображается, установите флажок Я хочу перезагрузить мой компьютер сейчас, затем нажмите кнопку Готово.

## Удаление приложений в Mac OS X

### Примечание:

Убедитесь, что установлено средство EPSON Software Updater.

1. Загрузите средство удаления с помощью EPSON Software Updater.

После загрузки средства удаления нет необходимости снова загружать его при каждом удалении приложения.

- 2. Отсоедините сканер от компьютера.
- 3. Чтобы удалить драйвер сканирования, выберите Системные настройки в меню  $\blacktriangleright$  > Принтеры и сканеры (или Печать и сканирование, Печать и факс), затем удалите сканер из списка действующих сканеров.
- 4. Закройте все текущие выполняемые приложения.
- 5. Выберите **Finder** > **Перейти** > **Приложения** > **Epson Software** > **Средство удаления**.
- 6. Выберите приложение, которое следует удалить, затем щелкните «Удалить».

### **P** Важно:

Средство удаления удалит с компьютера все драйверы для сканеров Epson. При использовании нескольких сканеров Epson и необходимости удалить только некоторые драйверы сначала удалите все драйверы, затем повторно установите нужные драйверы.

### *Примечание:*

Если в списке приложений невозможно найти приложение, которое следует удалить, его невозможно удалить с помощью средства удаления. В этом случае выберите *Finder* > *Перейти* > *Приложения* > *Epson Software*, выберите приложение, которое следует удалить, затем перетащите его на значок корзины.

## **Установка пользовательских приложений**

Для установки необходимых приложений следуйте нижеприведенной инструкции.

### *Примечание:*

- ❏ Выполните вход на компьютер в качестве администратора. Введите пароль администратора при появлении соответствующего запроса на компьютере.
- ❏ При повторной установке приложений необходимо сначала их удалить.
- 1. Закройте все текущие выполняемые приложения.
- 2. При установке Epson Scan 2 временно отсоедините сканер и компьютер.

### *Примечание:*

Не подсоединяйте сканер и компьютер, пока не появится соответствующая инструкция.

3. Установите приложение, выполнив инструкции на приведенном ниже веб-сайте.

### [http://epson.sn](http://epson.sn/?q=2)

### *Примечание:*

В Windows можно также использовать диск с программным обеспечением, поставляемый в комплекте со сканером.

# **Технические характеристики**

# **Общие характеристики сканера**

### *Примечание:*

Характеристики могут быть изменены без предварительного уведомления.

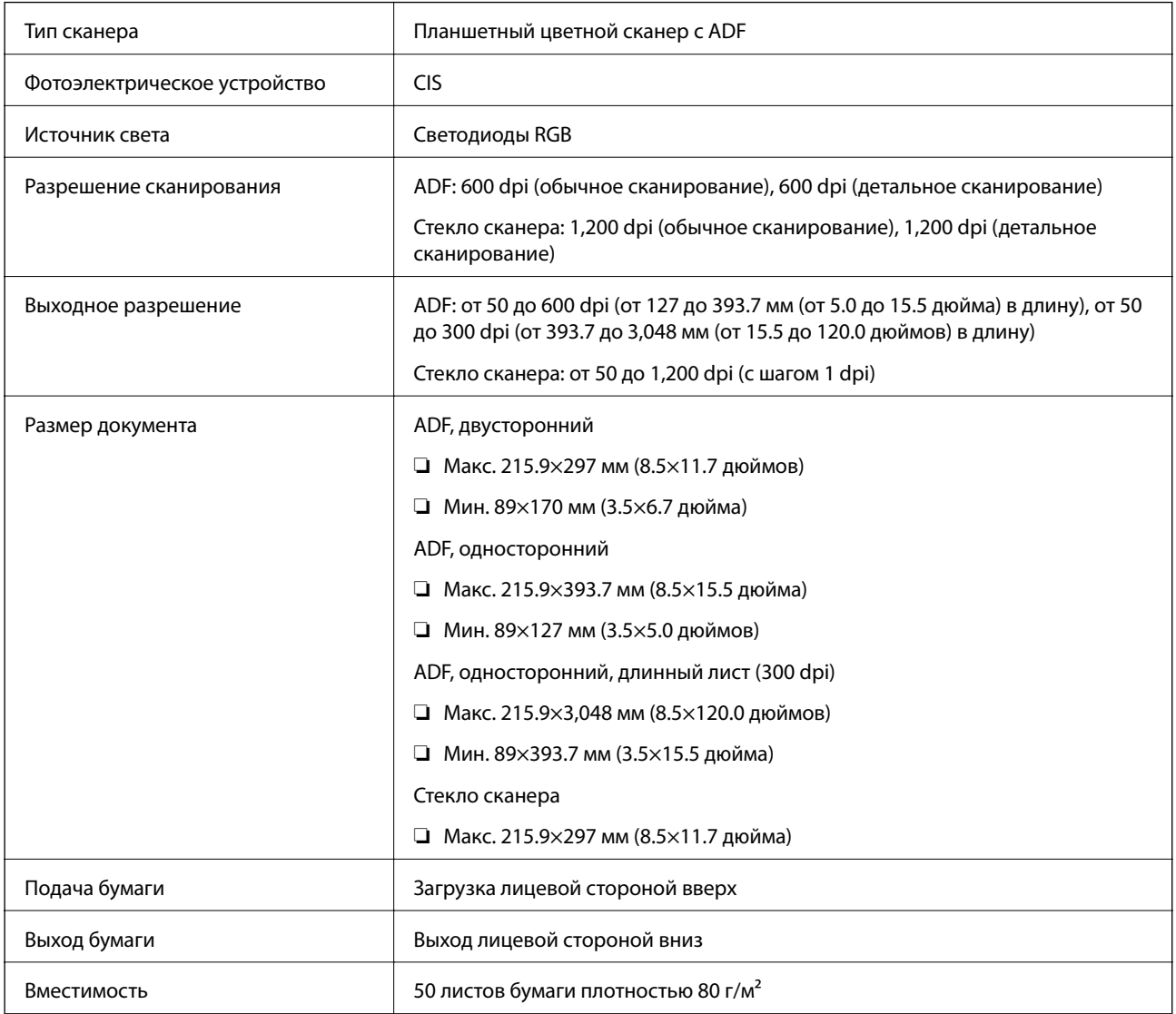

### **Технические характеристики**

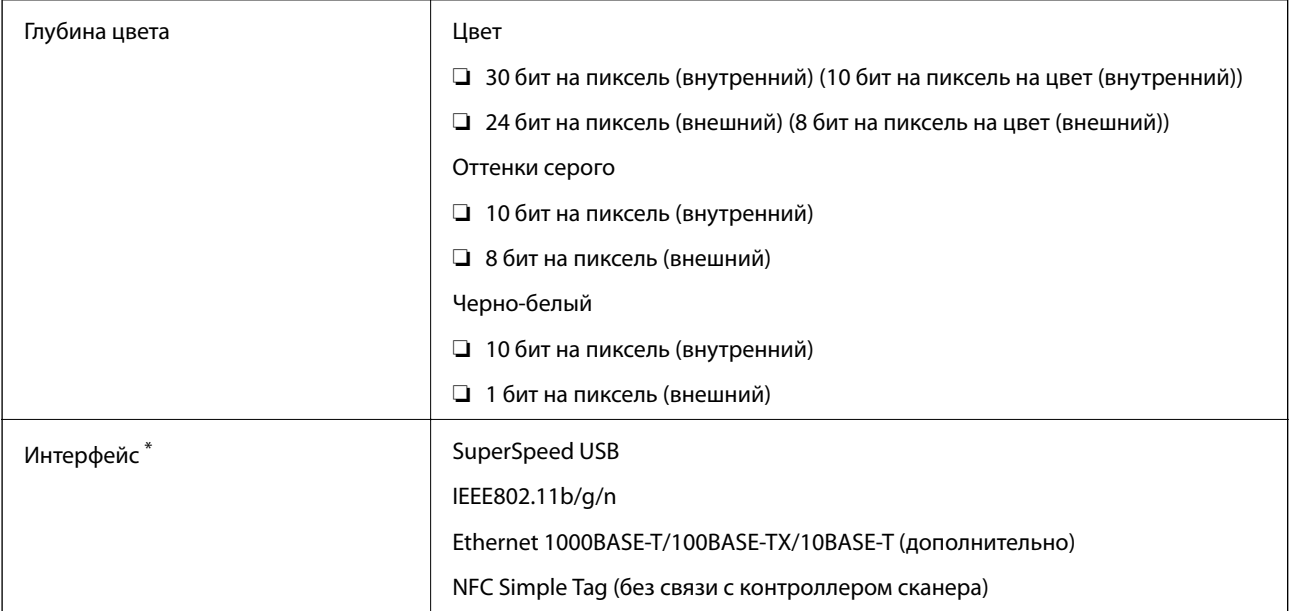

Не допускается одновременное использование (одновременный доступ) USB и сетевого подключения.

# **Характеристики Wi-Fi**

| Стандарты                                            | IEEE802.11b/g/n                                                                         |
|------------------------------------------------------|-----------------------------------------------------------------------------------------|
| Частотный диапазон                                   | $2,4$ $\Gamma$ L                                                                        |
| Максимальная передаваемая мощность<br>радиоизлучения | 19.8 дБм (EIRP)                                                                         |
| Способы организации сети                             | Режим инфраструктуры, режим Ad hoc <sup>*1</sup> , режим точки доступа <sup>*2,*3</sup> |
| Безопасность беспроводной сети                       | WEP (64/128bit), WPA2-PSK (AES) *2,*4                                                   |

\*1 Не поддерживается для IEEE 802.11n.

\*2 Не поддерживается для IEEE 802.11b.

- \*3 Режим соединения «точка доступа» и соединение Wi-Fi не могут использоваться одновременно.
- \*4 Соответствует стандартам WPA2 с поддержкой WPA/WPA2 Personal.

# **Протокол безопасности**

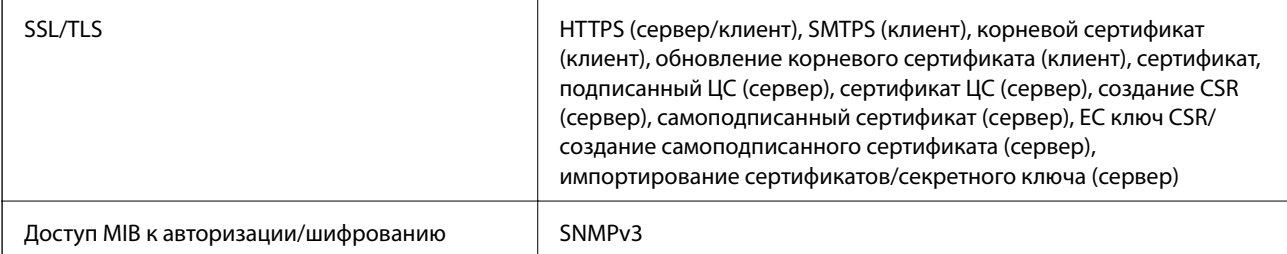

# **Размеры**

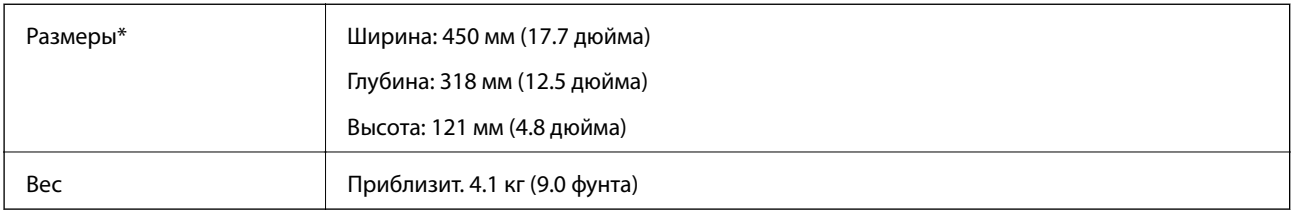

\* Без выступающих частей.

# **Электрические характеристики**

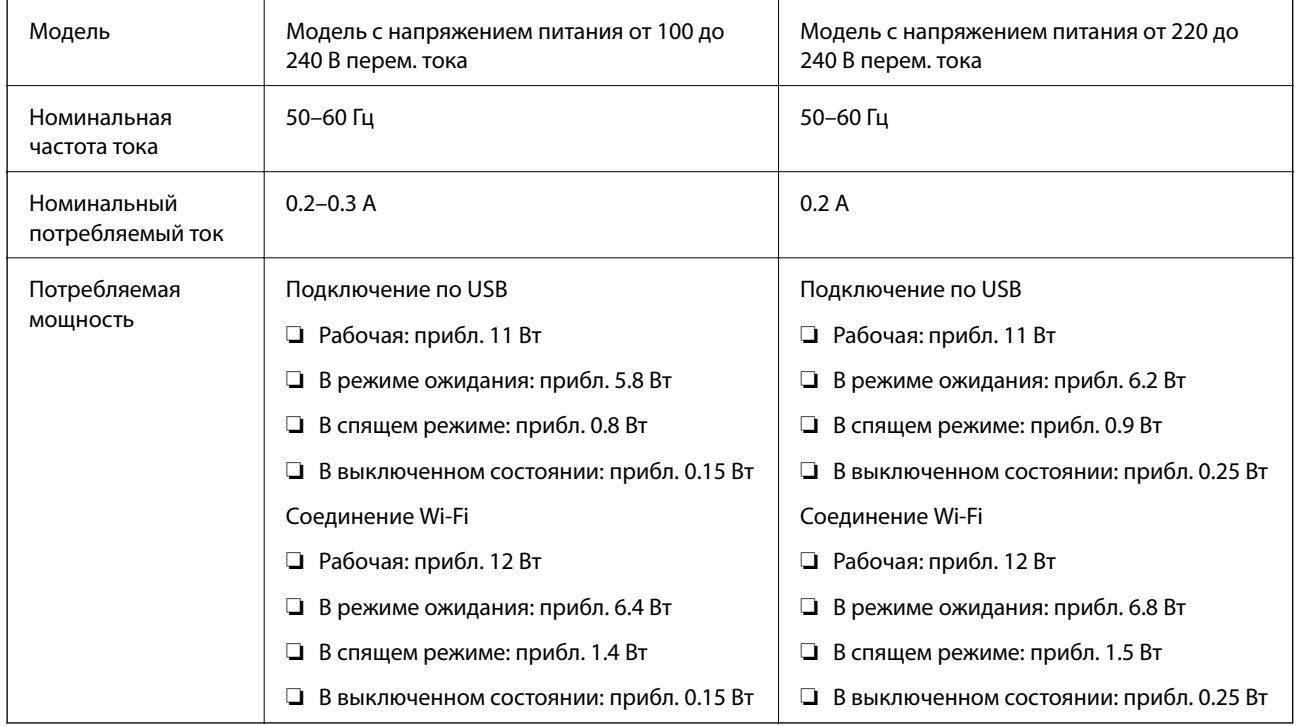

### *Примечание:*

Напряжение, на которое рассчитан сканер, указано на наклейке.

# **Характеристики окружающей среды**

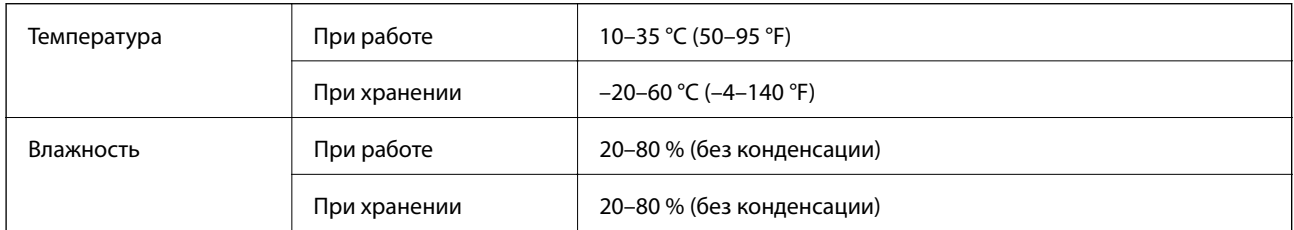

### **Технические характеристики**

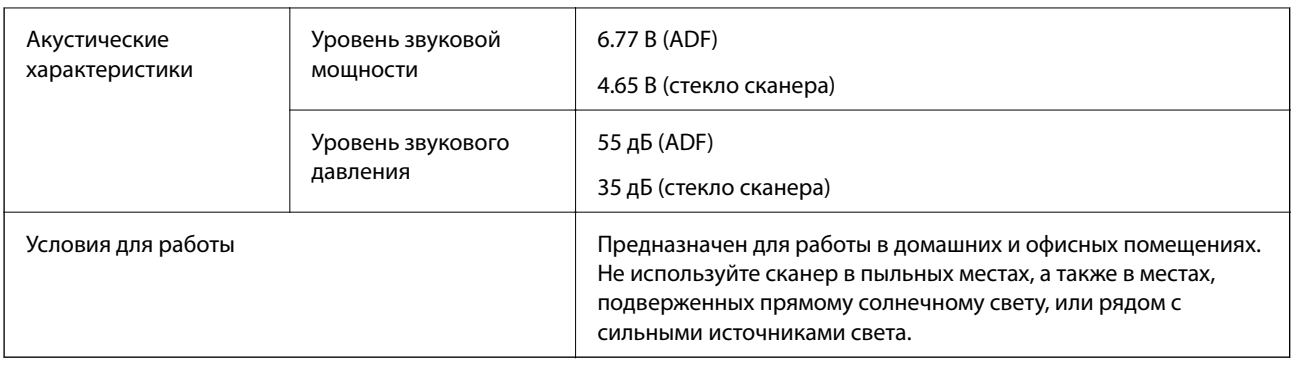

# **Требования к системе**

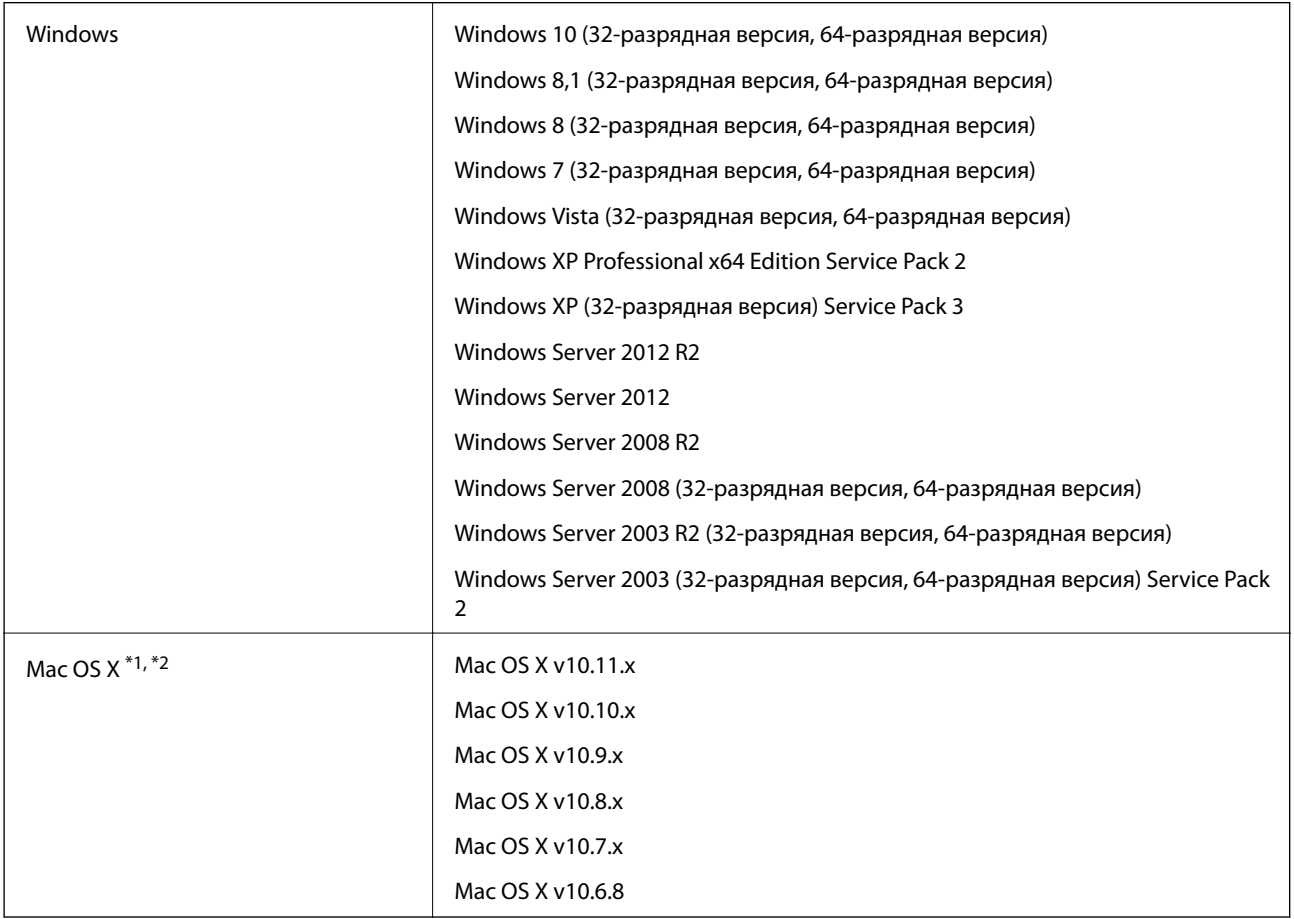

\*1 В Mac OS X не поддерживается функция Fast User Switching (Быстрое переключение пользователей).

\*2 В Mac OS X не поддерживается файловая система UFS (UNIX File System).

# **Соответствие стандартам и допускам**

# **Стандарты и разрешения для модели, продаваемой в США**

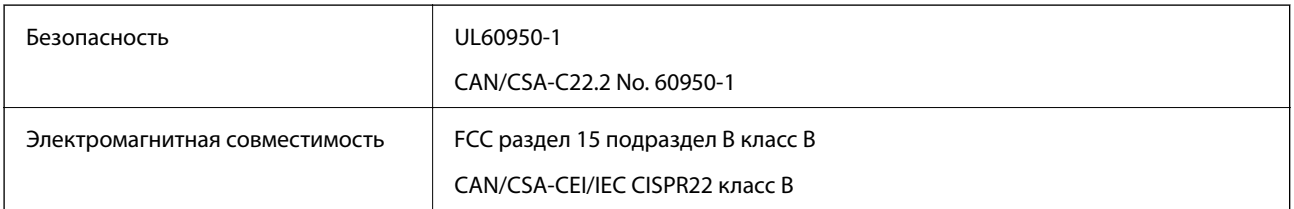

Это оборудование содержит следующие беспроводные модули.

Производитель: Askey Computer Corporation

Тип: WLU6320-D69 (RoHS)

Это изделие соответствует части 15 правил FCC и разделу RSS-210 правил IC. Компания Epson не несет ответственности за несоответствия изделия требованиям безопасности, которые повлекли за собой внесение в изделие нерекомендуемых изменений. Эксплуатация возможна при соблюдении следующих двух условий: (1) данное устройство не должно создавать вредных помех и (2) данное устройство должно принимать любые помехи, включая помехи, которые могут вызвать сбои в работе устройства.

Для предотвращения создания радиопомех лицензированным службам это устройство должно работать в помещении и подальше от окон для обеспечения максимального экранирования. Оборудование (или его передающая антенна), установленное вне помещения, подлежит лицензированию.

# **Стандарты и разрешения для модели, продаваемой в Европе**

Для пользователей, живущих в Европе

Этим Seiko Epson Corporation заявляет, что следующая модель с радиооборудованием соответствует положениям директивы 2014/53/EU. Полный текст декларации соответствия ЕС доступен на следующем веб-сайте.

<http://www.epson.eu/conformity>

J411A

Только для использования в Ирландии, Великобритании, Австрии, Германии, Лихтенштейне, Швейцарии, Франции, Бельгии, Люксембурге, Нидерландах, Италии, Португалии, Испании, Дании, Финляндии, Норвегии, Швеции, Исландии, Хорватии, на Кипре, в Словении, на Мальте, в Болгарии, Чехии, Эстонии, Венгрии, Латвии, Литве, Польше, Румынии и Словакии.

Компания Epson не несет ответственности за несоответствия изделия требованиям безопасности, которые повлекли за собой внесение в изделия нерекомендуемых изменений.

# $\epsilon$

# **Стандарты и разрешения для модели, продаваемой в Австралии**

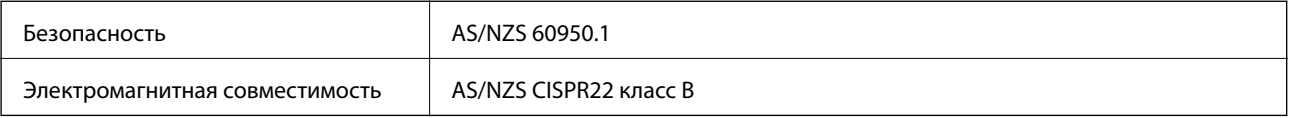

Компания Epson заявляет, что следующие модели оборудования соответствуют основным требованиям и прочим соответствующим положениям стандарта AS/NZS4268:

### J411A

Компания Epson не несет ответственности за несоответствия изделия требованиям безопасности, которые повлекли за собой внесение в изделие нерекомендуемых изменений.

# Веб-сайт технической поддержки

При возникновении вопросов посетите веб-сайт технической поддержки Epson, адрес которого указан ниже. Выберите страну и регион, после чего перейдите в раздел поддержки локального веб-сайта компании Epson. На сайте доступны для загрузки последние версии драйверов, часто задаваемые вопросы и другие материалы.

http://support.epson.net/

http://www.epson.eu/Support (Европа);

Если ваш продукт Epson не работает нормально и вы не можете решить эту проблему, необходимо связаться со службой технической поддержки компании Epson.

# Обращение в службу технической поддержки **Epson**

# Перед обращением в компанию Epson

Если ваш продукт Epson не работает нормально, и вы не можете решить эту проблему, руководствуясь информацией по поиску и устранению неисправностей, изложенной в технической документации по продукту, необходимо связаться со службой технической поддержки компании Epson. Если в списке ниже не приводится адрес службы поддержки Epson в вашем регионе, рекомендуется связаться с фирмойпродавцом, у которой был куплен продукт.

Предоставление службе технической поддержки Epson следующей информации ускорит получение помощи:

• серийный номер продукта

(табличка с серийным номером обычно находится на задней части продукта);

- модель продукта;
- версия программного обеспечения продукта

(нажмите О программе, Сведения о версии или аналогичную кнопку в программном обеспечении продукта);

- П производитель и модель компьютера;
- П название и версия операционной системы;
- П названия и версии приложений, обычно используемых с продуктом.

### Примечание:

В зависимости от продукта, данные о списке набора и/или сетевые настройки могут храниться в памяти продукта. Из-за поломки или ремонта продукта, эти данные и/или настройки могут быть удалены. Компания Ерѕоп не несет ответственности за какую-либо потерю и восстановление данных и/или настроек даже во время гарантийного периода. Рекомендуется создавать резервные копии данных или записывать их в другие источники.

## **Помощь пользователям в Европе**

Информацию о том, как связаться со службой технической поддержки Epson см. в Общеевропейской гарантии.

# **Помощь пользователям в Тайване**

Контакты для получения информации, технической поддержки и услуг:

### **Интернет**

### [http://www.epson.com.tw](http://www.epson.com.tw/)

Доступна информация о технических данных продуктов, драйверы для загрузки и справка.

### **Служба технической поддержки Epson Helpdesk**

Телефон: +886-2-80242008

Наша служба технической поддержки может ответить на следующие вопросы по телефону:

- ❏ вопросы по сбыту и информация о продукте;
- ❏ вопросы по использованию продукта и решение проблем;
- ❏ вопросы по ремонтному обслуживанию и гарантии.

### **Пункт технического обслуживания и ремонта:**

### <http://www.tekcare.com.tw/branchMap.page>

Корпорация TekCare является авторизованным сервисным центром компании Epson Taiwan Technology & Trading Ltd.

## **Помощь пользователям в Австралии**

Epson Australia желает обеспечить своих клиентов высоким уровнем обслуживания. В дополнение к руководствам для продукции, мы предоставляем следующие источники информации:

### **URL-адрес в интернете**

### [http://www.epson.com.au](http://www.epson.com.au/)

Доступ к сайтам Epson Australia в Интернете. Здесь периодически публикуются обновления и важная информация. На сайте имеются драйверы для загрузки, контактные данные компании Epson, информация по новым продуктам и техническая поддержка (по электронной почте).

### **Служба технической поддержки Epson Helpdesk**

### Телефон: 1300-361-054

Служба Epson Helpdesk создана для помощи клиентам и предоставления им консультаций. Операторы службы могут помочь клиентам в установке, настройке и эксплуатации продукции Epson. Наши специалисты по предпродажным операциям могут предоставить материалы по новой продукции Epson и рассказать, где находится ближайшая точка продажи или сервисный центр. Мы сможем ответить на многие ваши вопросы.

Просим перед звонком собрать всю необходимую информацию. От объема предоставленной информации зависит скорость решения вопроса. Такая информация включает в себя руководства к продукции Epson, сведения о типе компьютера, операционной системе, приложениях, а также любая прочая информация, которую вы можете посчитать важной.

### **Транспортировка изделия**

Компания Epson рекомендует сохранять упаковку изделия для возможной транспортировки в будущем.

## **Помощь пользователям в Сингапуре**

Источники информации, технической поддержки и услуг от Epson Singapore:

### **Интернет**

### [http://www.epson.com.sg](http://www.epson.com.sg/)

Доступна информация о технических данных продуктов, загрузка драйверов, часто задаваемые вопросы, вопросы по сбыту и техническая поддержка по электронной почте.

### **Служба технической поддержки Epson Helpdesk**

Бесплатный телефон: 800-120-5564

Наша служба технической поддержки может ответить на следующие вопросы по телефону:

- ❏ вопросы по сбыту и информация о продукте;
- ❏ вопросы по использованию изделия и решение проблем;
- ❏ вопросы по ремонтному обслуживанию и гарантии.

# **Помощь пользователям в Таиланде**

Контакты для получения информации, технической поддержки и услуг:

### **Интернет**

### [http://www.epson.co.th](http://www.epson.co.th/)

По электронной почте доступна информация о технических данных продуктов, загрузка драйверов и часто задаваемые вопросы.

### **Горячая линия Epson**

Телефон: 66-2685-9899

Электронная почта: support@eth.epson.co.th

По телефону горячей линии вам ответят на следующие вопросы:

- ❏ вопросы по сбыту и информация о продукте;
- ❏ вопросы по использованию продукта и решение проблем;
- ❏ вопросы по ремонтному обслуживанию и гарантии.

## **Помощь пользователям во Вьетнаме**

Контакты для получения информации, технической поддержки и услуг:

### **Горячая линия Epson**

Телефон (Хошимин): 84-8-823-9239 Телефон (Ханой): 84-4-3978-4785, 84-4-3978-4775

### **Сервисный центр Epson**

65 Truong Dinh Street, District 1, Hochiminh City, Vietnam. 29 Tue Tinh, Quan Hai Ba Trung, Hanoi City, Vietnam

## **Помощь пользователям в Индонезии**

Контакты для получения информации, технической поддержки и услуг:

### **Интернет**

[http://www.epson.co.id](http://www.epson.co.id/)

- ❏ Информация о технических данных продуктов, загрузка драйверов
- ❏ Часто задаваемые вопросы, вопросы по сбыту и техническая поддержка по электронной почте

### **Горячая линия Epson**

Телефон: 62-1500-766

Факс: 62-21-808-66-799

По телефону или факсу горячей линии вам ответят на следующие вопросы:

- ❏ вопросы по сбыту и информация о продукте;
- ❏ техническая поддержка.

### **Сервисный центр Epson**

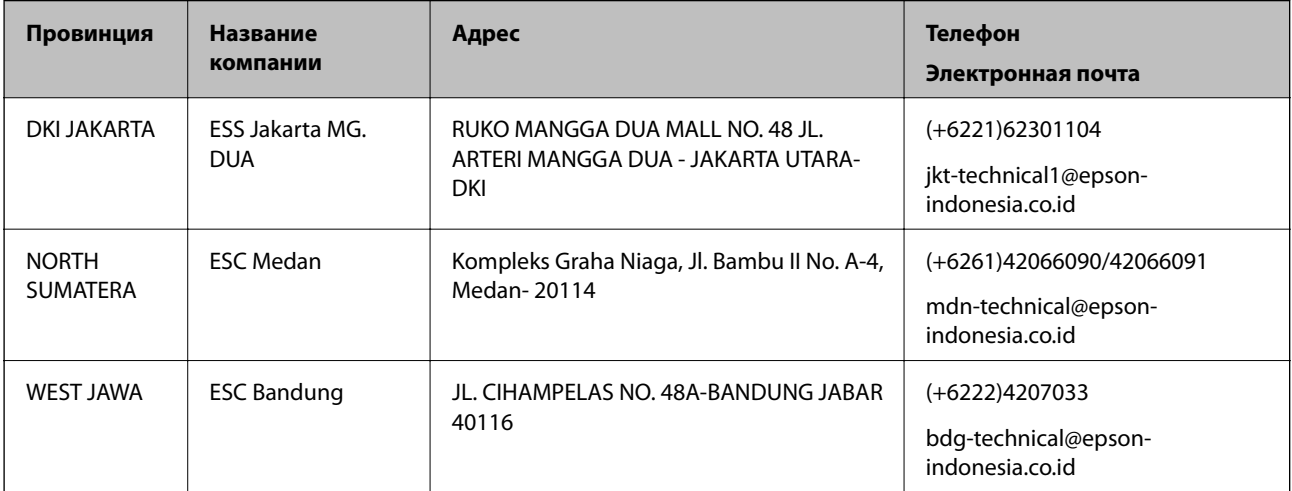

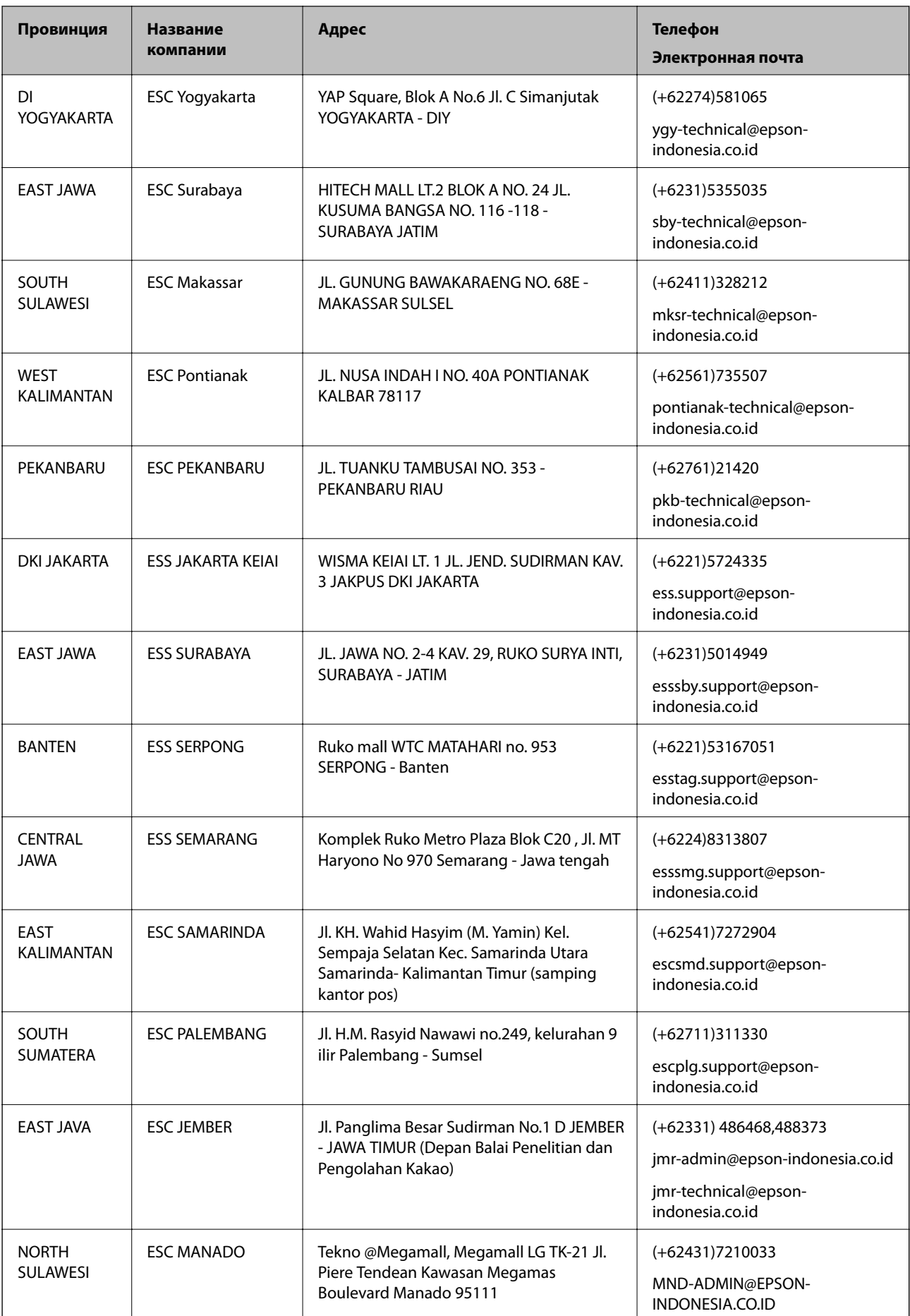

В случае городов, отсутствующих выше, обращайтесь по телефону горячей линии: 08071137766.

## **Помощь пользователям в Гонконге**

Для получения технической поддержки и другого послепродажного обслуживания обратитесь в Epson Hong Kong Limited.

### **Страница в Интернете**

### [http://www.epson.com.hk](http://www.epson.com.hk/)

Epson Hong Kong создала страницу в Интернете на китайском и английском языках, на которой можно получить следующую информацию:

- ❏ информация о продукции;
- ❏ ответы на часто задаваемые вопросы (FAQ);
- ❏ последние версии драйверов для продукции Epson.

### **Горячая линия технической поддержки**

С техническим персоналом можно также связаться по телефону и факсу:

Телефон: 852-2827-8911

Факс: 852-2827-4383

# **Помощь пользователям в Малайзии**

Контакты для получения информации, технической поддержки и услуг:

### **Интернет**

### [http://www.epson.com.my](http://www.epson.com.my/)

- ❏ Информация о технических данных продуктов, загрузка драйверов
- ❏ Часто задаваемые вопросы, вопросы по сбыту и техническая поддержка по электронной почте

### **Контактный центр Epson**

Телефон: +60 1800-8-17349

- ❏ вопросы по сбыту и информация о продукте;
- ❏ вопросы по использованию продукта и решение проблем;
- ❏ вопросы по ремонтному обслуживанию и гарантии.

### **Центральный офис**

Телефон: 603-56288288 Факс: 603-5628 8388/603-5621 2088

# **Помощь пользователям в Индии**

Контакты для получения информации, технической поддержки и услуг:

### **Интернет**

### [http://www.epson.co.in](http://www.epson.co.in/)

Доступна информация о технических данных продуктов, драйверы для загрузки и справка.

### **Телефон горячей линии**

❏ Обслуживание, информация об изделии и заказ расходных материалов (абоненты BSNL) Бесплатный номер телефона: 18004250011 Время работы: с 9:00 до 18:00 с понедельника по субботу (за исключением праздничных дней) ❏ Обслуживание (мобильные пользователи и пользователи CDMA)

Бесплатный номер телефона: 186030001600

Время работы: с 9:00 до 18:00 с понедельника по субботу (за исключением праздничных дней)

# **Помощь пользователям на Филиппинах**

Для получения технической поддержки и других послепродажных услуг пользователям необходимо связаться с Epson Philippines Corporation по номерам телефонов и факсов, а также по адресу электронной почты, указанным ниже:

### **Интернет**

### [http://www.epson.com.ph](http://www.epson.com.ph/)

Доступна информация о технических данных продуктов, загрузка драйверов, часто задаваемые вопросы и помощь по электронной почте.

### **Сервисная служба Epson Philippines**

Бесплатный телефон (PLDT): 1800-1069-37766

Бесплатный телефон (цифровая связь): 1800-3-0037766

Столичный регион Манила: (+632)441-9030

Веб-сайт: <http://customercare.epson.com.ph>

Электронная почта: customercare@epc.epson.som.ph

Наша сервисная служба может ответить на следующие вопросы по телефону:

- ❏ вопросы по сбыту и информация о продукте;
- ❏ вопросы по использованию продукта и решение проблем;
- ❏ вопросы по ремонтному обслуживанию и гарантии.

### **Epson Philippines Corporation**

Междугородний номер: +632-706-2609 Факс: +632-706-2665